# **МИНИСТЕРСТВО ОБРАЗОВАНИЯ РЕСПУБЛИКИ БЕЛАРУСЬ УЧРЕЖДЕНИЕ ОБРАЗОВАНИЯ «БЕЛОРУССКИЙ ГОСУДАРСТВЕННЫЙ УНИВЕРСИТЕТ ТРАНСПОРТА»**

**Кафедра "Информационные технологии"** 

**М. В. БОРИСЕНКО** 

# **ОСНОВЫ ИНФОРМАЦИОННЫХ ТЕХНОЛОГИЙ**

**Пособие** 

**Гомель 2005** 

# МИНИСТЕРСТВО ОБРАЗОВАНИЯ РЕСПУБЛИКИ БЕЛАРУСЬ УЧРЕЖДЕНИЕ ОБРАЗОВАНИЯ «БЕЛОРУССКИЙ ГОСУДАРСТВЕННЫЙ УНИВЕРСИТЕТ ТРАНСПОРТА»

Кафедра "Информационные технологии"

М. В. БОРИСЕНКО

# ОСНОВЫ ИНФОРМАЦИОННЫХ ТЕХНОЛОГИЙ

Пособие

*Одобрено методическими комиссиями факультетов управления процессами перевозок и безотрывного обучения*

Гомель 2005

УДК 681.3(075.8) Б82 ББК 32.81

Р е ц е н з е н т ы: канд. техн. наук, доцент кафедры информационно-вычислительных систем **О. И. Еськова** (УО «БТЭУ ПК»); канд. физ.-мат. наук, доцент кафедры информационных технологий **Н. А. Марьина** (УО «БелГУТ»).

## **Борисенко, М. В.**

Б825 Основы информационных технологий: пособие/М. В. Борисенко – Гомель: УО «БелГУТ», 2005. – 181 с. ISBN 985-468-044-4

Излагаются разделы курса информатики, необходимые для успешного освоения предмета: основные понятия информатики, техническое и программное обеспечение информационных технологий, описание операционной системы Windows, текстового процессора Word, табличного процессора Excel и основных сетевых приложений. Изложены подробные рекомендации и приёмы работы на персональном компьютере, приведены примеры решения практических задач, даны упражнения для закрепления изученного материала.

Предназначено для студентов всех специальностей дневной и заочной форм обучения УО «БелГУТ». Может быть использовано для самостоятельной работы.

> **УДК 681.3(075.8) ББК 32.81**

 Борисенко, М. В. 2005. ISBN 985-468-044-4 <sup>©</sup> УО «БелГУТ», 2005.

## **ВВЕДЕНИЕ**

Информатика - молодая и одна из наиболее динамично развивающихся наук. Глобальная информатизация и компьютеризация общества требует достаточно высокого уровня владения основными программными продуктами даже от специалистов не технического профиля - экономистов, юристов, медиков, архитекторов, дизайнеров, менеджеров.

Целью создания данного пособия явилась необходимость предоставить студентам первого курса возможность повторить и усовершенствовать свои знания, умения и навыки работы в компьютерных технологиях. Знание основ информатики и навыки грамотной работы будут применены при выполнении курсовых работ и дипломных проектов, при изучении специальных дисциплин и в будущей профессиональной деятельности.

Рассмотрены необходимые теоретические вопросы и описаны те пакеты общего пользования, без которых студент не сможет использовать компьютер как инструмент для изучения дисциплин учебного курса. Не случайно все рассмотренные в пособии вопросы входят в программу по информатике первого семестра первого года обучения.

Исходя из реалий современности, в качестве операционной системы рассматривается Windows, а основными примерами текстового процессора и табличного процессора выступают Word и Excel. Лаконично касаясь тех возможностей Word и Excel, которые известны большинству студентов, пособие нацеливает их на дальнейшее усовершенствование мастерства владения пакетами. Примеры и упражнения подобраны таким образом, чтобы облегчить студентам заочной формы обучения выполнение контрольных работ.

Достаточно большое внимание уделено описанию устройства компьютерных сетей и принципов использования сетевых приложений. Это вызвано практической необходимостью: с первых дней обучения студенты заочной формы обучения получают консультации по электронной почте, знакомятся с методическими материалами на сайтах кафедр университета, что экономит время и повышает эффективность учебного процесса.

## 1 ПРЕДМЕТ И ОСНОВНЫЕ ПОНЯТИЯ ИНФОРМАТИКИ

Информатика - это комплексная техническая наука, которая систематизирует приемы создания, сохранения, воспроизведения, обработки и передачи данных с помощью технических средств, а также принципы функционирования этих средств и методы управления ими.

Термин "информатика" происходит от французского слова informatique и был введен в середине 60-х годов XX века, когда началось широкое использование вычислительной техники (ВТ). Тогла же в англоязычных странах вошел в употребление термин "computer science" для обозначения науки о преобразовании информации, которая базируется на использовании ВТ. Теперь эти термины являются синонимами.

Появление информатики обусловлено возникновением и распространением новых, научно разработанных технологий сбора, обработки и передачи информации, связанных с обработкой данных на машинных носителях. Данные - это документированная информация, циркулирующая в процессе её обработки в информационно-вычислительных системах.

Предмет информатики как науки составляют: аппаратное обеспечение средств ВТ, программное обеспечение средств ВТ, программно-аппаратный интерфейс и интерфейс пользователя.

Здесь следует пояснить: средства взаимодействия в информатике принято называть интерфейсом. Поэтому средства взаимодействия аппаратного и программного обеспечения называют программно-аппаратным интерфейсом, а средства взаимодействия человека с аппаратными и программными средствами - интерфейс пользователя.

Таким образом, основная задача информатики как науки - это систематизация приемов и методов работы с аппаратными и программными средствами ВТ. Цель систематизации: выделять, внедрять и развивать передовые, более эффективные технологии автоматизации этапов работы с данными, а также методически обеспечивать новые технологические исследования.

## Основные практические направления информатики:

- архитектура вычислительных систем (приемы и методы построения систем):

- интерфейсы вычислительных систем (приемы и методы управления аппаратным и программным обеспечением);

- программирование;

- преобразование данных (приемы и методы преобразования структур данных):

- защита информации (разработка методов и средств защиты данных);

- автоматизация (функционирование программно-аппаратных средств без участия человека);

- стандартизация (обеспечение совместимости между аппаратными и программными средствами, между форматами представления данных, относящихся к разным типам вычислительных систем).

Информационные технологии (ИТ) - совокупность методов, производственных проиессов, технических и программных средств, с помощью которых выполняются разнообразные информационные процессы во всех сферах жизни общества. Информационные процессы - процессы сбора, передачи, накопления, хранения, обработки, актуализации представления информации. Применение ИТ нацелено на снижение трудоёмкости информационных процессов, а также повышение их надёжности и оперативности. Иначе информационные технологии называют прикладной информатикой.

Технологии основываются на применении компьютеров и телекоммуникационной техники. Чтобы применение компьютерной техники можно было назвать ИТ, необходимо грамотное, технологическое применение технических средств, способов их взаимодействия, специалистов и совокупность определённых методов организации работы.

Согласно определению, принятому ЮНЕСКО, информационная технология - это комплекс взаимосвязанных, научных, технологических и инженерных дисциплин, изучающих методы эффективной организации труда людей, занятых обработкой и хранением информации; вычислительную технику и методы организации и взаимодействия с людьми и производственным оборудованием. Сами информационные технологии требуют сложной подготовки, больших первоначальных затрат и наукоемкой техники.

Понятие информационной технологии появилось с возникновением информационного общества, основой социальной динамики в котором являются не традиционные материальные, а информационные ресурсы: знания, наука, организационные факторы, интеллектуальные способности и т.д. Для современного общества важны практические приложения ИТ, а также связанные со всем этим социальные, экономические и культурные проблемы. Эта технология быстро развивается, охватывая все виды общественной деятельности: производство, управление, науку, образование, финансово-банковские операции, медицину, издательскую деятельность и др.

Таким образом, центральное место в прикладной информатике занимает компьютер. В связи с проникновением вычислительной техники во все информационные процессы сегодня говорят не об отдельных компьютерах, а об информационно-вычислительных системах и научно обоснованных методах работы в них. Важной составляющей показателя эффективности применения информационных технологий является квалификация специалистов.

## 2 ПРЕДСТАВЛЕНИЕ ДАННЫХ В ЭВМ

## 2.1 Представление данных в ЭВМ и единицы измерения

Существует множество систем представления данных. В информатике и вычислительной технике информация хранится в двоичном коде. В цифровом двоичном коде в компьютерах обрабатывается и хранится самая различная информация: текстовая, числовая, графическая, звуковая, видео,

Наименьшей единицей такого представления является бит (bit, двоичный разряд). Двоичный разряд может принимать значение 1 или 0.

В информатике часто используется величина, называемая байтом (byte) и равная 8 битам. Всего различных комбинаций 0 и 1 в байте может быть 256 (2 в степени 8), от нуля (в двоичной системе это 000000000) до 255  $(11111111).$ 

Одним или двумя байтами, как правило, кодируется один символ текстовой информации. Например, русскую букву А можно представить байтом 10000000. знак "плюс" - байтом 00101011.

Коды символов задаются в специальных кодовых таблицах (ASCII, Unicod). Кодовая таблица ASCII ставит в соответствие каждому символу двоичный код длиной один байт. Unicod разработан в 90-х годах. Согласно этому стандарту каждому символу соответствует 2 байта, благодаря этому стало возможным закодировать намного большее количество символов из разных алфавитов (до 65536 символов).

Любую комбинацию битов можно интерпретировать как число в позиционной двоичной системе счисления. Например, 111 означает число 7 в привычной для нас десятичной системе счисления. В памяти ЭВМ в зависимости от формата число может быть представлено несколькими байтами.

Изображения графических объектов в компьютере также получаются в результате цифрового кодирования каждой точки изображения. Минимальный элемент изображения называется пикселем. С каждым пикселем связано несколько байтов информации о его цвете.

В двоичном коде представляются не только числа, тексты, логические величины, графические объекты, но и адреса и коды команд.

Современные программы и наборы данных весьма объёмны, как правило, они занимают при хранении на компьютерных носителях миллионы и миллиарды байт. Следовательно, необходимы более крупные единицы для измерения объёмов информации. Более крупная единица измерения - килобайт (Кбайт). Очень приблизительно можно считать, что 1 Кбайт примерно равен 1000 байт. Условность связана с тем, что для вычислительной техники, работающей с двоичными числами, более удобно представление чисел в виде степени двойки, и поэтому на самом деле 1 Кбайт равен 2<sup>10</sup> байт (1024 байт). В килобайтах измеряют сравнительно небольшие объемы данных. Условно можно считать, что одна страница неформатированного машинописного текста составляет около 2 Кбайт.

Более крупные единицы измерения данных образуются добавлением префиксов мега-, гига-, тера-, в более крупных единицах пока нет практической налобности:

1 Мбайт = 1024 Кбайт =  $2^{20}$  байт.

1 Гбайт = 1024 Мбайт =  $2^{30}$  байт.

1 Тбайт = 1024 Гбайт =  $2^{40}$  байт

## 2.2 Хранение данных в виде файлов

Человека, работающего с данными, в первую очередь интересует не то, как размещены и закодированы данные на компьютерном диске (или другом носителе), а их содержание и как к ним можно обратиться. В качестве логической единицы хранения данных принят объект переменной длины, называемый файлом.

Файл - это последовательность произвольного числа байтов, записанных на машинном носителе, обладающая уникальным собственным именем. Все данные и программы записываются в виде файлов или наборов файлов. Обычно в отдельном файле хранят данные, относящиеся к одному объекту. Этим объектом может быть программа, написанная на языке программирования, документ, созданный в одном из приложений, графическое изображение, наконец просто данные, являющиеся исходными для какой-либо программы или результатами. Тип данных определяет тип файла.

Файл имеет имя и атрибуты и характеризуется размером в байтах, датой и временем его создания или последнего изменения.

В определении файла особое внимание уделяется имени. Оно фактически несет в себе адресные данные, без которых данные, хранящиеся в файле, не станут информацией из-за отсутствия метода доступа к ним. Полное имя файла состоит из собственно имени и типа файла (или расширения), разделенных знаком (.). Примеры:

# COMMAND.COM, START.BAT, 123.DOC, HELP. TXT

Имя файла может состоять из букв, цифр и знаков. Имя файла может быть выбрано пользователем (длиной до 256 символов). Тип может состоять из 1-3 букв, цифр и символов или может отсутствовать вообще. Точка не может присутствовать в имени файла и расширении.

Расширение указывает тип файла, причем некоторые из них являются стандартными:

- .СОМ - готовый к выполнению файл (1-я разновидность);

- .EXE - готовый к выполнению файл (2-я разновидность);

- .ВАТ - командный пакетный файл;

- .TXT - текстовый файл произвольного типа:

- .XLS - электронная таблица Excel;

- . DOC - текстовый файл, содержащий документацию по какому-либо программному продукту или файл редактора Microsoft Word;

- .BMP, .JPG - графическая информация, картинки;

 $-$  WAV, MP3  $-$  звук в цифровом формате;

 $-$  .HTM..HTML  $-$  гипертекстовый документ Internet:

- .ARJ, .ZIP, .RAR - упакованный файл.

Благодаря наличию расширения имя файла может хранить сведения о типе данных, заключенных в нем. Для автоматических средств работы с данными это важно, поскольку по имени файла они могут автоматически определить адекватный метод извлечения информации из файла.

Кроме имени файл может обладать такими свойствами как атрибуты. Вот некоторые из них:

- скрытый - файлы с таким свойством не видны пользователю при обычном просмотре файловой системы:

- только для чтения - файлы, которые можно просматривать, но изменить нельзя без специальной команды. Атрибут файла устанавливается для защиты файла от случайного изменения или уничтожения;

- системный - этим атрибутом отмечаются самые важные файлы в операционной системе, отвечающие за загрузку компьютера и за базовые операции:

- архивный - «неархивированный файл». Этот атрибут устанавливается при создании каждого файла и сбрасывается средствами архивации и резервирования файлов. Он может использоваться этими средствами для определения файлов, подлежащих архивации и резервированию.

Для обозначения группы файлов можно использовать шаблоны. В них используются так называемые глобальные символы (символы шаблона). Глобальными являются символы \* (звездочка) и ? (вопросительный знак).

Звездочка в имени (расширении) файла обозначает, что на ее месте, начиная с этой позиции и до конца имени (расширения) могут стоять любые допустимые знаки. Например, \*.XLS - все файлы с расширением .XLS, ТЕМА.\* - все файлы с именем ТЕМА, Lab\*.EXE - все файлы с расширением ЕХЕ, имена которых начинаются с Lab (Lab1.EXE, Lab\_Excel.EXE и т.д.), \*.\* - любые файлы с любыми расширениями.

Вопросительный знак в имени файла (расширении) означает, что в данной позиции может стоять любой (но только один!) допустимый символ. В имени файла (расширения) может быть несколько вопросительных знаков. Например, PROG?.EXE - выполнимый файл, начинающийся с букв PROG и имеющий в пятой позиции любой допустимый символ (PROGR.EXE, PROG1.EXE).

## **2.3 Понятие о файловой структуре**

Хранение файлов организуется в иерархической структуре, которая в данном случае называется *файловой структурой.* На любом диске всегда существует главный, или **корневой**, каталог, который создается в процессе форматирования диска. В качестве вершины структуры служит имя носителя, на котором сохраняются файлы (ими являются логические имена дисков A, C, D, E и т. д.).

Далее файлы группируются в *каталоги (папки),* внутри которых могут быть созданы *вложенные каталоги (папки).* Каталоги образуют иерархическую структуру, называемую *деревом каталогов,* подобную перевернутому дереву, в котором главный каталог образует «корень» дерева (отсюда второе название главного каталога – «корневой»), а остальные каталоги подобны ветвям.

Каталог, в который входит подкаталог, называется *родительским каталогом.* Каталоги, находящиеся ближе к корневому по пути дерева каталогов, считаются старшими по отношению к каталогам, находящимся в пути дальше от корневого. Пример дерева каталогов приведен на рисунке 2.1.

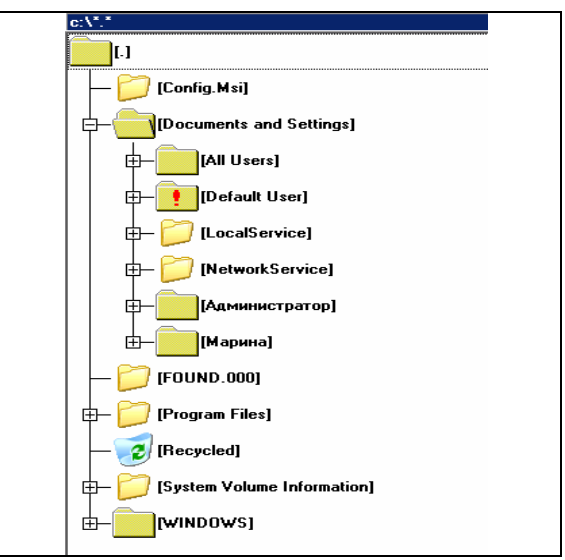

Рисунок 2.1 − Пример дерева каталогов на диске С:\

*Текущим* называется каталог, который установлен в настоящий момент на текущем диске или с которым в последний раз выполнялась работа. Иногда используют понятие *рабочего каталога,* подразумевая под этим текущий каталог текущего диска.

Если какие-либо файлы и/или подкаталоги объединены в каталог, то говорят, что они входят в этот каталог. Однако объединение файлов в каталоги не означает, что они каким-либо образом сгруппированы в одном месте на диске. Более того, один и тот же файл может быть «разбросан» (фрагментирован) по всему диску. Сведения о местонахождении отдельных частей файла, называемых кластерами, хранятся в таблице размещения файлов.

Путь доступа к файлу начинается с имени устройства и включает все имена каталогов (папок), через которые проходит. В качестве разделителя используется символ «> (обратная косая черта). Пример записи полного имени файла:

C:\VIR\AIDSTEST.EXE - файл AIDSTEST.EXE находится в подкаталоге VIR на диске С:\. Путь состоит из корневого каталога и подкаталога VIR.

Уникальность имени файла обеспечивается тем, что полным именем файла считается собственное имя файла вместе с путем доступа к нему. Понятно, что в этом случае на одном носителе не может быть двух файлов с тождественными полными именами.

Итак, основной единицей хранения данных является файл. Файл представляет собой последовательность байтов, имеющую собственное имя. Совокупность файлов образует файловую структуру, которая, как правило, относится к иерархическому типу. Полный адрес файла в файловой структуре является уникальным и включает в себя собственное имя файла и путь доступа к нему.

#### Контрольные вопросы

- 1 Что изучает информатика?
- 2 Перечислите основные практические направления информатики.
- 3 Что такое информационная система?
- 4 Какой смысл вкладывается в понятие "информационная технология"?
- 5 Перечислите наиболее часто употребляемые единицы измерения данных.
- 6 Дайте определение понятия "файл".
- 7 Приведите примеры стандартных расширений файлов.
- 8 Что такое каталог (корневой каталог, текущий каталог)?

## 3 ПРИНЦИПЫ ПОСТРОЕНИЯ И КЛАССИФИКАЦИЯ КОМПЬЮТЕРОВ

## 3.1 Обобщённая схема и принципы работы

Совокупность связанных между собой технических устройств, предназначенных для автоматической или автоматизированной обработки информации, принято называть вычислительной системой. Центральным устройством большинства вычислительных систем является электронная вычислительная машина (ЭВМ), или компьютер.

Компьютер - это электронное устройство, которое выполняет операции ввода информации, хранения и обработки ее по определенной программе, вывод полученных результатов в форме, пригодной для восприятия человеком. За любую из названных операций отвечают специальные блоки компьютера: устройства ввода, центральный процессор, запоминающее устройство, устройства вывода.

Схематично обобщённая структура компьютера изображена на рисунке 3.1.

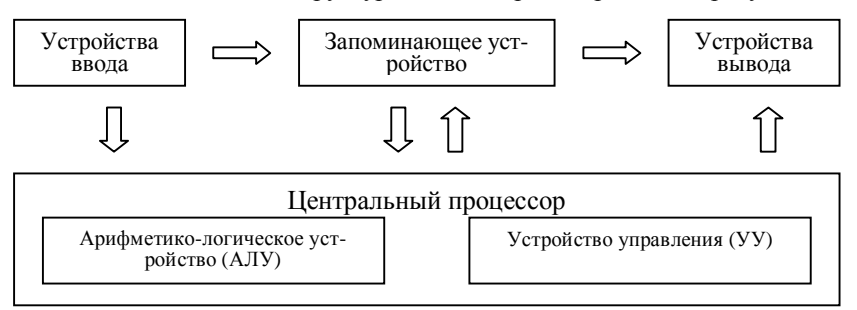

Рисунок 3.1 - Обобщённая структура компьютера

Все эти блоки состоят из отдельных меньших устройств. В частности, в центральный процессор могут входить арифметико-логическое устройство (АЛУ), внутреннее запоминающее устройство в виде регистров процессора и внутренней кэш-памяти, устройство управления (УУ).

Запоминающее устройство предназначено для временного (оперативная память) и продолжительного (постоянная память) хранения программ, входных и результирующих данных, а также промежуточных результатов. Информация в оперативной памяти сохраняется временно лишь при включенном питании, но оперативная память имеет большее быстродействие. В постоянной памяти данные могут сохраняться даже при отключенном компьютере, но скорость обмена данными между постоянной памятью и центральным процессором, в подавляющем большинстве случаев, значительно меньше.

Арифметико-логическое устройство - это блок ЭВМ, в котором проис-

ходит преобразование данных по командам программы: арифметические действия над числами, преобразование кодов и др.

Управляющее устройство координирует работу всех блоков компьютера. В определенной последовательности УУ выбирает из оперативной памяти команду за командой. Каждая команда декодируется. Если команда оперирует с данными, то элементы данных из ячеек оперативной памяти передаются в АЛУ; АЛУ настраивается на выполнение действия; дается команда на выполнение этого действия. Этот процесс будет продолжаться до тех пор, пока не возникнет одна из следующих ситуаций: исчерпаны входные данные, от одного из устройств поступила команда на прекращение работы, выключено питание компьютера.

Этот принцип построения ЭВМ носит название архитектуры фон Неймана – американского ученого венгерского происхождения Джона фон Неймана, который ее предложил.

Современную архитектуру компьютера определяют следующие принципы:

Принции программного управления. Обеспечивает автоматизацию процесса вычислений на ЭВМ. Согласно этому принципу для решения каждой задачи составляется программа, которая определяет последовательность действий компьютера. Эффективность программного управления будет выше при решении задачи этой же программой много раз (хотя и с разными начальными данными).

Принцип программы, сохраняемой в памяти. Согласно этому принципу команды программы подаются, как и данные, в виде чисел и обрабатываются так же, как и числа, а сама программа перед выполнением загружается в оперативную память, что ускоряет процесс ее выполнения.

Принцип произвольного доступа к памяти. В соответствии с этим принципом адресация участков памяти такова, что позволяет обратиться по любому заданному адресу (к конкретному участку памяти) без просмотра предыдущих.

На основании этих принципов можно утверждать, что современный компьютер - техническое устройство, которое после ввода в память начальных данных в виде цифровых кодов и программы их обработки, выраженной тоже цифровыми кодами, способно автоматически осуществить вычислительный процесс, заданный программой, и выдать результаты решения задачи в форме, пригодной для восприятия человеком.

Реальная структура компьютера значительно сложнее, чем рассмотренная выше.

## 3.2 Классификация компьютеров

Качество ЭВМ характеризуется многими показателями. Это и набор команд, которые компьютер способен понимать, и скорость работы (быстродействие) центрального процессора, количество периферийных устройств ввода-вывода, присоединяемых к компьютеру одновременно и т.д. Главным

показателем является быстродействие - количество операций, которое процессор способен выполнить за единицу времени. На практике пользователя больше интересует производительность компьютера - показатель его эффективного быстродействия, то есть способности не просто быстро функционировать, а быстро решать конкретные поставленные задачи.

Методы классификации компьютеров. Номенклатура видов компьютеров сегодня огромная: машины различаются по назначению, мощности, размерам, элементной базе и т.д. Поэтому классифицируют ЭВМ по разным признакам. Любая классификация является в некоторой мере условной, поскольку развитие компьютерной науки и техники настолько бурное, что, например, сегодняшняя микроЭВМ не уступает по мощности суперкомпьютерам недавнего прошлого. Рассмотрим некоторые классификации компьютеров.

Классификация по поколениям ЭВМ. Каждый этап развития ЭВМ определяется совокупностью элементов, из которых строились ЭВМ, элементной базы, а также быстродействием, объемом оперативной памяти, размером, весом и развитостью программного обеспечения. С изменением элементной базы ЭВМ изменялись другие их характеристики и возможности. Ни одно техническое устройство, изобретенное человеком, не развивалось так стремительно, как ЭВМ. Примерно каждые 10 лет происходил резкий скачок в конструкции и свойствах ЭВМ. Появившиеся в результате такого скачка новые модели вытесняли старые, при этом область применения ЭВМ постоянно расширялась. Поэтому принято говорить о поколениях ЭВМ. Итак, в основе смены поколений вычислительной техники лежит элементная база.

I поколение: основой были электронные лампы. Первой ЭВМ является ENIAC (США, 1946 год). Ярким представителем ЭВМ этого поколения служит советская Быстродействующая Электронная Счётная Машина (БЭСМ-1), самая быстродействующая на тот период в мире. Для ввода программ применялась бумажная перфолента. Вывод результатов осуществлялся на бумажный рулон в виде колонки цифр. Быстродействие - тысячи команд в секунду. Машины занимали громадные залы, весили сотни тонн, потребляли сотни киловатт электроэнергии.

II поколение стало возможным благодаря изобретению транзистора (1960 год). Малые размеры транзистора по сравнению с электронной лампой позволили делать элементы в виде печатных плат. Применение транзисторов и печатных плат снизило размеры ЭВМ и потребление энергии. Для ввода информации стали использовать перфокарты, а для запоминания информации - магнитные ленты. Появилась операционная система - программа, управляющая взаимодействием всех частей машины и мощные системы программирования. Быстродействие составляло уже сотни тысяч операций в секунду. Замечательные образцы ЭВМ второго поколения: Минск-32, БЭСМ-6 (у последней быстродействие достигало 1 млн оп/с).

III поколение появилось благодаря изобретению интегральных схем (ИС), примерно с 1966 г. Интегральная схема - это миниатюрная электронная схема, которая содержит на кремниевой пластине несколько крошечных транзисторов с другими элементами и выполняет определенную функцию. Применение ИС позволило резко уменьшить размеры создаваемых ЭВМ, повысить их надежность и сократить потребление энергии. В машинах третьего поколения в качестве средства общения с ЭВМ стали использовать дисплеи. В качестве носителей информации стали применять магнитные диски. Быстродействие достигло миллионов операций в секунду. Наиболее типичные представители машин третьего поколения - IBM-360 и IBM-370, а также совместный продукт стран социалистического содружества ЕС-1035 и ЕС-1066.

ЭВМ IV поколения используют большие интегральные схемы (БИС). Термин "большие" означает степень интеграции элементов на одной схеме, а не её физические размеры.

Революционным моментом стало создание микропроцессора в 1971 году такой интегральной микросхемы, у которой на одном кристалле кремния стало возможным разместить элементы всех устройств ЭВМ. Для примера, на кристалле процессора Pentium IV размещается 44-60 млн транзисторов. На основе микропроцессора были созданы персональные ЭВМ, они стали предметом массового производства, и, следовательно, стали доступны по стоимости. Также важно, что компьютеры на микропроцессоре миниатюрны и легко размещаются на рабочем столе, встраиваются в бытовую технику и т.д. Именно с этого момента в нашем языке вместо «ЭВМ» утвердился термин «персональный компьютер» (ПК) или просто «компьютер».

Пятое поколение характеризуется в различных источниках по-разному. Бесспорно, отличием компьютеров пятого поколения является широкая их интеграция в глобальные и локальные цепи. С 1979 года имеют место непрекращающиеся попытки создания искусственного интеллекта. Развитие технологии микроэлектроники порождает новые архитектуры вычислительных машин, в частности нейрокомпьютеры, в которых используются биологические принципы обработки информации. Это технология создания систем обработки информации, которые способны автономно генерировать методы, правила и алгоритмы обработки, в зависимости от состояния информационной среды. Таким образом, нейрокомпьютеры со своей способностью учиться рассматриваются как альтернатива программируемым вычислениям, когда программа заранее однозначно определяет действия компьютера в конкретных условиях.

Классификация по назначению. СуперЭВМ - самые мощные и быстродействующие компьютеры. Предназначены для решения научных задач в метеорологии, в расчётах глобальных изменений климата, в космических исследованиях и др. В результате совместных исследований российских и белорусских учёных в последние годы был создан суперкомпьютер СКИФ. Версия «СКИФ К-1000» имеет производительность 2 триллиона операций в секунду. СуперЭВМ являются штучным и дорогим продуктом, даже не все индустриально развитые страны финансируют у себя подобные научные программы. Лишь 15 стран обладают соответствующим научно-техническим потенциалом. Наиболее известными моделями суперЭВМ являются: IBM ES/9000, Deep Blue, Cray 3, Cray 4, VAX-100, Hitachi, Fujitsu VP2000.

*Большие ЭВМ (Main Frame)* применяют для обслуживания крупных областей народного хозяйства. Они характеризуются 64-разрядными параллельно работающими процессорами (количество которых достигает до 100), интегральным быстродействием до десятков миллиардов операций в секунду, многопользовательским режимом работы. Доминирующее положение в выпуске компьютеров такого класса занимает фирма IBM (США).

*МиниЭВМ* используют на крупных предприятиях, научных учреждениях и организациях. Часто используют для управления производственными процессами. Характеризуются мультипроцессорной архитектурой, подключением до 200 терминалов, дисковыми запоминающими устройствами, которые наращиваются до сотен гигабайт, разветвленной периферией. Для организации работы с миниЭВМ, нужен вычислительный центр, но меньший чем для больших ЭВМ.

*МикроЭВМ* доступны многим учреждениям. Для обслуживания достаточно вычислительной лаборатории в составе нескольких человек, с наличием прикладных программистов. Программисты вычислительной лаборатории занимаются внедрением приобретенного или заказанного программного обеспечения, выполняют его настройку и согласовывают его работу с другими программами и устройствами компьютера. Могут вносить изменения в отдельные фрагменты программного и системного обеспечения.

*Персональные компьютеры* (ПК) предназначены для обслуживания одного рабочего места и способны удовлетворить потребности малых предприятий и отдельных лиц. С появлением Интернета популярность ПК значительно возросла, поскольку с помощью персонального компьютера можно пользоваться научной, справочной, учебной и развлекательной информацией.

Персональные компьютеры можно классифицировать по типоразмерам. Так, различают *настольные (desktop), настольные мини-компьютеры (LCD PC, slim-desk), планшетные компьютеры (TablePC), портативные (notebook)*  и *карманные (PocketPC и palmtop)* модели. Самыми распространёнными являются настольные ПК. В случае портативного варианта *(notebook)*, системный блок, монитор и клавиатура размещены в одном корпусе: системный блок находится под клавиатурой, а монитор встроен в крышку.

ПК условно можно поделить на профессиональные и бытовые, но в связи с удешевлением аппаратного обеспечения грань между ними размывается.

## Классификация по уровню специализации:

- универсальные;

- спениализированные.

На базе универсальных ПК можно создать любую конфигурацию для работы с графикой, текстом, музыкой, видео и т.п. Специализированные ПК созданы для решения конкретных задач, в частности, бортовые компьютеры в самолетах и автомобилях. Специализированные миниЭВМ для работы с графикой (кино-, видеофильмы, реклама) называются графическими станциями. Специализированные компьютеры, объединяющие компьютеры в единую сеть, называются файловыми серверами. Компьютеры, обеспечивающие передачу информации через Internet, называются сетевыми серверами.

Классификация по совместимости. Компьютеры выпускаются разными производителями, собираются из разных деталей, работают с разными программами. При этом очень важным вопросом становится совместимость различных компьютеров между собой. От совместимости зависит взаимозаменяемость узлов и приборов, предназначенных для разных компьютеров, возможность переноса программ с одного компьютера на другой и возможность совместной работы разных типов компьютеров с одними и теми же данными.

По аппаратной совместимости различают так называемые аппаратные платформы. В области персональных компьютеров сегодня наиболее широко распространены две аппаратные платформы - IBM-совместимые и Apple Macintosh.

Существуют также такие понятия как совместимость на уровне операционной системы, программная совместимость и другие.

#### Контрольные вопросы

1 Что такое обобщённая структура компьютера?

2 Перечислите основные блоки вычислительной машины, наличие которых необходимо для её функционирования.

3 Изложите принципы, определяющие современную архитектуру компьютера.

4 Методы классификации компьютеров.

5 Классификация по назначению. Для чего используются суперкомпьютеры, большие ЭВМ (Main Frame)?

6 Какова классификация персональных компьютеров по типоразмеру? Классификация по международному сертификационному стандарту.

7 Классификация по уровню специализации. Классификация по совместимости.

## **4 АРХИТЕКТУРА ПЕРСОНАЛЬНОГО КОМПЬЮТЕРА**

Конфигурацию персонального компьютера можно изменять по мере необходимости. Но, существует понятие базовой конфигурации, которую можно считать типичной:

- *-* системный блок;
- *-* монитор;
- *-* клавиатура;
- *-* мышь.

На рисунке 4.1 представлены компьютеры с базовой конфигурацией в настольном и портативном вариантах.

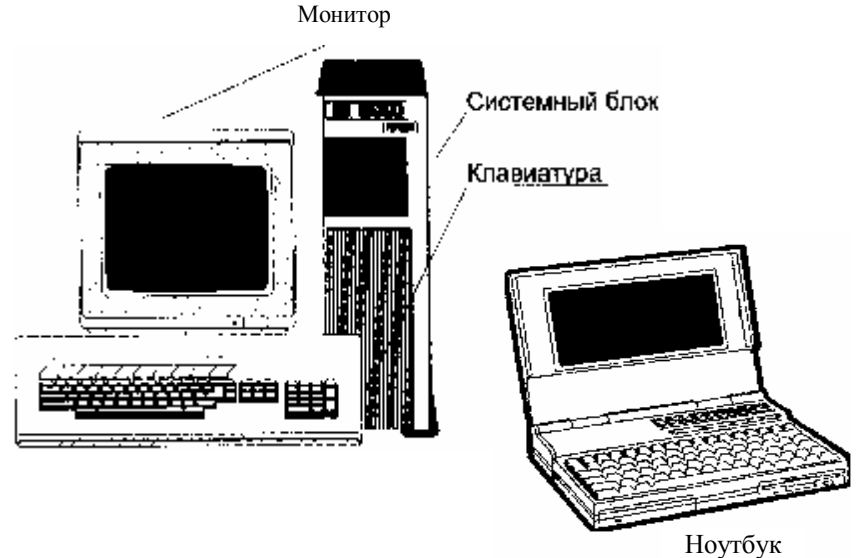

Рисунок 4.1 − Общий вид настольного персонального компьютера и ноутбука

### **4.1 Системный блок**

*Системный блок* – основная составляющая ПК, в середине которой находятся важнейшие компоненты. Устройства, находящиеся в середине системного блока, называют внутренними, а устройства, подсоединенные извне, называют внешними. Внешние дополнительные устройства, предназначенные для ввода и вывода информации, называются также периферийными.

По внешнему виду системные блоки отличаются формой корпуса, который может быть горизонтального (desktop) или вертикального (tower) выполнения. Корпусы вертикального выполнения могут иметь разные размеры: полноразмерный (BigTower), среднеразмерный (MidiTower), малоразмерный (MiniTower). Корпусы поставляются вместе с блоком питания, мощность которого является одним из параметров корпуса. Для массовых моделей достаточной является мощность 200*-*250 Вт.

Основные узлы системного блока:

*-* электрические платы, руководящие работой компьютера (микропроцессор, оперативная память, контроллеры устройств и т.п.);

*-* накопитель на жестком диске (винчестер), предназначенный для чтения или записи информации;

*-* накопители (дисководы) для гибких магнитных дисков (дискет) и для CD-дисков.

## **4.2 Системная (материнская) плата**

Основной платой ПК является *системная* или *материнская плата* (MotherBoard). Название произошло оттого, что именно на ней расположены разъёмы для всех устройств, определяющих архитектуру и производительность компьютера. Основные компоненты, расположенные на материнской плате:

*- процессор* – основная микросхема, выполняющая математические и логические операции;

*- чипсет* (микропроцессорный комплект) – основной набор микросхем, необходимый для совместной работы устройств ПК. Задача его – согласовать работу процессора с работой всех остальных устройств;

*- шины* – набор проводников, по которым происходит обмен сигналами между внутренними устройствами компьютера;

*- оперативное запоминающее устройство (ОЗУ)* – набор микросхем, предназначенных для временного сохранения данных, пока включен компьютер;

*- постоянное запоминающее устройство (ПЗУ)* – микросхема, предназначенная для долговременного хранения данных, даже при отключенном компьютере;

*-* разъемы для подсоединения дополнительных устройств (*слоты*) и др.

**Процессор** (CPU) – это главная микросхема компьютера, его "мозг". Он разрешает выполнять программный код, находящийся в памяти и руководит работой всех устройств компьютера. Скорость его работы определяет быстродействие компьютера. Конструктивно процессор – это кристалл кремния очень маленьких размеров, состоящий из миллионов логических элементов − транзисторов. Процессор имеет специальные ячейки, которые называются регистрами. Именно в регистрах помещаются команды, которые выполняются процессором, а также данные, которыми оперируют команды. Работа процессора состоит в выборе из памяти в определенной последовательности команд и данных и их выполнении. На этом и базируется выполнение программ. Популярны процессоры Pentium III, Celeron, Pentium IV, Xeon фирмы Intel, а также Athlon, Duron, Sempron фирмы AMD.

Основными параметрами процессоров являются:

*-* тактовая частота;

*-* разрядность;

*-* размер кэш-памяти;

*-* набор микрокоманд, которые процессор может исполнять, рабочее напряжение, коэффициент внутреннего умножения тактовой частоты.

*Тактовая частота* определяет количество элементарных операций (тактов), выполняемых процессором за единицу времени. Тактовая частота современных процессоров измеряется в МГц (1 Гц соответствует выполнению одной операции за одну секунду, 1 МГц =  $10^6$  Гц). Чем больше тактовая частота, тем больше команд может выполнить процессор и тем больше его производительность. Первые процессоры, которые использовались в ПК, работали на частоте 4,77 МГц, сегодня рабочие частоты современных процессоров достигают отметки в 3 ГГц (как у процессора Intel IV) и выше  $(1 \Gamma \Gamma \Pi = 10^3 \text{ M} \Gamma \Pi).$ 

*Разрядность* процессора показывает, сколько бит данных он может принять и обработать в своих регистрах за один такт. Разрядность процессора определяется разрядностью командной шины, то есть количеством проводников в шине, по которой передаются команды. Сегодня подавляющее большинство домашних ПК имеют 32-разрядный процессор, 64-разрядные процессоры используются чаще в серверах.

*Кэш-память*. Обмен данными внутри процессора происходит намного быстрее, чем обмен данными между процессором и оперативной памятью. Поэтому, чтобы уменьшить количество обращений к оперативной памяти, внутри процессора создают так называемую сверхоперативную или кэшпамять. Когда процессору нужны данные, он сначала обращается к кэшпамяти, и только тогда, когда там отсутствуют нужные данные, происходит обращение к оперативной памяти. Кэш-память в процессорах имеется двух видов: первого уровня (более быстрая и дорогая) и второго уровня.

**Чипсет. Контроллеры или адаптеры.** Помимо общего устройства управления, ПЭВМ содержит ряд специализированных устройств управления – контроллеров или адаптеров. Каждый из них имеет свою узкую специализацию – управлять работой конкретного внешнего устройства (контроллер дисков, контроллер клавиатуры и др.).

Необходимость их обусловлена тем, что формы представления данных и управляющих сигналов, используемые в разных устройствах ПК, существенно различаются. Ясно, что для поддержки взаимодействия устройств необходимо выполнять преобразование форм представления информации.

Ранее контроллеры преимущественно вставлялись в разъёмы расширения системной платы. В последнее время их предпочитают размещать на наборах микросхем (чипсетах), управляющих взаимосвязью основных устройств компьютера и реализующих функции основных контроллеров. Как правило, чипсет состоит из двух микросхем, называемых мостами. *Северный мост* отвечает за соединение процессора, памяти и видеосистемы. *Южный мост* отвечает за работу жёстких дисков, дисководов для дискет и компакт-дисков, плат в слотах PCI, ISA, а также внешних устройств, подключённых через разъём USB (например флэш-дисков). Чипсет определяет основные возможности компьютера и перспективы его модернизации.

Тем не менее, сегодня в номенклатуре адаптеров устойчиво фигурируют: видеоадаптеры (они же *-* видеоплаты, видеокарты), адаптеры портов ввода-вывода, сетевые адаптеры (сетевые карты), звуковые платы (аудиокарты), модемы. Например, плата видеоадаптера (так называемая видеокарта), вырабатывающая видеосигнал для монитора, вставляется в специальный слот для расширения.

Просьба не путать адаптеры с драйверами. Адаптер – это электронная схема, а драйвер – это программа, управляющая работой устройства вводавывода.

**Шины.** С другими устройствами, и в первую очередь с оперативной памятью, процессор связан группами проводников, которые называются шинами. Основных шин три: шина данных; адресная; командная.

Шины на материнской плате используются не только для связи с процессором. Все другие внутренние устройства материнской платы, а также устройства, которые подключаются к ней, взаимодействуют между собой с помощью шин. От архитектуры этих элементов во многом зависит производительность ПК в целом.

Под **внутренней памятью** понимают все виды запоминающих устройств, расположенные на материнской плате. К ним относятся: оперативная память, постоянная память и энергонезависимая память.

**Оперативная память** ОЗУ или RAM (Random Access Memory) – это массив кристаллических ячеек, способных сохранять данные. Она используется для оперативного обмена информацией (командами и данными) между процессором, внешней памятью и периферийными системами. Из нее процессор берет программы и данные для обработки, в нее записываются полученные результаты. Название "оперативная" происходит от того, что она работает очень быстро и процессору не нужно ждать при считывании данных из памяти или при записи в память. Однако данные сохраняются лишь временно при включенном компьютере, при выключении компьютера они исчезают.

Каждая ячейка памяти имеет свой адрес, выраженный числом. Если в компьютере используется 32-разрядная адресация, это означает, что всего независимых адресов есть  $2^{32}$ , то есть возможное адресное пространство составляет 4,3 Гбайт. Однако это еще не означает, что именно столько оперативной памяти может быть в системе. Предельный размер объема памяти определяется чипсетом материнской платы и обычно составляет несколько сотен мегабайт.

Оперативная память в компьютере размещена на стандартных панельках, которые называются модулями. Модули оперативной памяти вставляют в соответствующие разъемы на материнской плате. Сегодня наибольшей популярностью пользуются модули DIMM.

Основные характеристики оперативной памяти:

- объем памяти;

- время доступа.

Объём оперативной памяти персонального компьютера сегодня составляет 256, 512 и более Мбайт.

Время доступа к оперативной памяти составляет 6-7 наносекунд (нс). Доступ к оперативной памяти осуществляется намного быстрее, чем к дисковой (в сотни тысяч раз).

Заметим, что свою оперативную память имеют также самые различные устройства ПК - от видеокарты до лазерного принтера.

Постоянная память ROM (Read Only Memory). В момент включения компьютера в его оперативной памяти отсутствуют любые данные, поскольку оперативная память не может сохранять данные при отключенном компьютере. Но процессору необходимы команды, в том числе и сразу после включения. Поэтому процессор обращается по специальному стартовому адресу, который ему всегда известен, за своей первой командой. Этот адрес указывает на память, которую принято называть постоянной памятью ROM или постоянным запоминающим устройством (ПЗУ). Микросхема ПЗУ способна продолжительное время сохранять информацию, даже при отключенном компьютере. Программы, которые находятся в ПЗУ, "зашиты" в ней они записываются туда на этапе изготовления микросхемы. Комплект программ, находящийся в ПЗУ, образовывает базовую систему ввода-вывода (Basic Input Output System).

Основное назначение этих программ состоит в том, чтобы проверить состав и трудоспособность системы, загрузку операционной системы и обеспечить взаимодействие со стандартными устройствами (клавиатурой, монитором, жесткими и гибкими дисками).

Для хранения информации о текущей конфигурации системы в ROM BIOS имеется утилита CMOS Setup.

#### Контрольные вопросы

1 Что такое материнская плата? Какие компоненты персонального компьютера на ней находятся?

2 В чем состоит выполнение программ центральным процессором?

3 Какие основные параметры процессора? Что характеризует тактовая частота, в каких елининах она измеряется?

4 Что такое кэш-память?

5 Что такое чипсет и какова его роль?

6 Лля чего предназначены шины? Какие есть типы шин?

7 Чем отличается оперативная память от постоянной памяти?

8 В какой памяти сохраняются программы BIOS?

#### 4.3 Внешняя память

Внешняя память - это память, реализованная в виде внешних, относительно материнской платы, устройств с разными принципами хранения информации и типами носителя, предназначенных для долговременного хранения информации. В частности, во внешней памяти хранится все программное обеспечение компьютера. Устройства внешней памяти могут размещаться как в системном блоке компьютера, так и в отдельных корпусах. Физически, внешняя память реализована в виде накопителей.

Накопители - это запоминающие устройства, предназначенные для продолжительного (что не зависит от электропитания) хранения больших объемов информации. Емкость накопителей в сотни раз превышает емкость оперативной памяти или вообще неограниченная, когда речь идет о накопителях со сменными носителями.

Накопитель можно рассматривать как совокупность носителя и соответствующего привода. Различают накопители со сменными и постоянными носителями. Привод - это объединение механизма чтения-записи с соответствующими электронными схемами управления. Носитель - это физическая среда хранения информации, по внешнему виду может быть дисковым или ленточным. По принципу запоминания различают магнитные, оптические и магнитооптические носители.

Самыми распространенными являются накопители на магнитных дисках, которые делятся на накопители на жестких магнитных дисках (НЖМД или HDD) и накопители на гибких магнитных дисках (HГМД FDD), и накопители на оптических дисках, такие как накопители CD-ROM, CD-R, CD-RW и DVD-ROM.

Накопители на жестких магнитных дисках (НЖМД) - это основное устройство для долговременного хранения больших объемов данных и программ. Другие названия: жесткий диск, винчестер, HDD (Hard Disk Drive). Внешне винчестер представляет собой плоскую, герметически закрытую

коробку, внутри которой на общей оси находятся несколько жестких алюминиевых или стеклянных пластинок круглой формы. Поверхность любого из дисков покрыта тонким ферромагнитным слоем (вещество, которое реагирует на внешнее магнитное поле), собственно на нем хранятся записанные данные. Запись проводится на обе поверхности каждой пластины (кроме крайних) с помощью блока специальных магнитных головок. Каждая головка находится над рабочей поверхностью диска на расстоянии 0,5*-*0,13 мкм. Пакет дисков вращается непрерывно и с большой частотой (4500*-*10000 об/мин), поэтому механический контакт головок и дисков недопустим.

Работой винчестера руководит специальное аппаратно-логическое устройство − **контроллер** жесткого диска. В современных компьютерах функции контроллера жесткого диска выполняют специальные микросхемы, расположенные в чипсете.

Поверхность дисков разбивается на круги, которые называются дорожками (track). Каждая дорожка имеет свой номер. Дорожки с одинаковыми номерами, расположенные одна над другой на разных дисках, образуют цилиндр. Дорожки на диске разбиты на секторы (нумерация начинается с единицы). Секторы и дорожки образуются во время форматирования диска. Форматирование выполняет пользователь с помощью специальных программ. На неформатированный диск не может быть записана никакая информация. Жесткий диск можно разбить на логические диски. Это удобно, поскольку наличие нескольких логических дисков упрощает структуризацию данных, хранящихся на жестком диске.

Основной характеристикой винчестера является его *ёмкость*, которая колеблется в современных ПК от 40 Гбайт до 160 Гбайт и более.

Среди других параметров, которые влияют на быстродействие HDD следует отметить следующие:

− *скорость обращения дисков* – в наше время выпускаются накопители с частотой обращения от 5400 до 10000 об/мин;

− *емкость кэш-памяти* – во всех современных дисковых накопителях устанавливается кэш-буфер, ускоряющий обмен данными;

− *среднее время доступа* – время (в миллисекундах), на протяжении которого блок головок смещается с одного цилиндра на другой.

− *время задержки* – это время от момента позиционирования блока головок на нужный цилиндр до позиционирования конкретной головки на конкретный сектор, другими словами, это время поиска нужного сектора;

− *скорость обмена* – определяет объемы данных, которые могут быть переданы из накопителя к микропроцессору и в обратном направлении за определенные промежутки времени.

**Накопители на гибких магнитных дисках (НГМД)** или дисковод вмонтирован в системный блок. Гибкие носители для НГМД выпускают в виде дискет (другое название флоппи-диск).

Как и в случае жесткого диска, поверхность гибкого диска разбивается на дорожки, которые в свою очередь разбиваются на секторы. Секторы и дорожки получаются во время форматирования дискеты. Сейчас дискеты поставляются отформатированными.

Стандартная емкость 3,5-дюймовой дискеты – 1,44 Мбайт.

Во время пользования дискетой следует придерживаться таких правил:

− не касаться рабочей поверхности дискеты;

− не выгибать дискету;

− не снимать металлическую задвижку, загрязненная дискета может повредить головки;

− сохранять дискеты подальше от источника магнитных полей;

− перед использованием проверить дискету на наличие вирусов с помощью антивирусной программы.

## **Накопители на оптических дисках**

**Накопитель CD-ROM.** Аббревиатура CD-ROM (Compact Disk Read Only Memory) переводится как запоминающее устройство на основе компактдисков только для чтения. Принцип действия этого устройства состоит в считывании цифровых данных с помощью лазерного луча, который отражается от поверхности диска. В качестве носителя информации используется обычный компакт-диск CD. Стандартный CD диаметром 12 см имеет емкость порядка 650–700 Мбайт. Такие большие объемы характерны для мультимедийной информации (графика, музыка, видео). Кроме мультимедийных изданий (электронные книги, энциклопедии, музыкальные альбомы, видеофильмы, компьютерные игры) на компакт-дисках распространяется разнообразное системное и прикладное программное обеспечения больших объемов (операционные системы, офисные пакеты, системы программирования и т. д.).

Компакт-диски изготовляют из прозрачного пластика. На пластиковую поверхность напыляется слой алюминия или золота. В условиях массового производства запись информации на диск происходит путем выдавливания на поверхности дорожки углублений.

Привод CD-ROM содержит:

− электродвигатель, который вращает диск;

− оптическую систему, состоящую из лазерного излучателя, оптических линз и датчиков и предназначенную для считывания информации с поверхности диска;

− микропроцессор, который руководит механикой привода, оптической системой и декодирует прочитанную информацию в двоичный код.

Компакт-диск раскручивается электродвигателем. На поверхность диска с помощью привода оптической системы фокусируется луч из лазерного излучателя. Отражённый от поверхности диска световой поток преобразуется в электрический сигнал, который поступает в микропроцессор, где он анализируется и превращается в двоичный код.

Основные характеристики CD-ROM:

− скорость передачи данных – измеряется в кратных долях скорости проигрывателя аудио компакт-дисков (150 Кбайт/с) и характеризует максимальную скорость, с которой накопитель пересылает данные в оперативную память компьютера, например, 8-скоростной (8х) CD-ROM считывает данные со скоростью 1200 Кбайт/с, 50-скоростной (50x) – 7500 Кбайт/с;

− время доступа – время, нужное для поиска информации на диске, измеряется в миллисекундах.

Недостаток стандартных CD-ROM – невозможность записывания данных.

**Накопитель CD-R (CD-Recordable).** Внешне похожи на накопители CD-ROM и совместимые с ними по размерам дисков и форматам записи. Позволяют выполнить одноразовую запись и неограниченное количество считываний. Запись данных осуществляется с помощью специального программного обеспечения.

**Накопитель CD-RW (CD-ReWritable).** Используются для многоразовой записи данных, причем можно как дописать новую информацию на свободное пространство, так и полностью перезаписать диск (предыдущие данные уничтожаются). Как и в случае с накопителями CD-R, для записи данных необходимо установить в системе специальные программы, причем формат записи совместимый с обычным CD-ROM.

**Накопитель DVD (Digital Video Disk).** Устройство для чтения цифровых видеозаписей. Внешне DVD-диск похож на обычный CD-ROM (диаметр – 120 мм, толщина – 1,2 мм), однако отличается от него тем, что на одной стороне DVD-диска может быть записано до 4,7 Гбайт, а на двух – до 9,4 Гбайт. В случае использования двухслойной схемы записи на одной стороне можно разместить уже до 8,5 Гбайт информации, соответственно на двух сторонах – около 17 Гбайт. DVD-диски допускают перезапись информации.

Фактором, сдерживающим широкое применение накопителей DVD, является относительно высокая стоимость дисков.

## **FMD и Blue-Ray диски**

FMD − многослойные флуоресцентные диски объёмом до 140 Гбайт. Созданы по абсолютно новой технологии. Носителем информации служит специальное вещество, способное излучать свет под воздействием лазерного луча с определённой длиной волны.

Диски Blue-Ray являются продуктом развития технологий, использовавшихся для CD и DVD. Разница, как и в случае перехода от CD к DVD, заключается в изменении длины волны записывающего лазера. Излучение с такой длиной волны лежит в синей части спектра, отсюда и название диска. На Blue-Ray помещается объём информации 27 Гбайт на одной стороне диска.

**Флэш-накопители.** Не так давно получили распространение и быстро завоевали популярность Flash-диски. Они представляют собой мобильное устройство и внешним видом напоминают брелок. Подключаются к специальному разъёму USB в системном блоке и определяются как отдельный жёсткий диск. Flash-диски позволяют переносить достаточно большие объемы информации (обычно 256 Мбайт).

Существуют также более объёмные носители информации, которые также подключаются к разъёму USB в системном блоке, это переносные винчестеры и накопители ZIV.

**Пример описания конфигурации системного блока.** Теперь вы разбираетесь в устройстве системного блока и сможете понять, что написано в прайс-листах компьютерных фирм, продающих компьютеры. Например, расшифруем следующую «формулу»:

CPU Pentium-4 2,8 / DDR 512 Mb (PC3200) / HDD Seagate Barracuda 150Gb <7200> / GeForceFX 128 / Combo

Так сокращённо может быть описана конфигурация следующего системного блока:

− CPU P4-2,8 − процессор Intel Pentium 4 с тактовой частотой 2,8 ГГц;

− DDR 512 Mb (PC3200) − оперативная память типа DDR SDRAM объёмом 512 Мбайт с пропускной способностью около 3200 Мбайт/с;

− HDD Seagate Barracuda 150Gb <7200> − жёсткий диск (винчестер) Seagate Barracuda объёмом 150 Гб с частотой обращения 7000 об/мин;

− GeForceFX 128 − видеокарта, основанная на наборе микросхем GeForceFX, с объёмом памяти 128 Мбайт;

Combo − дисковод для чтения дисков CD-ROM и DVD с возможностью записи информации на диски CD-R, CD-RW.

#### **Контрольные вопросы**

1 Что такое внешняя память? Какие разновидности внешней памяти вы знаете?

2 Что такое жесткий диск? Для чего он предназначен? Какую емкость имеют современные винчестеры?

3 Каким образом осуществляются операции чтения и записи в НЖМД?

4 В чем состоит операция форматирования магнитных дисков?

5 Какие параметры влияют на быстродействие винчестера? Каким образом?

6 Что такое флоппи-диск? Что общее и различное между ним и жестким диском?

7 Каких правил следует придерживаться во время пользования дискетой?

8 Какие вы знаете разновидности накопителей на оптических дисках? Чем они различаются между собою?

9 Каким образом происходит считывание информации с компакт-дисков?

10 В каких единицах измеряется скорость передачи данных в накопителях на оптических носителях?

## **4.4 Устройства ввода-вывода**

Процесс взаимодействия пользователя с персональным компьютером непременно включает процедуры ввода входных данных и получение результатов обработки этих данных. Поэтому, обязательными составляющими типичной конфигурации ПК являются разнообразные устройства вводавывода, среди которых можно выделить стандартные устройства, без которых современный процесс диалога вообще невозможен, и периферийные, т.е. дополнительные. К стандартным устройствам ввода-вывода относятся монитор, клавиатура и манипулятор "мышка".

**Мониторы.** Первые компьютеры мониторов не имели, был лишь набор мигающих светодиодов и распечатка результатов на принтере. С развитием компьютерной техники появились мониторы и сейчас они являются необходимой частью базовой конфигурации персонального компьютера.

Монитор (дисплей) – это стандартное устройство вывода, предназначенное для визуального отображения текстовых и графических данных. В зависимости от принципа действия мониторы делятся:

− на мониторы с электронно-лучевой трубкой;

− дисплеи на жидких кристаллах.

*Монитор с электронно-лучевой трубкой* похож на телевизор. Электронно-лучевая трубка представляет собой электронно-вакуумное устройство в виде стеклянной колбы, в горловине которой находится электронная трубка, на дне – экран со слоем люминофора. При нагревании электронная пушка излучает поток электронов, которые с высокой скоростью двигаются к экрану. Электронный луч двигается довольно быстро, расчерчивая экран строками слева направо и сверху вниз. Время излучения и частота обновления свечения должны соответствовать друг другу. Преимущественно, частота вертикальной развертки равна 70–100 Гц, то есть свечение на экране возобновляется 70–100 раз в секунду. Снижение частоты обновления приводит к миганию изображения, что утомляет глаза.

*Дисплеи на жидких кристаллах (Liquid Crystal Display* – *LCD).* В дисплеях на жидких кристаллах безбликовый плоский экран и низкая мощность потребления электрической энергии (5 Вт, монитор с электронно-лучевой трубкой потребляет 100 Вт).

В дисплеях на жидких кристаллах слой жидкокристаллического (ЖК) вещества расположен между двумя стёклами с поляризационными решётками. Такой поляризационный фильтр создает две разные световые волны. Световая волна проходит сквозь жидкокристаллическую ячейку. Жидкие кристаллы представляют собой молекулы, которые могут перетекать как жидкость. Это вещество пропускает свет, но под действием электрического заряда, молекулы изменяют свою ориентацию.

Преимущества ЖК мониторов: высокая яркость изображения, отсутствие геометрических искажений, отсутствие мерцания, малые энергопотребление, тепловыделение и вес, и конечно, компактность.

**Основные параметры мониторов.** С точки зрения пользователя, основными характеристиками монитора являются размер по диагонали, разрешающая способность, частота регенерации (обновление) и класс защиты.

*Размер экрана.* Экран монитора измеряется по диагонали в дюймах. Размеры колеблются от 9 дюймов (23 см) до 42 дюймов (106 см). Чем больше экран, тем дороже монитор. Распространенными являются размеры 14, 15, 17, 19 и 21 дюйма. Мониторы большого размера лучше использовать для настольных издательских систем и графических работ, в которых нужно видеть все детали изображения. Оптимальными для массового использования являются 15- и 17-дюймовые мониторы.

*Разрешающая способность.* В графическом режиме работы изображение на экране монитора состоит из точек (пикселов). Количество точек по горизонтали и вертикали, которые монитор способный воссоздать четко и раздельно называется его разрешающей способностью. Выражение "разрешающая способность 800х600" означает, что монитор может выводить 600 горизонтальных строк по 800 точек в каждой. Стандартными являются такие режимы разрешающей способности: 800х600, 1024х768, 1152х864 и выше. Это свойство монитора определяется размером точки (зерна) экрана. Размер зерна экрана современных мониторов не превышает 0,28 мм. Чем больше разрешающая способность, тем лучше качество изображения.

*Частота регенерации.* Этот параметр иначе называется частотой кадровой развертки. Она показывает, сколько раз в секунду монитор может полностью обновить изображение на экране. Частота регенерации измеряется в герцах (Гц). Чем больше частота, тем меньше усталость глаз и больше времени можно работать непрерывно. Сегодня минимально допустимой считается частота в 75 Гц, нормальной – 85 Гц, комфортной – 100 Гц и больше. Этот параметр зависит и от характеристик видеоадаптера.

*Класс защиты* монитора определяется стандартом, которому отвечает монитор с точки зрения требований техники безопасности. Сейчас общепринятыми считаются международные стандарты TCO-92, TCO-95 и ТСО-99, ограничивающие уровни электромагнитного излучения, эргометрические и экологические нормы, в рамках, безопасных для здоровья человека.

**Видеоадаптер.** Работой монитора руководит специальная плата, которую называют видеоадаптером (видеокартой). Вместе с монитором видеокарта создает видеоподсистему персонального компьютера. В первых компьютерах видеокарты не было. При переходе от монохромных мониторов к цветным и с увеличением разрешающей способности экрана, памяти стало недостаточно для хранения графических данных, а процессор не успевал обрабатывать изображения. Все операции, связанные с управлением экрана были отведены в отдельный блок – видеоадаптер.

Видеоадаптер имеет вид отдельной платы расширения, которую вставляют в определенный слот материнской платы (в современных ПК это слот AGP). Видеоадаптер выполняет функции видеоконтроллера, видеопроцессора и видеопамяти.

**Клавиатура** – это стандартное клавишное устройство ввода, предназначенное для ввода алфавитно-цифровых данных и команд управления. Комбинация монитора и клавиатуры обеспечивает простейший интерфейс пользователя. С помощью клавиатуры руководят компьютерной системой, а с помощью монитора получают результат.

Клавиатура относится к стандартным средствам ПК, поэтому для реализации ее основных функций не требуется наличие специальных системных программ (драйверов). Необходимое программное обеспечение для работы с клавиатурой находится в микросхеме постоянной памяти в составе базовой системы ввода-вывода BIOS. Именно поэтому, ПК реагирует на нажатие клавиш на клавиатуре сразу после включения.

Клавиатуры имеют 101–104 клавиши, размещенные по стандарту QWERTY (в верхнем левом углу алфавитной части клавиатуры находятся клавиши Q, W, E, R, T, Y). Отличаются они лишь незначительными вариантами расположения и формой служебных клавиш, а также особенностями, обусловленными используемым языком.

Набор клавиш клавиатуры разбит на несколько функциональных групп:

- − алфавитно-цифровые;
- − функциональные;
- − управления курсором;
- − служебные;
- − клавиши дополнительной панели.

Основное назначение *алфавитно-цифровых клавиш* – ввод знаковой информации и команд, которые набираются по буквам. Каждая клавиша может работать в двух режимах (регистрах) и, соответственно, может использоваться для ввода нескольких символов. Переключение между нижним регистром (ввод маленьких символов) и верхним регистром (ввод больших символов) осуществляется при нажатии клавиши <Shift> (нефиксированное переключение) или с помощью клавиши <Caps Lock> (фиксированное переключение).

Группа **функциональных клавиш** включает двенадцать клавиш, обозначенных от F1 к F12, и расположена в верхней части клавиатуры. Функции этих клавиш зависят от конкретной, работающей в данный момент времени программы, а в некоторых случаях и от операционной системы. Жесткого закрепленного значения клавиш нет.

**Клавиши управления курсором** подают команды на передвижение курсора по экрану монитора относительно текущего изображения. Курсором называется экранный элемент, указывающий на место ввода знаковой информации. Клавиши со стрелками служат для перемещения курсора в направлении, указанном стрелкой, или прокручивания текста по экрану, клавиши <Page Up> и <Page Down> прокручивают текст на страницу вверх или вниз, соответственно, клавиша <Home> устанавливает курсор на начало строки, а клавиша <End> – на конец.

**Служебные клавиши** используются для разных вспомогательных целей, таких как, изменение регистра, режимов вставки, образование комбинаций "горячих" клавиш и т.д. К этой группе относятся такие клавиши, как <Shift>, <Caps Lock>, <Enter>, <Ctrl>, <Alt>, <Esc>, <Del>, <Insert>, <Tab>,  $\langle$ BackSpace> и прочие (таблица 4.1).

| Обозначение клавиши | Назначение клавиши                                                                             |
|---------------------|------------------------------------------------------------------------------------------------|
| Esc                 | Для отмены какого-либо действия                                                                |
| Tab                 | Переход на следующее поле табуляции, в таблицах и окнах<br>диалога - переход к следующему полю |
| Shift               | Смена регистра малых и больших букв, также применяет-<br>ся в комбинации с другими клавишами   |
| <b>Caps Lock</b>    | Фиксирует заглавные буквы                                                                      |
| Ctrl, Alt           | Применяются в комбинации с другими клавишами                                                   |
| <b>Enter</b>        | Для ввода команд или перехода на новую строку                                                  |
| <b>Backspace</b>    | Удаляет символ слева от курсора                                                                |
| <b>Print Screen</b> | Копирование экрана (или текущего окна при нажатой клави-<br>ше Alt) в буфер обмена             |
| <b>Scroll Lock</b>  | Сдвигать или прокручивать экран                                                                |
| Pause / Break       | Приостановить работу программы                                                                 |
| <b>Num Lock</b>     | Переключение малой цифровой клавиатуры с цифрового<br>режима на режим управления курсором      |

*Таблица 4.1* – **Назначение служебных клавиш клавиатуры**

Группа **клавиш дополнительной панели** (также её называют малой цифровой клавиатурой) дублирует действие цифровых клавиш, клавиш управления курсором и некоторых служебных клавиш. Основное назначение – ввод чисел, поэтому клавиши размещены в порядке, удобном для такой работы. Переход в режим дублирования клавиш управления курсором и, наоборот, осуществляется нажатием на клавишу <Num Lock>.

**Манипулятор "мышь".** Мышь – это устройство управления манипуляторного типа. Перемещение мышки по поверхности синхронизировано с перемещением графического объекта, который называется курсор мышки, по экрану монитора. В отличие от клавиатуры, мышь не является стандартным

устройством управления, поэтому для работы с ней требуется наличие специальной системной программы – драйвера мыши.

К числу параметров мыши, которые может настроить пользователь, относят: чувствительность (величину перемещения курсора мышки по экрану при заданном перемещении мышки), функции левой и правой клавиш, а также чувствительность к двойному клику (максимальный промежуток времени, на протяжении которого два отдельных клика клавиши рассматриваются как один двойной клик).

Конструктивно манипуляторы «мышь» разделяются на категории: оптико-механические, оптические, инфракрасные беспроводные.

#### **Контрольные вопросы**

1 Какие устройства ввода-вывода образовывают простейший интерфейс пользователя?

2 Каким образом функционируют мониторы с электронно-лучевой трубкой? А дисплеи на жидких кристаллах?

3 Что означает выражение "разрешающая способность монитора составляет 1024х768"?

4 Какие потребительские параметры мониторов вы знаете?

5 Что такое видеоадаптер? Для чего он предназначен?

6 Почему компьютер реагирует на нажатие клавиш на клавиатуре сразу после включения?

7 Где на клавиатуре расположены функциональные клавиши?

8 Почему манипулятор «мышка» требует для своей работы наличия драйвера?

## **4.5 Периферийные устройства ввода-вывода**

Понятие "периферийные устройства" довольно условное. К их числу можно отнести накопитель на компакт-дисках, если он выполнен в виде самостоятельного блока и соединен специальным кабелем к внешнему разъему системного блока. Модем может быть внутренним, то есть конструктивно выполненным как плата расширения, и тогда нет оснований относить его к периферийным устройствам. Таким образом периферийные устройства – устройства, подключаемые к компьютеру для расширения его возможностей по получению и переработке информации.

**Принтеры** – устройства для вывода информации на бумагу, пленку. Делятся по способу печати на три основных типа: матричные, струйные, лазерные.

*Матричные* – изображение формируется при помощи печатающей головки, содержащей 9 или 24 иголки, которые, ударяя через красящую ленту, формируют символ или изображение.

Характеристики: скорость печати в знаках в минуту, формат используемой бумаги.

*Струйные* – изображение формируется при помощи микроскопических капелек специальных чернил, выдуваемых через сопла печатающей головки. Делятся на цветные и черно-белые.

Характеристики: скорость печати в листах в минуту, разрешающая способность в количестве точек на один дюйм длины dpi (например, 360х360; 720х720; 720х1200), максимальный формат используемой бумаги.

*Лазерные* – изображение формируется при помощи лазерного луча, красящего порошка и специального светочувствительного барабана. Делятся на цветные и черно-белые.

Характеристики: скорость печати в листах в минуту, разрешающая способность в количестве точек на один дюйм длины dpi (например, 720х720; 720х1200; 1200х2400), максимальный формат используемой бумаги.

Каждый тип принтера имеет свои достоинства и недостатки. Матричные принтеры отличаются простотой эксплуатации, низкой стоимостью расходных материалов, очень низкой скоростью печати, посредственным качеством. Струйные дают очень высокое качество изображения, но чернила чувствительны к влаге, одной заправки хватает на ограниченное число копий, чернила дорогие (особенно цветные), привередливы к используемой бумаге, для получения максимального качества необходима специальная, скорость печати средняя. Лазерные дают типографское качество печати черно-белых документов, но дороги сами по себе (особенно цветные), скорость печати высокая.

**Сканер** – устройство ввода в ПК графической и текстовой информации с готовых форм. Сканированная информация обрабатывается с помощью специального программного обеспечения (например, программой FineReader) и сохраняется в виде текстового или графического файла.

Бывают черно-белые и цветные. По конструкции – ручные, планшетные, роликовые и т.д.

Основные характеристики: тип подключения порт LPT или SCSI, размер сканируемой области оригинала, оптическое разрешение в dpi должно быть не меньше 300.

**Дигитайзер** − устройство ввода в ПК графических изображений путём непосредственного рисования специальным пером на планшете. Размер графического планшета может колебаться от размера листа А4 до размера А2. Характеризуются планшеты также разрешающей способностью (количеством линий на дюйм, например 2540 lpi. Перо характеризуется лёгкостью и чувствительностью к нажатию.

**Плоттер** – устройство для получения на бумаге векторно-штриховых изображений большого формата.

Цифровая фотокамера - устройство для получения, хранения и передачи в компьютер фотоизображения. Эти устройства воспринимают графические данные с помощью приборов с зарядовой связью, объединённых в прямоугольную матрицу. Основным параметром цифровых фотоаппаратов является разрешающая способность.

Для работы в глобальных компьютерных сетях необходим модем - устройство, позволяющее компьютерам обмениваться друг с другом информацией по телефонному каналу, то есть путём подсоединения компьютера к обычной телефонной линии. Название происходит от сокращения двух слов -Модуляция и Демодуляция. Компьютер вырабатывает дискретные электрические сигналы (последовательности двоичных нулей и единиц), а по телефонным линиям информация передается в аналоговой форме (то есть в виде сигнала, уровень которого изменяется непрерывно, а не дискретно). Модемы выполняют цифро-аналоговое и аналого-цифровое преобразования. При передаче данных модемы накладывают цифровые сигналы компьютера на непрерывную частоту телефонной линии (модулируют ее), а при их приеме демодулируют информацию и передают ее в цифровой форме в компьютер. Бывают внешние и внутренние. Внешние выполнены в виде отдельного устройства, подключаемого кабелем к системному блоку компьютера. Внутренние выполнены в виде специальной платы, устанавливаемой внутрь системного блока. Основная характеристика: скорость передачи данных по каналу, Кбайт/с

#### Контрольные вопросы

1 Назовите три основных типа принтеров.

2 В каких единицах измеряется разрешающая способность принтеров и скане- $\text{pos}$ ?

3 В чем состоит принцип действия лазерных принтеров?

4 Какая технология нанесения краски реализована в цветных струйных принте $pax$ ?

5 Для чего предназначены сканеры? В каких случаях их целесообразно использовать?

6 Какие функции выполняют модемы?

## 5 ПРОГРАММНОЕ ОБЕСПЕЧЕНИЕ

## 5.1 Основные понятия

Современный компьютер является системой, в которой взаимодействуют две составляющие: аппаратные средства (hardware) и программное обеспечение (software). В предыдущей главе мы достаточно подробно рассмотрели аппаратное обеспечение ЭВМ. Но компьютер сможет выполнять работу только, если задать алгоритм на доступном ему языке, то есть программу. В основу работы изучаемых нами компьютеров положен программный принцип управления, состоящий в том, что компьютер выполняет действия по заранее заданной программе.

Перед написанием программы на языке программирования осуществляется постановка задачи с определением исходных данных, необходимых результатов и методов решения, затем составляется алгоритм. На основе алгоритма составляется (или, как чаще говорят, пишется) программа.

Алгоритм - это конечная последовательность однозначных предписаний, определяющая процесс преобразования исходных данных в результат, однозначно определяемый набором исходных данных.

Необходимыми свойствами любого алгоритма являются определенность, массовость, дискретность и результативность. Определенность алгоритма обеспечивает однозначность результата и исключает возможность искажения или двусмысленного толкования предписания. Массовость алгоритма означает, что он должен подходить для решения любой конкретной задачи из некоторого класса однотипных задач, отличающихся исходными данными. Дискретность требует от алгоритма деления на отдельные шаги. Результативность алгоритма - это возможность получения результата за конечное число шагов.

Чаще всего алгоритмы представляют в графической форме - в виде блокcxem.

Программа - это запись алгоритма решения задачи в виде последовательности команд или операторов на языке программирования. Наиболее распространенными языками программирования являются: Pascal, C++, Fortran, Visual Basic, Perl, Jawa.

Программное обеспечение (software) - совокупность программ, процедур и правил, позволяющих осуществить автоматизированную обработку информации на компьютере, а также документация, касающаяся функционирования и использования компьютера.

## 5.2 Уровни программного обеспечения

Состав программного обеспечения вычислительной системы называется программной конфигурацией. Между программами существует взаимосвязь,
то есть работа множества программ базируется на программах низшего уровня.

Программное обеспечение делится на следующие классы:

- базовый уровень;
- системный уровень;
- инструментальный уровень;
- прикладной уровень.

Базовый уровень. Базовое программное обеспечение содержится в составе базового аппаратного обеспечения и сохраняется в специальных микросхемах постоянного запоминающего устройства (ПЗУ), образуя базовую систему ввода-вывода BIOS. Программы и данные записываются в ПЗУ на этапе производства и не могут быть изменены во время эксплуатации.

Системный уровень. Системные программы предназначены для управления устройствами компьютера, организуют процесс вычислений, отвечают за взаимодействие с пользователем.

К системным программам относятся, прежде всего, операционные системы (MS-DOS, OS/2, Windows, Unix, Linux и др.).

Операционная система (ОС) - это совокупность программных средств, осуществляющих управление ресурсами ЭВМ, запуск прикладных программ и их взаимодействие с внешними устройствами и другими программами, а также обеспечивающих диалог пользователя с компьютером.

Ресурсом является любой компонент ЭВМ и предоставляемые им возможности: центральный процессор, оперативная или внешняя память, внешнее устройство, программа и т. д.

ОС загружается при включении компьютера. Наличие операционной системы - это первое условие для возможности практической работы пользователя с вычислительной системой.

Совокупность программного обеспечения системного уровня образует ядро операционной системы компьютера. Оно выполняет такие функции: управление памятью, процессами ввода-вывода, файловой системой, организация взаимодействия и диспетчеризация процессов, учет использования ресурсов, обработка команд и т.д.

Подробнее об операционных системах говорится в одноимённой главе.

Служебный уровень. Программы этого уровня взаимодействуют как с программами базового уровня, так и с программами системного уровня. Назначение служебных программ (утилит) состоит в автоматизации работ по проверке и настройки компьютерной системы, а также для улучшения функций системных программ. Некоторые служебные программы (программы обслуживания) сразу входят в состав операционной системы, дополняя ее ядро, но большинство являются внешними программами и расширяют функции операционной системы. Служебное программное обеспечение - это совокупность программных продуктов, предоставляющих пользователю дополнительные услуги в работе с компьютером и расширяющих возможности операционных систем.

.<br>Классификация служебных программных средств:

1 Утилиты предоставляют пользователю дополнительные услуги (не требующие разработки специальных программ) в основном по обслуживанию дисков (форматирование, обеспечение сохранности информации, возможности ее восстановления в случае сбоя и т. д.) и файловой системы (аналогично оболочкам).

Из утилит, получивших наибольшую известность, можно назвать многофункциональный комплекс Norton Utilities.

2 Диспетчеры файлов (файловые менеджеры). С их помощью выполняется большинство операций по обслуживанию файловой структуры: копирование, перемещение, переименование файлов, создание каталогов (папок), уничтожение объектов, поиск файлов и навигация в файловой структуре. Базовые программные средства содержатся в составе программ системного уровня и устанавливаются вместе с операционной системой.

3 Средства сжатия данных (архиваторы), которые предназначены для создания архивов. Архивные файлы имеют повышенную плотность записи информации и, соответственно, эффективнее используют носители информании.

4 Средства диагностики. Предназначены для автоматизации процессов диагностики программного и аппаратного обеспечения. Их используют для исправления ошибок и для оптимизации работы компьютерной системы.

5 Программы инсталляции (установки). Предназначены для контроля за добавлением в текущую программную конфигурацию нового программного обеспечения. Они следят за состоянием и изменением окружающей программной среды, отслеживают и протоколируют образование новых связей, утерянных во время уничтожения определенных программ. Простые средства управления установлением и уничтожением программ содержатся в составе операционной системы, но могут использоваться и дополнительные служебные программы.

6 Загружаемые (нестандартные) драйверы. Управление внешними устройствами ПЭВМ осуществляется при помощи специальных программ, называемых драйверами. Драйверы бывают стандартными и загружаемыми. Стандартные драйверы записаны в постоянной памяти. Загружаемые драйверы необходимы в случаях подключения дополнительных внешних устройств (мышь или привод компакт-диска), либо для управления стандартными внешними устройствами, используемыми в режиме, отличном от штатного. Этот случай характерен для устройств, в которых не был предусмотрен ввод или вывод букв русского алфавита. Примером такого драйвера является драйвер клавиатуры KEYB.COM и драйвер дисплея DISPLAY.SYS, которые позволяют вводить с клавиатуры ПК и отображать на экране буквы русского алфавита.

7 Средства коммуникации. Разрешают устанавливать соединение с удаленными компьютерами, передают сообщения электронной почты, пересылают факсимильные сообщения и т.п.

8 Средства компьютерной безопасности. К ним относятся средства пассивной и активной защиты данных от повреждения, несанкционированного доступа, просмотра и изменения данных. Средства пассивной защиты - это служебные программы, предназначенные для резервного копирования. Средства активной защиты применяют антивирусное программное обеспечение. Для защиты данных от несанкционированного доступа, их просмотра и изменения используют специальные системы, базирующиеся на криптографии.

Прикладной уровень. Программное обеспечение этого уровня представляет собой комплекс прикладных программ, с помощью которых выполняются конкретные задачи (производственных, творческих, развлекательных и учебных). Между прикладным и системным программным обеспечением существует тесная взаимосвязь. Универсальность вычислительной системы, доступность прикладных программ и широта функциональных возможностей компьютера непосредственно зависят от типа имеющейся операционной системы, системных средств, помещенных в ее ядро.

Классификация прикладного программного обеспечения:

1 Текстовые редакторы (редакторы систем программирования  $C_{++}$ , Turbo Pascal, редакторы NcEdit и Блокнот оболочек NortonCommander и Windows соответственно). Основные функции - это ввод и редактирование текстовых ланных.

2 Текстовые процессоры (Лексикон, Microsoft Word, WordPerfect, Chi-Writer, LaTeX и др.). Разрешают форматировать, то есть оформлять текст. Основными средствами текстовых процессоров являются средства обеспечения взаимодействия текста, графики, таблиц и других объектов, составляющих готовый документ, а также средства автоматизации процессов редактирования и форматирования. Современный стиль работы с документами имеет два подхода: работа с бумажными документами и работа с электронными документами. Приемы и методы форматирования таких документов различаются между собой, но текстовые процессоры способны эффективно обрабатывать оба вида документов.

3 Графические редакторы. Это широкий класс программ, предназначенных для создания и обработки графических изображений. Различают три категории:

- растровые редакторы;

- векторные редакторы;

- 3D-редакторы (трехмерная графика).

В растровых редакторах (*Photoshop, PhotoPaint, PhotoEditor, Paint* и др.) графический объект представлен в виде комбинации точек (растров), которые имеют свою яркость и цвет. Такой подход эффективен, когда графическое изображение имеет много цветов, а информация о цвете элементов намного важнее, чем информация о форме. Это характерно для фотографических и полиграфических изображений. Они обеспечивают хорошее отображение фактуры и текстуры изображаемых объектов, но увеличение и уменьшение размеров растровых изображений ведёт к искажению. Кроме того неудобно манипулировать отдельными частями изображения, они занимают большой объём памяти и требуют больше времени для печати. Применяются для обработки изображений, создания фотоэффектов и художественных композиций.

Векторные редакторы (*CorelDRAW, Illustrator, FreeHand, 3DStudioMAX* и др.) отличаются способом представления данных изображения. Объектом является не точка, а линия. Каждая линия рассматривается как математическая кривая ІІІ порядка и представлена формулой. Такое представление компактнее, чем растровое, данные занимают меньше места, но построение объекта сопровождается пересчетом параметров кривой в координаты экранного изображения и, соответственно, требует более мощных вычислительных систем. В векторных изображениях каждый объект можно самостоятельно перемещать и изменять его свойства, без потери качества изображения. Широко применяются в рекламе, оформлении обложек полиграфических изданий, незаменимы для иллюстративного и трёхмерного моделирования, где необходимо в процессе работы манипулировать отдельными объектами изображения.

Редакторы трехмерной графики используют для создания объемных композиций. Имеют две особенности: разрешают руководить свойствами поверхности в зависимости от свойств освещения, а также разрешают создавать объемную анимацию.

**4 Системы управления базами данных** (СУБД – *FoxPro, Access, Paradox*, *Oracle, Informix* и др.). Базой данных называют большие массивы данных различных форматов, организованные в структуры. Базы данных имеют широкие возможности отбора и визуализации информации по запросу пользователя, причём информация предоставляется в виде удобных и наглядных форм и отчётов.

В связи с распространением сетевых технологий, от современных СУБД требуется возможность работы с отдаленными и распределенными ресурсами, которые находятся на серверах Интернета.

**5 Электронные таблицы** (*Excel, Lotus, Quattro, Pro, Works,* и др.). Предоставляют комплексные средства для хранения разных типов данных и их обработки, особенно широк диапазон методов для работы с числовыми данными. Основная особенность электронных таблиц состоит в автоматическом изменении содержимого всех ячеек при изменении отношений, заданных математическими или логическими формулами. Широкое применение находят в бухгалтерском учете, анализе финансовых и торговых рынков, средствах обработки результатов экспериментов, то есть в автоматизации регулярно повторяемых вычислений больших объемов числовых данных.

**6 Системы автоматизированного проектирования** (САПР или *CAD*системы). Предназначены для автоматизации проектно-конструкторских работ. Применяются в машиностроении, приборостроении, архитектуре. Кроме графических работ разрешают проводить простые расчеты и выбор готовых конструктивных элементов из существующей базы данных.

Особенность CAD-систем состоит в автоматическом обеспечении на всех этапах проектирования технических условий, норм и правил. САПР являются необходимым компонентом для гибких производственных систем (ГВС) и автоматизированных систем управления технологическими процессами  $(ACY \text{ TII}).$ 

**7 Издательские системы** (*Aldus PageMaker, Ventura Publisher*)**.** Автоматизируют процесс верстки полиграфических изданий. Издательские системы отличаются расширенными средствами управления взаимодействия текста с параметрами страницы и графическими объектами, но имеют более слабые возможности по автоматизации ввода и редактирования текста. Их целесообразно применять к документам, которые предварительно обработаны в текстовых процессорах и графических редакторах.

**8 Редакторы HTML** (*Web*-редакторы – *FrontPage*, *Dreamweaver*, *Home-Site* и др.). Особый класс редакторов, объединяющих в себе возможности текстовых и графических редакторов. Предназначены для создания и редактирования *Web*-страниц Internet. Программы этого класса можно использовать при подготовке электронных документов и мультимедийных изданий.

9 **Броузеры** (средства просмотра *Web*-документов – *Internet Explorer*, *Netscape*). Программные средства предназначены для просмотра электронных документов, созданных в формате HTML. Воспроизводят, кроме текста и графики, музыку, человеческий язык, радиопередачи, видеоконференции и разрешают работать с электронной почтой.

**10 Информационно-поисковые системы** (*Rambler, Апорт!, Яndex, Alta Vista, Yahoo, Excite, Lycos, HotBot*). Информационно-поисковая система – это приложение, которое выбирает информацию на основе переданных ей ключевых слов и выражений.

Основной функцией поисковых систем является предоставление динамически обновляемой информации о *Web*-узлах и их содержимом.

Также информационно-поисковые системы предоставляют услуги электронной почты. Кроме того отдельно существуют пакеты электронной почты или почтовые клиенты (*Internet Mail, Outlook Express, The Bat!*).

**11 Системы автоматизированного перевода** (*Promt*, *Stylus, Socrat, Lingvo*, *POLYGLOSSUM* и др.). Различают электронные словари и программы перевода языка.

Электронные словари − это средства для перевода отдельных слов в документе. Используются профессиональными переводчиками, которые самостоятельно переводят текст.

Программы автоматического перевода используют текст на одном языке и выдают текст на другом, то есть автоматизируют перевод. При автоматизированном переводе невозможно получить качественный исходный текст, поскольку все сводится к переводу отдельных лексических единиц. Но для технического текста этот барьер снижен.

**12 Бухгалтерские системы.** Имеют функции текстовых, табличных редакторов и СУБД. Предназначены для автоматизации подготовки начальных бухгалтерских документов предприятия и их учета, регулярных отчетов по итогам производственной, хозяйственной и финансовой деятельности в форме, приемлемой для налоговых органов, внебюджетных фондов и органов статистического учета.

**13 Финансовые аналитические системы.** Используют в банковских и биржевых структурах. Разрешают контролировать и прогнозировать ситуацию на финансовых, торговых рынках и рынках сырья, выполнять анализ текущих событий, готовить отчеты.

**14 Экспертные системы.** Предназначены для анализа данных, содержащихся в базах знаний и выдачи результатов, при запросе пользователя. Такие системы используются, когда для принятия решения нужны широкие специальные знания.

**15 Системы видеомонтажа.** Предназначены для цифровой обработки видеоматериалов, монтажа, создания видеоэффектов, исправления дефектов, добавления звука, титров и субтитров. Отдельные категории представляют учебные, справочные и развлекательные системы и программы. Характерной особенностью являются повышенные требования к мультимедийной составляющей.

**16 Инструментальные языки и системы программирования.** Эти средства служат для разработки новых программ. Компьютер "понимает" и может выполнять программы в машинном коде. Каждая команда при этом имеет вид последовательности нулей и единиц. Писать программы на машинном языке крайне неудобно. Поэтому программы разрабатываются на языке высокого уровня, понятном человеку (инструментальный язык или алгоритмический язык программирования), после чего специальной программой, которая называется транслятором, текст программы переводится (транслируется) на машинный код.

Трансляторы бывают двух типов: интерпретаторы и компиляторы.

Интерпретатор читает один оператор программы, анализирует его и сразу выполняет, после чего переходит к обработке следующего оператора.

Компилятор сначала читает, анализирует и переводит на машинный код всю программу и только после завершения всей трансляции эта программа выполняется

Инструментальные языки делятся на языки низкого уровня (близкие к машинному языку) и языки высокого уровня (близкие к человеческим языкам). К языкам низкого уровня принадлежат ассемблеры, а высокого -Pascal, Basic, C/C++, командные языки баз данных и т.д.

В систему программирования, кроме транслятора, входит текстовый редактор, компоновщик, библиотека стандартных программ, отладчик, визуальные средства автоматизации программирования. Примерами таких систем являются Delphi, Visual Basic, Visual C++, Visual FoxPro и др.

#### Контрольные вопросы

1 Что принято понимать под термином «software»?

2 На какие уровни делится программное обеспечение?

3 Совокупность программ какого уровня образовывают ядро операционной системы?

- 4 Какие функции выполняет ядро операционной системы?
- 5 Для чего предназначены программы базового уровня?
- 6 Какие классы программ служебного уровня вы знаете?

7 С помощью программ какого класса можно осуществлять ввод, редактирование и оформление текстовых данных?

8 Какие вы знаете категории графических редакторов?

9 В каких случаях целесообразно использовать системы автоматизированного перевода?

10 Что такое интерпретатор и компилятор? Какая между ними разница?

# 6 ПРОГРАММЫ АРХИВАЦИИ

Когда речь идет о хранении и передаче информации средствами компьютерной техники, огромные объемы информации играют отрицательную роль, поскольку они приводят к возрастанию стоимости хранения и передачи информации. В связи с этим, постоянно возникает проблема сжатия данных. Существуют специальные программы, позволяющие за счёт специальных методов сжимать информацию на дисках, т. е. создавать копии файлов меньшего размера, а также объединять копии нескольких файлов в один архивный файл. Сжатый вариант данных называют архивом, а программные средства для создания и обработки архивов - архиваторами.

Если при сжатии данных происходит изменение их содержимого, то метод сжатия называется необратимым, то есть при восстановлении данных не происходит полное восстановление информации. Понятно, что эти методы можно применять только для таких типов данных, для которых потеря части содержимого не приводит к существенному искажению информации. К таким типам данных относятся видео- и аудио-, а также графические данные. Примерами форматов сжатия с потерями информации могут быть:

JPEG - для графических данных:

MPG - видеоданных;

MP3 - аудиоданных.

Метод сжатия называется обратимым в этом случае, если из архива можно восстановить информацию полностью. Обратимые методы сжатия можно применять к любым типам данных, но они дают меньшую степень сжатия по сравнению с необратимыми методами сжатия. Примеры форматов сжатия без потери информации:

GIF, TIFF - для графических данных;

AVI - видеоданных;

ZIP, ARJ, RAR, CAB - произвольных типов данных.

Программы архивации. Для работы с архивами существуют программы архиваторы. Первые такие программы были ориентированы для работы в операционной системе MS-DOS, и их использование требовало знания специальных команд. С приходом Windows архиваторы обзавелись удобным графическим интерфейсом. Сегодня наиболее распространёнными архиваторами являются ZIP, RAR, ARJ, или как называются их Windows-версии -WinZip, WinRAR, ARJ32. Самая знаменитая программа архивации для Windows - WinZip, разработка компании Nico Mak Computing.

Архиваторы могут упаковывать в архив один или несколько файлов и даже каталог с включёнными в него подкаталогами и архивами. В имени полученного архивного файла будет стоять расширение, указывающее на программу-архиватор, которой создан этот архив (то есть zip, arj, rar,...).

Для того чтобы воспользоваться информацией, запакованной в архив, необходимо архив распаковать. Для современного пользователя это, как правило, не является проблемой, так как современные системные оболочки (например Total Commander) позволяют работать с архивами как с обычными папками. Файл, находящийся в архиве, открывается обычным образом, только предварительно выводится диалоговое окно, в котором нужно выбрать команду Распаковать и выполнить (Unpack and execute).

Современные архиваторы предоставляют пользователю полный спектр услуг для работы с архивами, основными из которых являются:

- создание нового архива (pack);

- добавление файлов в существующий архив(add file);

- добавление в архив новых версий уже имеющихся файлов (fresh files);

- перемещение файлов в архив (move files);

- извлечение файлов из архива (extract files)

- распаковывание файлов из архива (unpack);

- создание самораспаковывающихся архивов (self-extractor archive), то есть программ, которые внутри себя содержат архив и при запуске его распаковывают, даже если на компьютере не установлен соответствующий архиватор. Самораспаковывающиеся архивы имеют расширение ехе;

- создание распределенных архивов (многотомных архивов) фиксированного размера для носителей маленькой емкости (multiple volumes);

- защита архивов паролями от несанкционированного доступа;

- просмотр содержимого файлов разных форматов без предварительного распаковывания;

- поиск файлов и данных внутри архива;

- проверка на вирусы в архиве к распаковыванию;

- выбор и настройка коэффициента сжатия (ratio).

Практическую проработку полученных знаний по архивации вы сможете осуществить в задании по файловым менеджерам.

# Контрольные вопросы

1 Что такое архив? Какие программные средства называются архиваторами?

2 Почему методы сжатия, при которых происходит изменение содержимого данных, называются необратимыми?

3 Приведите примеры форматов сжатия с потерей информации.

4 Какие вы знаете программы-архиваторы? Коротко охарактеризуйте их.

# 7 КОМПЬЮТЕРНЫЕ ВИРУСЫ И АНТИВИРУСНЫЕ ПРОГРАММЫ

## 7.1 Что такое компьютерный вирус? Признаки его действия

Компьютерный вирус - это программа, которая обладает возможностями несанкционированного запуска и самовоспроизвеления. Как правило, это программа, способная к саморазмножению и выполнению разных деструктивных действий. На сегодняшний день известно около 100 тыс. компьютерных вирусов.

Вирусы действуют только программным путем. Они, как правило, присоединяются к файлу или проникают в тело файла. В этом случае говорят, что файл заражен вирусом. Вирус попалает в компьютер только вместе с зараженным файлом. Для активизации вируса нужно загрузить зараженный файл, и только после этого вирус начинает действовать самостоятельно.

Некоторые вирусы во время запуска зараженного файла становятся резидентными (постоянно находятся в оперативной памяти компьютера) и могут заражать другие загружаемые файлы и программы. Другая разновидность вирусов сразу после активизации может быть причиной серьезных повреждений, например, форматировать жесткий диск. Действие вирусов может проявляться по-разному: от разных визуальных эффектов, мешающих работать, до полной потери информации. Большинство вирусов заражают исполнительные программы, то есть файлы с расширением .EXE и .COM. В последнее время большое распространение приобрели вирусы, распространяемые через систему электронной почты.

Основные ранние признаки заражения компьютера вирусом:

- уменьшение объема свободной оперативной памяти;

- замедление загрузки и работы компьютера;

- непонятные (без причин) изменения в файлах, а также изменения размеров и даты последней модификации файлов;

- ошибки при загрузке операционной системы;

- невозможность сохранять файлы в нужных каталогах;

- непонятные системные сообщения, звуковые и визуальные эффекты и т.д.

Признаки активной фазы вируса:

- исчезновение файлов;

- форматирование жесткого диска;

- невозможность загрузки файлов или операционной системы.

Вирусы можно классифицировать в зависимости от "среды их обитания":

1) загрузочные вирусы или ВООТ-вирусы заражают boot-секторы дисков. Очень опасные, могут привести к полной потере всей информации, хранящейся на диске:

2) файловые вирусы заражают файлы. Делятся:

- на вирусы, заражающие программы (файлы с расширением . ЕХЕ и  $. COM:$ 

- макровирусы - вирусы, заражающие файлы данных, например, документы Word или рабочие книги Excel;

- вирусы-спутники используют имена лругих файлов:

- вирусы семейства DIR искажают системную информацию о файловых структурах;

3) загрузочно-файловые вирусы, способные поражать как код bootсекторов, так и код файлов;

4) вирусы-невидимки или STEALTH-вирусы фальсифицируют информацию, прочитанную из диска так, что программа, которой предназначена эта информация, получает неверные данные.

5) ретровирусы заражают антивирусные программы, стараясь уничтожить их или сделать нетрудоспособными;

6) вирусы-черви снабжают небольшие сообщения электронной почты, так называемым заголовком, который по своей сути есть Web-адрес местонахождения самого вируса. При попытке прочитать такое сообщение вирус начинает считывать через глобальную сеть Internet свое «тело» и после загрузки начинает деструктивное действие.

# 7.2 Средства защиты

Для защиты информации от вирусов используются общие и программные средства.

К общим средствам, помогающим предотвратить заражение и его разрушительные последствия, относят:

- резервное копирование информации (создание копий файлов и системных областей жестких лисков):

- входной контроль программных средств. Чаще всего вирусы распространяются вместе с компьютерными программами, очень часто полученными по Internet. Не следует запускать непроверенные файлы;

- перезагрузка компьютера перед началом работы, если за этим компьютером работали другие пользователи;

- ограничение доступа к информации, в частности, физическая защита дискеты во время копирования файлов с неё.

К программным средствам защиты относят разные антивирусные программы (антивирусы). Антивирус - это программа, выявляющая и обезвреживающая компьютерные вирусы. Антивирусные программы могут выявлять и уничтожать лишь известные вирусы, при появлении нового компьютерного вируса защиты от него не существует до тех пор, пока для него не будет разработан свой антивирус. Однако много современных антивирусных пакетов имеют в своем составе специальный программный модуль, называемый эвристическим анализатором, который способен исследовать содержимое файлов на наличие кода, характерного для компьютерных вирусов. Это даёт возможность своевременно выявлять и предупреждать об опасности заражения новым вирусом.

# **Различают такие типы антивирусных программ:**

1) *программы-детекторы*: предназначены для нахождения зараженных файлов одним из известных вирусов. Существуют специализированные, то есть предназначенные для борьбы с одним вирусом детекторы и полифаги, которые могут бороться со многими вирусами;

2) *программы-лекари*: предназначены для лечения зараженных дисков и программ. Лечение программы состоит в изъятии из зараженной программы тела вируса. Также могут быть как полифагами, так и специализированными. Обычно в антивирусных программах объединены;

3) *программы-ревизоры:* подсчитывают контрольные суммы и другие параметры файлов и сравнивают их с эталонными. Эти программы запоминают данные о состоянии программы и системных областей дисков в нормальном состоянии (до заражения) и сравнивают эти данные в процессе работы компьютера. В случае несоответствия данных выводится сообщение о возможности заражения;

4) *лекари-ревизоры:* предназначены для выявления изменений в файлах и системных областях дисков и, в случае изменений, возвращают их в начальное состояние;

5) *программы-фильтры:* предназначены для перехвата обращений к операционной системе, которые используются вирусами для размножения и сообщают об этом пользователю. Пользователь может разрешить или запретить выполнение соответствующей операции. Такие программы являются резидентными, то есть они находятся в оперативной памяти компьютера;

6) *программы-вакцины:* используются для обработки файлов и bootсекторов с целью предупреждения заражения известными вирусами.

Выбирая антивирусную программу, следует обратить внимание на такой параметр, как количество распознающих сигнатур (последовательность символов, которые гарантированно распознают вирус). Второй параметр – наличие эвристического анализатора неизвестных вирусов, его присутствие очень полезно, но существенно замедляет время работы программы. На сегодняшний день существует большое количество разнообразных антивирусных программ. Рассмотрим коротко антивирусы, распространенные в странах СНГ.

Антивирус-ревизор диска ADINF (*Avanced Disk INFoscope*) разрешает находить и уничтожать, как существующие обычные, *stealth*- и полиморфные вирусы, так и совсем новые. ADINF загружается автоматически в случае включения компьютера и контролирует boot-сектор и файлы на диске (дата и время создания, длина, контрольная сумма), выводя сообщения об их изменениях. Если найден boot-вирус, то ADINF просто восстановит предшествующий загрузочный сектор, который хранится в его таблице. Если вирус файловый, то здесь на помощь приходит лечащий блок Adinf Cure Module, который на основе отчета основного модуля о зараженных файлах сравнивает новые параметры файлов с предыдущими, хранящимися в специальных таблицах. При выявлении расхождений ADINF восстанавливает предыдущее состояние файла, а не уничтожает тело вируса, как это делают полифаги.

DRWeb (*Doctor Web*) – один из лучших антивирусов с мощным алгоритмом нахождения вирусов. Относится к полифагам. Способен проверять файлы в архивах, документы Word и рабочие книги Excel, выявляет полиморфные вирусы, которые в последнее время, получают все большее распространение. При загрузке программы в первую очередь DRWeb проверяет самого себя на целостность, после чего тестирует оперативную память. Программа эффективно определяет файлы, зараженные новыми, неизвестными вирусами, проникая в зашифрованные и упакованные файлы, а также преодолевая "вакцинное прикрытие". Это достигается благодаря наличию достаточно мощного эвристического анализатора. В режиме эвристического анализа программа DRWeb исследует файлы и системные области дисков, пытаясь обнаружить новые или неизвестные ей вирусы по характерным для вирусов кодовым последовательностям. Если таковые будут найдены, то выводится предупреждение о том, что объект, возможно, инфицирован неизвестным вирусом.

AHTИВИРУС AVP (AntiVirus Program) относится к полифагам, в процессе работы проверяет оперативную память, файлы, в том числе архивные, на гибких, локальных, сетевых и CD-ROM дисках, а также системные структуры данных, такие как загрузочный сектор, таблицу разделов и т.д. Эта программа осуществляет поиск и изъятие разнообразнейших вирусов, контроль файловых операций в системе в фоновом режиме, выявляет вирус до момента реального заражения системы, а также определяет неизвестные вирусы с помощью эвристического модуля.

Также можно назвать такие широко используемые антивирусы как Aidtest, SOS, Virus Scan MacAfee, Norton Antivirus, Panda Antivirus. Tak kak в мире постоянно появляются новые компьютерные вирусы, необходимо регулярно обновлять базы антивирусных программ.

### Контрольные вопросы

1 Что такое компьютерный вирус?

2 Каким образом вирус заражает компьютер? Какие вы знаете источники заражения компьютерным вирусом?

3 По каким признакам можно обнаружить факт заражения вирусом?

4 Какие вы знаете типы вирусов? Какие деструктивные действия они осуществляют?

5 Какие действия предпринимают для предотвращения заражения компьютерным вирусом?

6 Что такое антивирус? Какие типы антивирусов вы знаете?

7 Приведите примеры антивирусных программ. Коротко охарактеризуйте их.

# 8 ОПЕРАЦИОННЫЕ СИСТЕМЫ

#### 8.1 Обзор операционных систем

С какими бы программами мы не работали на компьютере, функционирование компонентов вычислительной системы, их взаимодействие и диалог с пользователем обеспечивает операционная система (ОС).

Операционная система - это комплекс программных средств, осуществляющих управление ресурсами ЭВМ, запуск программ и их взаимодействие с внешними устройствами и другими программами, а также обеспечивающих диалог пользователя с компьютером.

ОС загружается при включении компьютера. Наличие операционной системы - это первое условие для возможности практической работы пользователя с вычислительной системой.

Первоначально это были достаточно сложные в использовании, однозадачные и однопользовательские системы типа MS-DOS (Microsoft Disk Operating System - дисковая операционная система фирмы Microsoft) была выпушена в 1981 году в связи с появлением IBM PC.

Недостаточно удобным был и интерфейс MS-DOS. Их диалог с пользователем осуществлялся посредством сообщений системы и команд пользователя. Команды нужно было вводить с клавиатуры в командной строке, и они имели достаточно сложный синтаксис. Например, чтобы просмотреть содержимое директории (синоним слов каталог и папка), нужно ввести команду DIR. Чтобы сменить директорию нужно использовать команду CD и т.д. Положение немного облегчилось с появлением файловых менеджеров, таких как Norton Commander, Volkov Commander, FAR и другие.

Сейчас командный режим мы видим только во время загрузки при включении компьютера, далее автоматически появляется графический интерфейс современной операционной системы.

Мы будем говорить о самых распространённых операционных системах. На подавляющем большинстве компьютеров установлены ОС Windows компании Microsoft. Версии Windows'95, Windows'98, ME (Millennium Edition) относятся к семейству Windows'9x. Кроме них существует семейство Windows NT. Широко распространены такие версии этого семейства: Windows NT 4, Windows 2000, Windows XP и Windows 2003.

Из других операционных систем для ПК, заслуживающих внимания, следует назвать относительно популярную, но сложную в настройке ОС Linux. Она интересна тем, что создана любителем Линусом Товальдсом в 1991 г. и поддерживается и развивается сотнями тысяч энтузиастов из разных стран мира. Поначалу Linux сильно проигрывала ОС Windows по распространённости, так как не обладала красиво оформленным и дружественным интерфейсом. Сейчас это различие постепенно сглаживается и Linux получает всё

большее распространение. На компьютерах Макинтош, выпускаемых фирмой Apple, применяется операционная система MacOS. Это современная, надёжная, многозадачная ОС.

Операционные системы персональных компьютеров делятся не только по типу интерфейса, но также на *однозадачные* (MS-DOS, DR-DOS) и *многозадачные* (Windows NT, Linux, OS/2, MacOS и др.). Многозадачность означает, что операционная система может работать одновременно с несколькими программами.

Также существует разделение ОС на *однопользовательские* (предназначенные для обслуживания одного клиента – Windows 9-х, Windows Me) и *многопользовательские* (Windows NT, Windows XP, Windows 2003).

*Локальные* и *сетевые* ОС. Сетевые ОС предназначены для управления ресурсами компьютеров, объединенных в сеть с целью совместного использования данных, и предоставляют мощные средства разграничения доступа к данным в рамках обеспечения их целостности и сохранности, а также множество сервисных возможностей по использованию сетевых ресурсов.

В большинстве случаев сетевые операционные системы устанавливаются на один или более достаточно мощных *компьютеров-серверов,* выделяемых исключительно для обслуживания сети и совместно используемых ресурсов. Все остальные ОС будут считаться локальными и могут использоваться на любом персональном компьютере, а также на отдельном компьютере, подключенном к сети в качестве рабочей станции или клиента. На серверах устанавливается, как правило, операционные системы семейства Unix. Начало разработок ОС Unix относится к 1969 году. Изначально она разрабатывалась как многопользовательская ОС для больших ЭВМ. Для всех ОС на базе Unix характерно наличие специальных средств для управления сетью, что наряду с их надёжностью, хорошей системой защиты и высокой производительностью делает их приоритетными для использования в Интернет-серверах.

Важной характеристикой ОС является *разрядность* её кода (8-разрядные, 16-разрядные, 32-разрядные, 64-разрядные). При этом подразумевается, что разрядность операционной системы не может превышать разрядности процессора.

# **8.2 Операционная система Windows**

Windows – это многозадачная операционная система с графическим интерфейсом. Графический интерфейс позволяет организовать удобный диалог между пользователем и компьютером. ОС Windows использует единый унифицированный интерфейс, поэтому пользователям не требуется изучать для каждого нового приложения принципы взаимодействия с ним.

Windows – это интегрированная среда, которая обеспечивает эффективный обмен информации между разными программами, а также может работать в локальных и глобальных сетях, с электронной почтой и др.

Windows предполагает преимущественное применение мыши для выполнения практически всех операций.

Первая версия Windows появилась в конце 80-х. Начиная с версии Windows 3.0, эта ОС стала завоёвывать широкую популярность. Далее были версии 3.1 и 3.11, окончательно утвердившие господство Windows на рынке.

Windows 95 уже была 32-разрядной, обладала улучшенным графическим интерфейсом, позволяла экономнее размещать файлы на диске. В Windows 98 появилась возможность настраивать вид рабочего стола на свой вкус, а главное, рабочий стол полностью интегрировали с Internet. К тому же эта операционная система работала гораздо надёжней.

Windows NT (new technology) изначально разрабатывалась для профессионального использования в локальных сетях корпораций. Поэтому она надёжнее, заботится о разделении ресурсов между работающими программами, каждый пользователь работает под своим паролем и его информация защищена. Ранее NT использовали только в профессиональных целях, например в локальных сетях предприятий и научных заведений, а также там, где требовалась повышенная надёжность и устойчивость к сбоям.

Достоинства Windows NT присущи и следующим версиям этого семейства, более того замечательные средства последних версий становятся всё проще в установке и эксплуатации для рядового пользователя. Windows NT и все последующие версии Windows выпускаются в нескольких разновидностях: для рядового участника локальной сети и для серверов сети, Windows ХР есть ещё и для домашнего использования.

Основные приёмы и способы работы для рядового пользователя в различных версиях совпадают, отличия возможностей и дизайна вполне доступны для самостоятельного изучения. Операции и процедуры, рассматриваемые далее, входят во все версии Windows начиная с Windows 95.

### 8.3 Начало работы в Windows

Если система установлена на компьютере, она автоматически загружается при включении компьютера. При этом на экране появляется окно диалога введения пароля для вхождения в систему (данная процедура может отсутствовать на ранних версиях Windows, если зарегистрирован один пользователь). После входа в систему на экране дисплея появляется рабочий стол Windows (рисунок 8.1).

Рабочий стол (Desktop) может содержать такие значки: Мой компьютер (My computer), Мои документы (My documents), Корзина (Recycle bin), Сетевое окружение (Network Neighborhood), Internet Explorer и др.

Эти значки представляют собой программы или приложения (так называют программы, работающие под управлением ОС Windows), папки и документы. Некоторые значки имеют в левом нижнем углу изображение малень-

кой изогнутой стрелки. Такие значки называются ярлыками. **Ярлыки** − указатели на программы или документы, позволяющие запустить программу или открыть документ, на который они указывают. Ярлык можно создать для любого объекта и разместить на рабочем столе или в любой папке. Удаление ярлыка не вызывает удаление объекта.

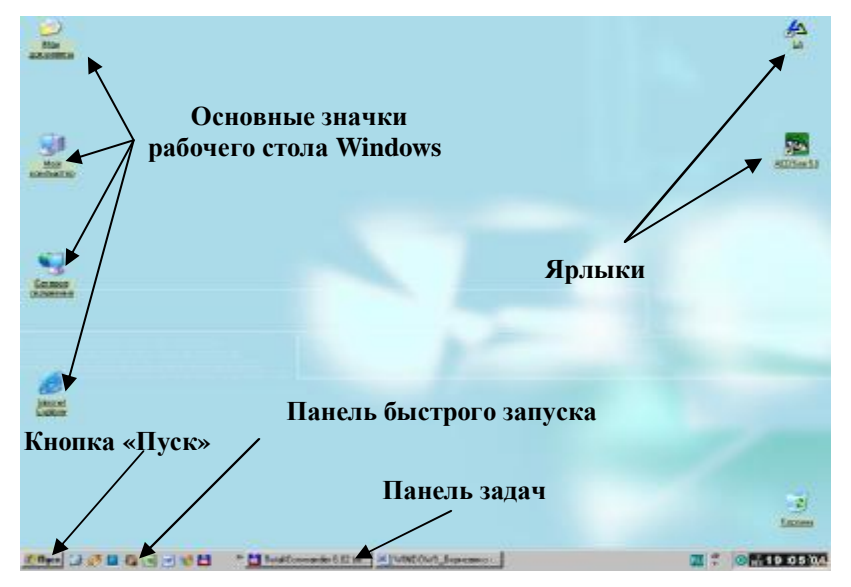

Рисунок 8.1 − Рабочий стол Windows

Внизу рабочего стола расположена серая (или синяя) полоса, которая называется панелью задач. В левом её углу находится кнопка Пуск и рядом панель инструментов "Быстрый запуск". В общем случае вид экрана зависит от параметров загрузки.

Каждый элемент рабочего стола имеет конкретные свойства. Это относится и к ярлыкам, и к папкам, и к самой поверхности рабочего стола, и к панели задач. Для просмотра свойств объекта необходимо поставить на него указатель мыши, нажать правую кнопку и в **контекстном меню**, которое появится на рабочем столе, выбрать команду Свойства (properties). При этом на экране появится окно свойств данного объекта.

### **8.3.1 Использование мыши**

Указатель мыши изменяет свой вид в зависимости от ситуации. Основными манипуляциями с мышью являются:

а) щелчок − кратковременное нажатие левой кнопки мыши. Когда говорится "щёлкните мышью", имеется в виду левая кнопка. Правая кнопка используется реже, и её нажатие всегда специально оговаривается;

б) двойной щелчок - двукратное кратковременное нажатие левой кнопки мыши:

в) перетаскивание – перемещение мыши по поверхности стола при нажатой левой кнопке:

г) щелчок правой кнопкой мыши на выделенном объекте вызывает контекстно-зависимое (или контекстное) меню этого объекта.

## 8.3.2 Элементы экрана Windows

На рабочем столе располагаются самые разнообразные объекты: программы, файлы данных, папки и пр., которые представлены значками (пиктограммами, иконками) - графическими изображениями различного вида.

Стандартно на рабочем столе размещаются значки системных папок Windows. Ниже приведены некоторые из них:

1 Мой компьютер (My computer) – представляет собой на рабочем столе папку, в которой можно пересмотреть всё, что есть в компьютере. В этом окне значками обозначены локальные и сетевые логические диски, в том числе дисководы, также представлены принтеры и другие устройства.

2 Сетевое окружение (Network Neighborhood) – если компьютер подключен к сети или к Internet. Осуществляет просмотр структуры сети.

3 Входящие (Outlook Express) – открывает Microsoft Exchange для отправки и приема электронной почты и факсимильных посланий.

4 Корзина (Recycle bin) – помещает копии удаленных объектов для дальнейшего остаточного их удаления или восстановления.

5 Internet Explorer – обозреватель Internet Explorer. Используется для разнообразных целей: для просмотра файлов и папок, для работы в Internet.

6 Портфель (Briefcase) – предназначен для синхронизации файлов, работа с которыми выполняется на разных компьютерах.

Пользователь по своему усмотрению может выводить на рабочий стол значки папок, файлов, приложений или их ярлыки.

### 8.3.3 Главное меню

Команды главного меню предназначены для запуска приложений, поиска файлов, настройки разных параметров системы, получения справочной информации о системе Windows и др. (рисунок 8.2).

Для открытия главного меню Windows надо нажать кнопку Пуск (Start) (либо комбинацию клавиш Ctrl+Esc или клавишу Windows на клавиатуре, если кнопка Пуск отсутствует на экране или закрыта другими кнопками).

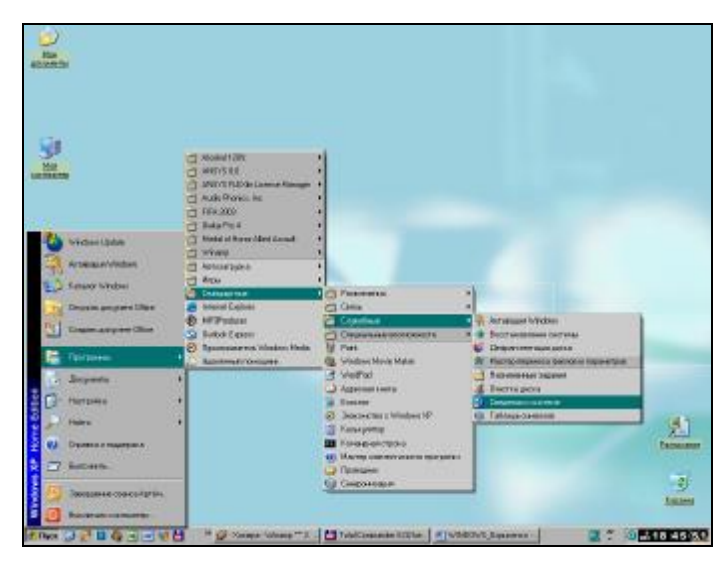

Рисунок 8.2 − Главное меню Windows

Команды главного меню могут иметь подменю. Такие команды имеют с правой стороны стрелку в виде черного треугольника. При установке указателя мышки на одну из таких команд справа появляется меню желаемой команды. Переместив курсор вправо и выбрав необходимую программу, ее можно легко запустить на выполнение нажатием на левую кнопку мыши.

Из главного меню удобно запускать на исполнение стандартные приложения Windows.

Пункт Завершение работы (Shut Down) – позволяет подготовить компьютер к выключению, либо к перезагрузке. Выключать компьютер, не использовав эту команду, нельзя!

Пункт Выполнить (Run) – позволяет запустить любую программу и открыть любую папку не только на компьютере пользователя, но и на любом другом компьютере сети.

Пункт Справка (Help) – позволяет обратиться к справочной системе Windows.

Пункт Найти (Find) – позволяет осуществить поиск на диске конкретного документа или папки, информации в Internet.

Пункт Настройка (Setting) – открывает доступ к списку инструментов, которые применяются для изменения состава аппаратных или программных средств, установленных на компьютере, и для модификации установок операционной системы.

Пункт Документы (Documents) – выводит на экран список последних 15 документов, которые открывал пользователь, независимо от того, с помощью какого приложения они создавались. Из этого списка их очень удобно открывать.

Пункт Программы (Programs) – содержит основные (windows-ориентированные) программы, имеющиеся на диске. Пункт Стандартные (accessories) подменю пункта Программы – содержит список встроенных в Windows вспомогательных программ (калькулятор, игры, текстовый редактор WordPad, блокнот, и даже Проводник).

Для запуска программ из главного меню нужно сделать:

1) нажать кнопку Пуск (Start). Открывается главное меню;

2) переместить указатель мышки в строку главного меню Программы (Programs). Появится подменю команды Программы (Programs);

3) переместить указатель в строку с названием нужной программы или группы программ. Если это группа программ, например Игры (Games), то появится ещё одно подменю;

4) в этом подменю выбрать строку с необходимой программой и щелкнуть по нему левой кнопкой мышки.

Следует отметить, что в Windows XP главное меню значительно изменено. Удачной находкой следует признать изобретение меню, которое подстраивается под пользователя и содержит названия тех приложений, к которым пользователь чаще в последнее время обращался. Однако в Windows XP есть возможность переключить вид экрана и главного меню к ставшему привычным по предшествующим версиям виду. Для этого нужно щёлкнуть по кнопке Пуск правой кнопкой мыши и выбрать команды Свойства–Меню– Пуск–Классическое меню–Пуск.

#### **8.3.4 Панель задач**

Представляет собой горизонтальную линейку, расположенную в нижней части **Рабочего стола**. На панели задач расположены:

а) кнопка Пуск (Start);

б) панель инструментов Быстрый запуск;

в) кнопки работающих программ и открытых папок. Одна из этих кнопок "утоплена". Она обозначает активную программу, т.е. ту программу, которая в настоящий момент главная и чье окно находится на переднем плане. Чтобы сделать "активной" другую программу, достаточно щелкнуть мышью по ее кнопке на панели задач.

При открытии программ, папок на панели задач появляются их пиктограммы в виде кнопок. При нажатии кнопки с пиктограммой происходит переход в соответствующее окно;

г) часы, языковая панель, т. е. переключатель регистров клавиатуры и значки постоянно работающих приложений, таких как мониторы антивирусных программ.

При работе в Windows пользователь имеет возможность набирать и печатать текст на разных языках, установив любой язык (алфавит) с помощью переключателя регистров, который находится в правой части панели задач. Он показывает язык, который используется для набора символов в текущий момент.

Для установки другого языка надо нажать мышкой по значку переключения языка на панели задач. Появляется меню, в котором высвечиваются языки, установленные в компьютере. Стрелка в виде треугольника помещенная в меню, показывает текущий язык. Для установки другого языка требуется установить указатель мыши на строку с необходимым языком и нажать левую кнопку мыши;

е) могут быть также выведены панели «Адрес», «Ссылки» и «Рабочий стол», а также созданы новые по желанию пользователя.

У панели задач есть своё контекстное меню. Щёлкнув правой кнопкой мыши по свободному месту на ней, вы сможете добавить или убрать панели, поменять расположение окон на рабочем столе, вызвать диспетчер задач и создать собственную новую панель инструментов на основе содержимого любой папки или диска.

# **8.3.5 Программа «Проводник» (Explorer)**

Программа «Проводник» используется для работы с файлами или папками. Эта программа содержит все необходимые способы для управления файлами. С помощью этой программы можно просмотреть всю иерархическую структуру папок, их содержание, запустить программу, открыть документ, копировать файлы с дискеты на жесткий диск или с жесткого диска на дискету, переименовывать файлы и папки, удалять ненужные файлы и многое другое (рисунок 8.3).

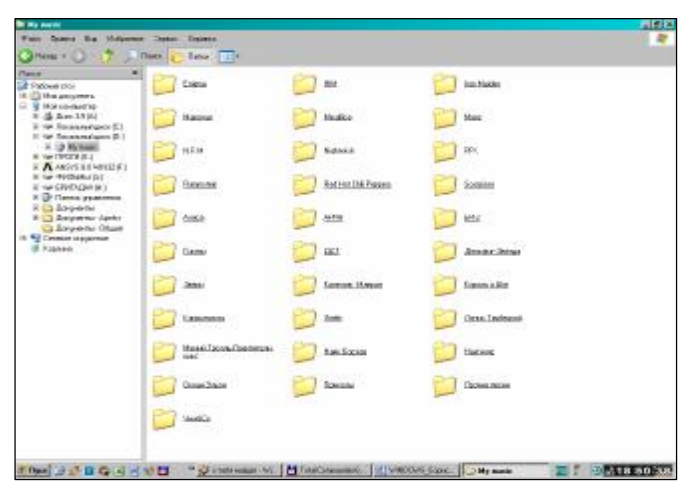

Рисунок 8.3 − Окно программы «Проводник»

Запустить программу «Проводник» можно несколькими способами:

1 Нажать кнопку Пуск (Start) и в главном меню выбрать команду Программы (Programs) →Проводник (Explorer).

2 Нажать кнопку Пуск (Start) правой кнопкой мыши и в контекстном меню выбрать программу «Проводник» (Explorer).

3 Поставить указатель мыши на какую-нибудь папку на рабочем столе, и нажать правую кнопку мыши и в контекстном меню выбрать пункт Проводник (Explorer).

Окно программы «Проводник» имеет две области для отображения информации. Левая часть окна отображает иерархическую структуру всех папок компьютера, правая отображает содержание папки выделенной в левой области. Знак "+" рядом со значком объекта в левой части окна проводника означает наличие вложенных объектов. Чтобы открыть папку и посмотреть вложенную структуру, нужно щёлкнуть по "+".

# **8.3.6 Окна Windows. Элементы типового окна Windows**

Все окна Windows XP можно разделить на типовые окна, окна диалога, окна сообщений системы, подсказки и другие.

В типовых окнах раскрываются папки, документы, работают Windowsприложения. Типовые окна имеют одинаковые элементы (рисунок 8.4):

- 1) строка заголовка (верхний ряд);
- 2) строка меню (второй сверху);
- 3) панели инструментов (третий сверху, могут занимать не один ряд);
- 4) вертикальная и горизонтальная полосы прокрутки;
- 5) строка состояния;
- 6) рабочая область.

В *строке заголовка* указывается имя открытого приложения и название документа. Кроме того в строке заголовка расположены:

а) кнопка системного меню окна (маленькая пиктограмма). Она открывает доступ к меню, позволяющему изменить размеры окна, свернуть, развернуть, восстановить или закрыть окно;

б) **кнопки управления окном** расположены в правой части сроки заголовка:

Свернуть (Minimize) − значит убрать окно с экрана, но не закрыть. Приложение при этом продолжает работать и представлено кнопкой на панели задач. Щелчок мышкой по этой кнопке возвращает окно к нормальному размеру.

 $\Box$  Развернуть (Maximize) – устанавливает максимальный размер окна. Всегда появляется на экране после нажатия кнопки Восстановить (Restore).

Восстановить (Restore) – возвращает окно к прежнему размеру на том же самом месте экрана.

 $\mathbf{X}$  Закрыть (Exit) – закрывает окно.

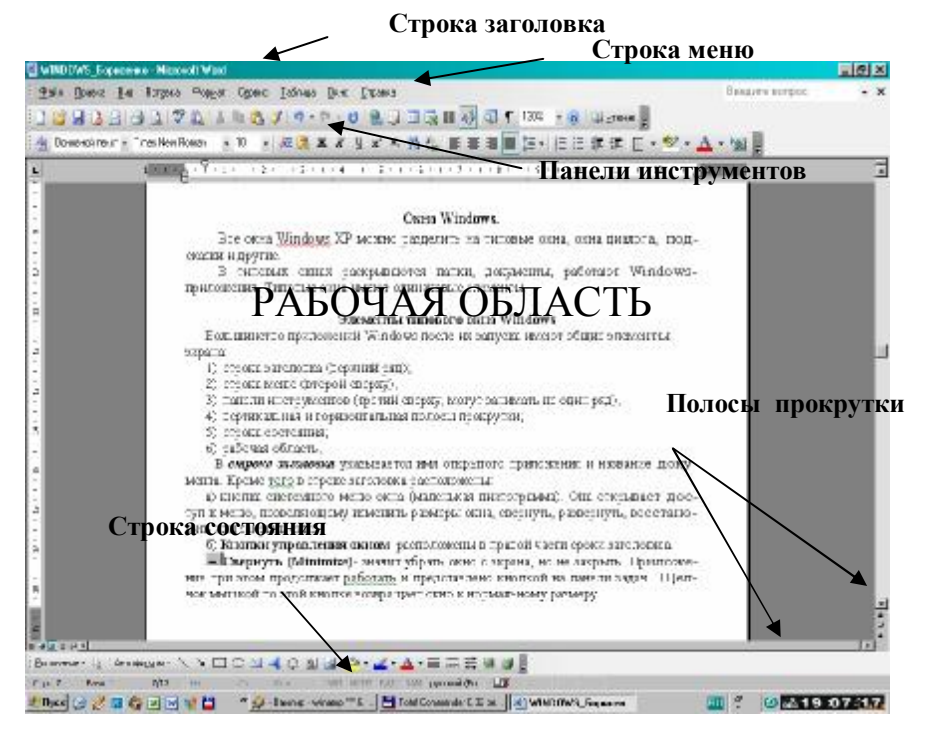

Рисунок 8.4 − Элементы типового окна Windows

*Строка меню* вмещает команды, при выборе которых открывается нижестоящее меню; состав команд этого меню специфичен для каждого приложения.

Ниже расположены *панели инструментов*. Стандартная панель инструментов для всех приложений построена по одному и тому же принципу и имеет ряд кнопок, общих для всех приложений. Кроме неё могут выводиться на экран и другие панели. Это кнопки наиболее часто выполняемых команд.

В правой части экрана расположена *вертикальная полоса прокрутки*, которая используется для перемещения по документу.

В нижней части экрана расположена *горизонтальная полоса прокрутки*, которая используется для горизонтального перемещения документа по экрану.

Под горизонтальной полосой прокрутки расположена *строка состояния*. Строка состояния предназначена для оперативного отображения информации об объектах, содержащихся в окне, или о положении указателя мыши, или подсказки по выполняемым командам.

Общим элементом для всех объектов и приложений Windows является контекстное меню. Содержание этого меню зависит от конкретной ситуации и от того, на каком объекте установлен указатель мыши. Вызывается контекстное меню нажатием правой кнопки мыши и предоставляет пользователю все операции, которые в данной ситуации можно производить с данным объектом. Важной опцией контекстного меню является пункт Свойства (Properties), выбрав который можно получить все сведения об объекте.

### 8.3.7 Окна лиалога

Это особый вид окна, который применяется в тех случаях, когда требуется ввести дополнительную информацию. Размер окна диалога нельзя изменить. Окно диалога (или диалоговое окно), показанное на рисунке 8.5, обязательно содержит кнопки для ответа пользователя (да, нет, отмена) и может содержать следующие элементы:

- $-$  флажки;
- переключатели;
- списки и раскрывающиеся списки;
- счетчики интервалов;
- строку ввода;
- ползунок.

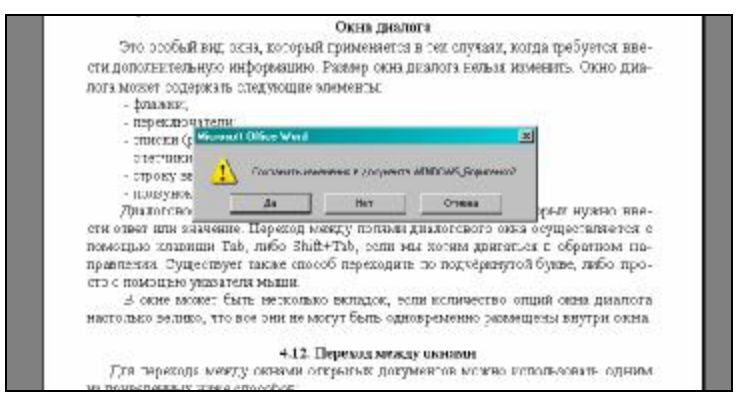

Рисунок 8.5 - Окно диалога Windows

Диалоговое окно предлагает, как правило, много полей, в которых нужно ввести ответ или значение. Переход между полями диалогового окна осуществляется с помощью клавиши Tab, либо Shift+Tab, если мы хотим двигаться в обратном направлении. Существует также способ переходить по подчёркнутой букве, либо просто с помощью указателя мыши.

В окне может быть несколько вкладок, если количество опций окна диалога настолько велико, что все они не могут быть одновременно размещены внутри окна.

#### **8.3.8 Операции с окнами**

Для **перемещения** необходимо установить указатель мыши на заголовок окна (но не на кнопку управления окном и не на кнопку системного меню). Потом нажать левую клавишу мыши, и, удерживая её, переместить окно в необходимое место и отжать левую клавишу мыши.

**Размеры** окна можно изменять перемещением его границ. Для изменения ширины окна необходимо переместить его вертикальную границу, для изменения высоты окна необходимо «перетащить» горизонтальную границу. Установив указатель мыши на границу, надо добиться, чтобы указатель изменил свой вид с белой стрелки на чёрную двунаправленную стрелку. Далее нажать левую клавишу мыши, и, удерживая её, переместить границу окна.

Можно изменять размеры окна, не меняя пропорций между высотой и шириной окна. Для этого необходимо установить указатель мыши на один из углов окна. Указатель изменит свой вид с белой стрелки на чёрную двунаправленную стрелку. Нажать левую клавишу мыши, и, удерживая её, переместить угол окна.

Для **перехода между окнами** открытых документов можно использовать один из приведённых ниже способов:

– выбрать команду Окно (Windows) из меню приложения (строка меню), потом из открытого списка выбрать необходимый документ;

– щелкнуть мышкой по необходимому окну либо по соответствующей этому окну кнопке на панели задач;

– нажать комбинацию клавиш Ctrl+F6.

### **Контрольные вопросы**

1 Дайте короткую характеристику операционной системы Windows.

- 2 Назовите основные элементы экрана Windows.
- 3 Поясните предназначение главного меню Windows.
- 4 Как открыть главное меню Windows?
- 5 Какое действие нужно выполнить для запуска программы из главного меню?
- 6 Какие действия необходимо выполнить для завершения работы в Windows?
- 7 Поясните назначение панели задач и всех значков, представленных на ней.
- 8 Поясните предназначение программы «Проводник».
- 9 Назовите основные элементы типового окна Windows, поясните их назначение.
- 10 Назовите кнопки управления окном и их назначение.
- 11 Как переместить открытое окно из одного места экрана в другое?
- 12 Как изменяются размеры открытого окна?

### **8.4 Работа с файлами и папками**

Для **открытия файла (папки)** требуется осуществить одно из перечисленных действий:

– нажать (или осуществить двойной щелчок) левой клавишей мыши на пиктограмме этого файла; $^{\rm l)}$ 

– поставить курсор мыши на пиктограмму и нажать клавишу Enter;

– выполнить команду Открыть (Open) контекстного меню этого объекта.

Все файлы, документы и программы Windows хранятся в папках (каталогах). Папки могут содержать в себе ярлыки, файлы, программы или другие папки. В окно папки входят следующие элементы: строка заглавия, строка меню, кнопки управления окном, полосы прокрутки, панель инструментов, строка состояния.

**Создание новой папки в открытом окне или на рабочем столе.** Папки в системе Windows могут размещаться на любом уровне. Можно создать папку в папке и так далее. Перед созданием новой папки требуется вывести на экран и открыть ту папку, в какой будет располагаться новая папка.

Для создания новой папки необходимо выполнить последовательность команд Файл(File)−Создать(New)−Папка(Folder), либо нажать правой кнопкой мышки по свободному полю окна и в контекстном меню выбрать команду Создать(New)−Папку(Folder). После выполнения этих действий в конце списка папок и файлов этого окна появляется значок новой папки с именем «Новая папка».

Для создания папки на рабочем столе надо выполнить такие действия:

1) переместить курсор в то место рабочего стола, где будет расположена новая папка, и нажать правую кнопку мыши. Появится контекстное меню;

2) выполнить команду Создать (New)–Папку (Folder);

3) ввести имя папки и нажать клавишу Enter.

 $\overline{a}$ 

**Переименование папки.** Для введения нового имени папки или замены старого новым именем требуется:

1) щелкнуть правой кнопкой мыши по значку папки и в контекстном меню выбрать пункт Переименовать (Rename);

2) ввести с клавиатуры новое имя и нажать клавишу Enter.

Переименовать папку можно также командой Файл(File)−Переименовать (Rename), перед этим выделив необходимую папку.

 $1)$  В последних версиях Windows для открытия объекта чаще достаточно одинарного щелчка левой клавиши мыши.

**Выделение папок и файлов.** Для выбора одного объекта, файла или папки достаточно щелкнуть по нему левой кнопкой мыши. При этом объект выделяется другим цветом.<sup>1)</sup>

Для перемещения, копирования или удаления сразу нескольких объектов их предварительно нужно выделить.

Для выделения **всех** объектов, расположенных в правой части проводника или в каком-нибудь другом окне, нужно выполнить одну из операций:

– выполнить команду меню Правка (Edit) – Выделить все (Select all);

– нажать комбинацию клавиш Ctrl + A.

Для выделения **нескольких файлов, расположенных подряд**, можно пользоваться такими способами:

– выделить первый объект группы, потом, удерживая нажатой клавишу Shift, нажать клавишу ↓ столько раз, сколько еще нужно выделить объектов;

– удерживая нажатой левую кнопку мыши, обвести курсором мыши группу подряд расположенных объектов рамкой.

Для выделения нескольких файлов, **не расположенных подряд**, нужно выполнить такие действия:

1) выделить первый файл;

 $\overline{a}$ 

2) нажать и удерживать клавишу Ctrl;

3) выделить мышкой остаток файлов;

4) отпустить клавишу Ctrl (повторное нажатие по имени файла при нажатой клавише Ctrl отменяет выделение файла).

В случае, когда нужно выделить в папке **большинство файлов**, можно воспользоваться таким способом:

1) выделить файлы, которые не надо выделять (если их намного меньше, то их легче выделить);

2) выполнить команду меню Правка (Edit) – Обратить выделение (Invert). При выполнении этой команды выделенные файлы станут невыделенными, а невыделенные – выделенными.

Для отмены всех выделенных объектов достаточно нажать левой кнопкой мышки в каком-нибудь месте окна, или нажать какую-нибудь клавишу перемещения курсора.

Для выбора файлов и папок можно воспользоваться также комбинациями клавиш, приведенных в таблице 8.1.

<sup>1)</sup> В последних версиях используется стиль WEB, и для выбора объекта достаточно просто установить на нём указатель мыши без нажатия клавиши.

| Клавиши<br>и их комбинации   | Выбираемые объекты                                                                                                    |
|------------------------------|----------------------------------------------------------------------------------------------------|
| Home                         | Первый объект из группы (области)                                                                                                    |
| End                          | Последний объект из группы (области)                                                                                                    |
| $Ctrl+A$                     | Все папки и файлы правой области окна Проводника<br>либо какого-либо другого окна                                                                                                    |
| Shift+End                    | Все объекты от текущего до последнего                                                                                                    |
| Shift+Home                   | Все объекты от первого до текущего                                                                                                    |
| $Shiff++$                    | Выбор какого-нибудь количества подряд размещённых<br>объектов, начиная с текущего вверх в зависимости от<br>количества нажатий клавиши -                                                 |
| $Shift+^-$                   | Выбор какого-либо количества подряд размещённых<br>объектов, начиная с текущего вниз в зависимости от<br>количества нажатий клавиш                                                       |
| Ctrl+ кнопка мыши            | При нажатии клавиши Ctrl, используя левую кнопку<br>мыши, можно выделить не подряд размещённые объ-<br>екты. Повторное нажатие кнопки мыши по выбранно-<br>му объекту отменяет его выбор |
| Буква латинского<br>алфавита | Первый объект, имя которого начинается с данной бук-<br>вы. При повторном нажатии данной клавиши выбира-<br>ется следующий объект, имя которого начинается с<br>данной буквы             |

*Таблица 8.1* **– Комбинации клавиш для выбора объектов**

**Упорядочивание файлов и папок.** По умолчанию файлы в каком-либо открытом окне размещаются в алфавитном порядке. Для изменения порядка размещения объектов используется команда: Вид (View) − Упорядочить значки (Arrange Icons) или команда контекстного меню Упорядочить значки (Arrange Icons).

Для **удаления** необходимо выделить объёкт или группу объёктов и нажать клавишу Delete.

# **8.5 Различные способы перемещения и копирования объектов**

1 Перемещение и копирование **с помощью мыши**.

Для *перемещения* объектов надо выполнить следующие действия:

1) поместить курсор на объект или выделенную группу объектов;

2) нажать левую кнопку мыши и, удерживая её нажатой, переместить курсор вместе с объектом на то место, где он должен быть размещён;

3) перемещение заканчивается, когда отпускается левая кнопка мыши.

Если объект нужно *скопировать*, то перед началом перемещения курсора надо нажать и удерживать клавишу Ctrl на протяжении всего перемещения. При этом на протяжении всего времени перемещения курсора перед ним отображается знак «+», который указывает на то, что происходит копирование, а не перемещение объекта.

Одновременно можно перемещать и копировать *несколько объектов*. Перед началом перемещения или копирования эту группу объектов нужно выделить.

2 Перемещение и копирование **через буфер обмена с использованием команд меню и клавиатуры.** 

Перемещение и копирование с помощью мыши удобно, если на экране одновременно отображаются и сами объекты, и место, куда их надо переместить или скопировать.

В остальных случаях после выделения объектов, приемлемы способы:

1) выбрать команду контекстного меню Вырезать(Cut) (для копированиия − Копировать (Copy)), которое появляется при нажатии правой кнопки мыши;

2) нажать кнопку Вырезать(Копировать) на панели инструментов;

3) нажать комбинацию клавиш Ctrl+X ( для копирования Ctrl+C).

Далее нужно позиционировать курсор в месте назначения перемещаемого (копируемого) объекта и выполнить команду Вставить (либо нажать комбинацию клавиш Ctrl+V).

3 Для перемещения объекта или группы объектов **в окне Проводника** надо выполнить следующие действия:

1) выделить в правой области объекты (файла или папки), которые надо переместить;

2) нажать левую кнопку мыши и, удерживая её нажатой, переместить курсор в левую область окна на значок папки, в которую перемещается объект (объекты), и отпустить левую клавишу.

Для копирования объекта или группы объектов в окне Проводника с использованием мыши надо выполнить те же действия, но с нажатой клавишой Ctrl. На экране появится окно диалога копирования с соответствующей информацией о ходе копирования.

#### **Контрольные вопросы**

- 1 Как открыть файл с помощью мыши?
- 2 Назовите команды для создания папки в открытом окне.
- 3 Какое действие необходимо выполнить для создания папки на рабочем столе?
- 4 Назовите способы переименования папки.
- 5 Объясните, как выделить:
	- а) один файл; одну папку?
	- б) несколько файлов и несколько папок, размещаемых подряд?
	- в) несколько файлов, не размещаемых подряд?

6 Как изменить порядок расположения папок в открытом окне?

7 Как переместить объект из одного места в другое с помощью мыши?

8 Как скопировать объект с помощью мыши?

9 Какие действия необходимо сделать:

а) для перемещения объектов или группы объектов с помощью мыши?

б) для копирования объектов или группы объектов с помощью мыши?

10 Назвать команды меню, которые используются для перемещения и копирования файлов и папок.

11 Какие действия необходимо выполнить для копирования файла (папки) на дискету?

### **Практические задания**

# *Задание* 1 **Освоение основных приемов работы в среде Windows**

1 Ознакомьтесь с элементами рабочего стола (Desktop) (появляется после загрузки Windows).

2 Исследуйте внешний вид главной папки MS Windows – рабочего стола, отображенного на экране монитора. Найдите пиктограммы Мой компьютер, Корзина. Найдите серую полоску внизу экрана – Панель задач, на которой находится кнопка Пуск.

3 Найдите на рабочем столе пиктограммы: Папки, Документы, Ярлыки.

4 Научитесь перемещать мышью пиктограммы из одного места в другое на рабочем столе.

5 Упорядочите размещение пиктограмм на экране: для чего в свободной части экрана вызовите контекстное меню (правая кнопка мыши); после выберите Упорядочить значки; потом выберите по очереди соответствующий пункт упорядочивания пиктограмм: «по имени», «по типу», «по размеру», «по дате».

6 Обратите внимание на форму мыши в зависимости от её места расположения на экране.

# *Задание 2* **Освоение основных методов работы с окнами**

1 Откройте окно приложения Мой компьютер.

- 2 Переместите окно.
- 3 Измените размер окна.
- 4 Сверните окно.
- 5 Восстановите окно из кнопки на панели задач.
- 6 Разверните окно на весь экран.
- 7 Восстановите прежний вид окна, когда оно развернуто.
- 8 Закройте окно.

9 Откройте снова окно приложения Мой компьютер и окно папки Мои документы.

10 Сделайте окно Мой компьютер активным (активное окно расположено на переднем плане) − щёлкните мышью по любой видимой части окна или по кнопке окна на панели задач.

11 Упорядочите окна на рабочем столе − щёлкните правой кнопкой мыши по свободному месту на панели задач. Появившееся контекстное меню предложит варианты упорядочивания открытых окон.

12 Изучите элементы окон, элементы диалогового окна.

 *Задание* 3 **Создание папок, файлов и ярлыков, их копирование и перемещение**

1 *Создание папки:* 

а) на свободном месте рабочего стола щелкните *правой* кнопкой мыши;

б) выберите пункт Создать;

в) выберите пункт Папка;

г) напишите имя папки Учёба и нажмите клавишу Enter.

2 *Создание файлов-документов:* 

а) откройте папку Учёба, в которой нужно создать документ;

б) щелкните правой кнопкой мыши на свободном месте внутри окна папки;

в) выберите пункт Создать;

г) выберите тип документа, который хотите создать (например, "Текстовый документ", такие файлы создаются в блокноте);

д) измените имя файла на Письмо и нажмите Enter.

3 *Создание ярлыков:* 

а) на свободном месте окна папки или рабочего стола щелкните правой кнопкой мыши;

б) выберите пункт Создать;

в) выберите пункт Ярлык;

г) нажмите кнопку Обзор;

д) найдите нужный файл, для которого создаёте ярлык, и нажмите кнопку Открыть, полный путь к файлу появится в командной строке;

е) нажмите кнопку Далее;

ж) измените, если необходимо, название ярлыка и нажмите Готово.

Изменить пиктограмму ярлыка можно, используя пункт Свойства контекстного меню.

4 *Копирование файлов и ярлыков:* 

а) щелчком мыши выделить объект (файл Письмо), который нужно скопировать;

б) нажмите клавишу Ctrl и левую кнопку мыши;

в) не отпуская этих кнопок, переместите курсор в то место, куда нужно скопировать объект;

г) последовательно отпустите левую кнопку мыши, затем клавишу Ctrl.

 5 *Перемещение файлов и ярлыков* производится аналогично копированию только без клавиши Ctrl.

 6 *Переименование файлов и ярлыков.* Замените имя папки Учёба на название вашей любимой музыкальной группы (латинскими буквами):

а) щелкните по объекту;

б) щелкните по имени, в рамке имени появится курсор;

в) введите новое имя объекта и нажмите Enter.

7 *Удаление файлов, ярлыков и папок:* Удалите документ Письмо.

1-й способ. Выделите объект (если это папка, она должна быть закрыта) и нажмите Delete.

2-й способ. Выделите объект и перетащите его с помощью мыши в корзину.

8 *Восстановление удаленных объектов:* 

а) откройте корзину;

б) в появившемся списке найдите имя файла, который нужно восстановить, щелкните по его имени левой кнопкой мыши;

в) в меню файл выберите команду Восстановить.

### *Задание* 4 **Запуск стандартных приложений из главного меню**

1 Загрузите текстовый редактор Word Pad (для чего последовательно нажмите пункты Пуск(Start)−Программы(Programs)−Стандартные(Accessories)−Word Pad). Оставьте окно открытым.

2 Откройте графический редактор Paint (для чего последовательно нажмите пункты Пуск(Start)−Программы(Programs)−Стандартные (Accessories)−Paint). Сделайте рисунок, используя основные инструменты графического редактора Paint. Оставьте окно открытым.

3 Загрузите встроенный калькулятор (Пуск(Start)−Программы(Programs)− Стандартные(Accessories)−Калькулятор). Ознакомьтесь с работой, устанавливая разный вид его работы в пункте Вид(View): обычный, инженерный. Выполните арифметические операции в различных системах исчисления. Переведите последовательно свой год рождения в двоичную (Bin), восьмеричную (Oct), шестеричную (Hex) системы исчисления. Ознакомьтесь с изображениями чисел в различных системах исчисления.

4 Закройте активные окна без сохранения.

## *Задание 5* **Создание документа в текстовом редакторе WordPad, рисунка в графическом редакторе Paint, сохранение файлов, обмен информацией между приложениями**

*1 Создание текстового документа в редакторе WordPad* 

Загрузите текстовый редактор WordPad (кнопки Пуск(Start)−Программы (Programs)−Стандартные(Accessories)−WordPad). Изучите элементы окна текстового редактора.

В окне редактора создайте текстовый документ из 20 строк. Обозначьте абзацы. Примените для слов и строк разные шрифты и цвета. Сохраните файл в именной папке с указанным именем (сохранение файла: Файл (File)−Сохранить как (Save as) − в поле с именем укажите имя файла Текст1.TXT).

Внесите необходимые редакционные поправки в текст, используя кнопки панели инструментов для форматирования.

Сохраните файл в новой редакции. При повторном и последующих сохранениях файла под тем же именем и в том же месте файловой системы применяется команда Файл(File)−Сохранить(Save).

*2 Создание рисунка в графическом редакторе Paint* 

Загрузите графический редактор Paint (кнопки Пуск−Программы−Стандартные(Accessories)−Paint).

Изучите элементы окна графического редактора. Подключите, если необходимо, Строку состояния, Набор инструментов и Палитру. Для этого включите флажок напротив соответствующих команд в пункте меню Вид.

Создайте рисунок, в котором будут присутствовать линии, треугольники, прямоугольники, эллипсы, круги и другие элементы разных цветов. Сначала нужно выберите инструмент в наборе инструментов, затем толщину линии, цвет окантовки и цвет заливки. Затем установите курсор на нужную точку в рабочем поле рисунка, нажмите левую кнопку мыши и, удерживая её, перемещайте мышь до тех пор, пока расстояние между начальной точкой и конечной не достигнет размеров фигуры.

Сохраните этот файл с именем Рисунок1.bmp в своей именной папке.

*3 Обмен информацией между файлами*

В текстовый файл вставьте рисунок или его часть. Для чего выделите рисунок или его часть, скопируйте его в буфер. Далее активизируйте текстовый документ. Укажите курсором место вставки, раскройте пункт меню Правка и выберите команду Вставить(Paste) (Ctrl+V) или активизируйте кнопку панели инструментов Вставить.

*4 Сохранение и завершение работы*

Сохраните файл с новым именем. Закройте все открытые окна.

*Задание* 6 **Работа с текстовым документом в текстовом редакторе Word Pad** 

1 Загрузите текстовый редактор Word Pad.

2 Наберите текст (3 абзаца из 15 предложений) в рабочей области окна Word Pad.

3 Сохраните документ (для чего в пункте меню File выберите команду Сохранить как (Save as), дайте имя и в диалоговом окне нажмите кнопку Сохранить (Save)).

4 Внесите некоторые изменения в текст и сохраните документ с новым именем (для чего в меню File выберите команду Сохранить как (Save as), дайте новое имя и в диалоговом окне нажмите кнопку Сохранить (Save)).

5 Откройте документ (для чего на стандартной панели инструментов нажмите кнопку Открыть (Open), выберите название диска и папки, где сохранен файл, и в диалоговом окне нажмите кнопку Открыть (Open)).

6 Переместите курсор вставки: подведите указатель мыши в соответствующее место документа и нажмите левую кнопку мыши.

7 Выделите несколько символов: переместите указатель мыши через эти символы, удерживая левую кнопку мыши.

8 Выделите слово: дважды щёлкните на нужное слово.

9 Выделите строку: щёлкните мышью напротив этой строки в зоне выделения слева от текста.

10 Выделите абзац: дважды щёлкните в зоне выделения напротив абзаца.

11 Выделите весь текст: трижды щёлкните мышкой в зоне выделения или в меню "Правка" (Edit) выберите команду Выделить всё ( Select All ).

12 Вставьте текст: поместите курсор в месте будущей вставки и наберите необходимый текст.

13 Копирование фрагмента текста:

а) выделите фрагмент текста: установите курсор на начало фрагмента, нажмите левую кнопку мыши и, не отпуская, протягивайте курсор до конца фрагмента;

б) активизируйте кнопку панели инструментов Копировать (Copy) (или откройте пункт меню "Правка" (Edit) и выберите команду Копировать, или нажмите комбинацию клавиш Ctrl+C);

в) установите курсор редактора в месте копирования и активизируйте кнопку панели инструментов Вставить (Paste) (или откройте пункт меню "Правка" (Edit) и выберите команду Вставить (Paste), или нажмите комбинацию клавиш Ctrl+V).

14 Переместите текст: повторите операции п. 13, но в меню "Правка" (Edit) выберите пункт Вырезать (Cut), или комбинацию клавиш Ctrl+X, или нажмите кнопку панели инструментов Вырезать (Cut).

15 Удалите символ: нажмите клавишу Delete, чтобы удалить символ справа от курсора, или клавишу BackSpase, чтобы удалить символ слева от курсора.

16 Разделите абзац: поместите курсор на начало следующего абзаца и нажмите клавишу Enter.

17 Задайте абзацный отступ: поместите курсор на начало нужной строки и нажмите клавишу Tab.

18 Смените шрифт: выделите текст, в котором необходимо изменить шрифт, и на панели форматирования выберите необходимый размер и шрифт.

19 Установите размеры полей:

а) в меню **Файл** выберите пункт Параметры страницы;

б) диалоговом окне Поля наберите необходимый размер полей.

20 Просмотрите документ перед печатью: в меню **Файл** выберите строку Предварительный просмотр или на панели инструментов активизируйте команду Предварительный просмотр.

21 Произведите обмен данными между приложениями через буфер обмена. Скопируйте объект из приложения Paint с помощью буфера обмена в текстовый документ:

а) загрузите графический редактор Paint;

б) активизируйте файл с необходимым рисунком;

в) с помощью инструмента " Выделение" (Select) обведите пунктиром рисунок;

г) в меню "Правка" активизируйте команду "Копировать" (Copy);

д) в окне текстового редактора WordPad укажите курсором место вставки рисунка на панели инструментов "Стандартная", нажмите кнопку "Вставить" (Paste).

22 Нажмите кнопку "Сохранить" (Save) на панели инструментов "Стандартная ".

23 Закройте активные окна.

# **9 ПРОГРАММЫ-ОБОЛОЧКИ (ФАЙЛОВЫЕ МЕНЕДЖЕРЫ)**

### **9.1 Назначение и преимущества программ-оболочек**

Одной из основных функций любой операционной системы является обслуживание файловой структуры. Файловые менеджеры − это особый класс служебных программ, предназначенных для упрощения операций с файлами. Прежде всего, к таким операциям относятся создание папок, копирование, перемещение, удаление и переименование файлов.

Внешний вид подобных программ (и используемый интерфейс пользователя) стал почти стандартным: в окне программы имеются две панели − *левая* и *правая* (рисунок 9.1)*.* Нагляднее всего преимущество такого интерфейса видно при выполнении операции *копирования файлов* (и родственной операции перемещения). Одна панель представляет исходную папку (*источник),* а вторая − конечную, в которую производится копирование *(приемник).* Благодаря этому можно без дополнительной подготовки одновременно видеть на экране содержимое обеих папок, участвующих в операции. Удобно копировать не только один объект, но также группу файлов или папок. Для этого достаточно нажать функциональную клавишу F5.

Простая, но гениальная идея представить содержимое дисков и папок на двух панелях оказалась чрезвычайно популярной. С конца 80-х годов ни один пользователь не обходился без оболочки Norton Commander или аналогичной.

Разработчики ОС Windows пытались предложить в качестве файлового менеджера Проводник. В окне Проводника тоже две панели, но они несимметричны. Одна из них − панель папок, а другая − панель содержимого. В результате пользователь должен попасть группой копируемых файлов точно на значок нужной папки. Либо сначала придется открыть два окна, а потом долго двигать их по экрану, чтобы они не заслоняли друг друга. Все это неэффективно.

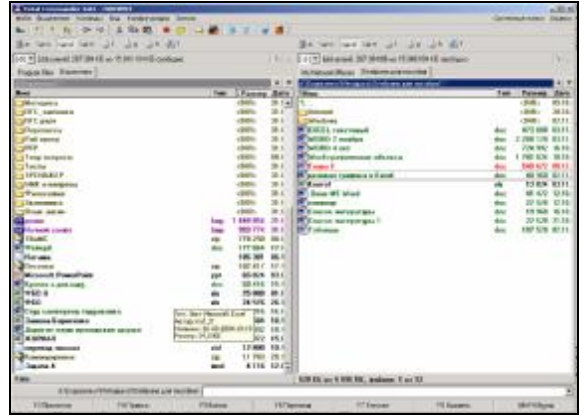

Рисунок 9.1 – Традиционный интерфейс файловых менеджеров

В настоящее время, несмотря на наличие в ОС Windows приложений Мой компьютер и Проводник, практически на каждом компьютере установлен аналог Norton Commander - один из файловых менеджеров для ОС Windows: DOS Navigator, Far, Total Commander. В рамках этого раздела мы рассмотрим оболочку Total Commander. Total Commander (раньше Windows Commander) – файловый менеджер для Windows®, подобный Проводнику Windows. Но Total Commander использует подход представления файловой системы на двух панелях подобно известному диспетчеру файлов для DOS.

### 9.2 Основные понятия и возможности

При запуске на экран выводятся: две панели (левая и правая), содержащие информацию о каталогах, имена которых указаны в верхней части каждой панели. Каждая панель в нижней части имеет строку мини-статуса, содержащую сведения об активном файле (группе файлов или каталоге). Ниже этих панелей расположена командная строка MS DOS, в которой можно вводить команды этой операционной системы. Еще ниже расположена строкаменю, предлагающая пользователю услуги функциональной клавиатуры.<br>Одна из двух панелей оболочки всегда является активной, в ней находит-

ся подвижный маркер (курсор), заголовок активной панели подсвечен (на нем указывается путь поиска для открытой папки). Маркер может быть установлен на любой файл или подкаталог, такой файл или подкаталог считается текущим, или рабочим. Панель, на которой отсутствует курсор, называют пассивной. Смена активной панели производится клавишей Таь или щелчком мыши по пассивной панели.

Навигация по файловой системе. Смена диска. Сначала нужно выбрать диск - это осуществляется при помощи команды Сменить диск в меню соответствующей панели или с помощью клавиатурных комбинаций Alt+F1 и Alt+F2 для левой и правой панелей, соответственно. После выбора диска на текущей панели открывается текущая папка данного диска (см. рисунок. 9.1). Дальнейшая навигация осуществляется при помощи полосы подсветки. Выбрав с ее помощью папку, щелкните на ее имени, либо нажмите клавишу Enter.

В Total Commander кнопки дисков, расположенные под панелью инструментов, позволяют быстрое изменение диска простым щелчком мыши на кнопке. В 32-битной версии Total Commander вы также можете щелкнуть правой кнопкой мыши на кнопке диска, чтобы вызвать контекстное меню. С помощью этого меню вы можете копировать или форматировать диски, или вызвать диалог свойств.

Также выбрать диск можно с помощью окна выбора дисков (рисунок 9.2). Щелчком мыши по стрелке вниз открывается выпадающий список с имеюшимися лисками.

Смена папки (каталога). Для перехода в папку более высокого уровня (родительский каталог) на панели есть специальное обозначение «..». Если последовательная навигация по системе каталогов по каким-то причинам не-
удобна, можно представить содержимое панели в виде иерархической структуры («дерева»). Выбрав нужную папку (например щелчком), измените представление, чтобы увидеть ее содержимое.

| Запуск<br>Файл<br>Команды Сеть<br>Вид<br>Конфигчрация<br>Справка<br>Выделение                                         |  |  |  |  |
|----------------------------------------------------------------------------------------------------|--|--|--|--|
| ab.x   xab<br>50k<br>25k<br>(Панель инструментов)                                                                     |  |  |  |  |
| l⊗ Hai<br>۱ ا ۱ هر<br>$\boxdot$ c ed ee<br>$=$<br>l za q                                                              |  |  |  |  |
| $[-c-]$ $\mathbf{v}$<br>(Окно выбора дисков)                                                                          |  |  |  |  |
| [programs] 1 292 936 из 6 132 824 k свободно (свободное место на диске)                                               |  |  |  |  |
| (Перейти в корневой/родительский каталог)                                                                             |  |  |  |  |
| c: Windows\*.*<br>(Текущий каталог)                                                                                   |  |  |  |  |
| <b>ТИмя</b><br>Тип Размер Дата<br>Атрибуты<br>(Заголовки табуляторов)                                                 |  |  |  |  |
| 14.08.1996 16:07---<br><dir><br/>L., []</dir>                                                                         |  |  |  |  |
| 14.08.1996 16:07----<br>System]<br><dir></dir>                                                                        |  |  |  |  |
| 14.08.1996 16:47----<br><dir><br/> [Temp]</dir>                                                                       |  |  |  |  |
| 545 21.04.1996 02:11-a--<br>pif<br>lAri                                                                               |  |  |  |  |
| 46 14 09 1996 18:02-a-<br><b>m</b> Autostar<br>qrp                                                                    |  |  |  |  |
| <b>Bootlog</b><br>4'016 14.08.1996 17:25-a--<br>txt                                                                   |  |  |  |  |
| 43'072 01.11.1993 09:11-a--<br><b>Es Calc</b><br>exe                                                                  |  |  |  |  |
| 27"184 01.11.1993 09:11-a-<br><b>⊘</b> Calc<br>hlp                                                                    |  |  |  |  |
| 0 из 602 k в 0 из 43 файла[ов] отмечено<br>(Количество выделенных файлов)                                             |  |  |  |  |
| c:\Windows><br>(Командная строка)                                                                                     |  |  |  |  |
| <b>F6 Перемещ</b> F7 СоздКат   F8 Удалить   Alt+F4 Выход<br><b>F5 Копия</b><br><b>F4 Правка</b><br><b>F3 Просмотр</b> |  |  |  |  |

Рисунок 9.2. - Элементы пользовательского интерфейса файлового менеджера **Total Commander** 

Выбор файлов. На каждой панели один из файлов или каталогов всегда выделен (подсвечен). Он рассматривается как текущий. Перемещать полосу подсветки можно курсорными клавишами или при помощи мыши.

Для выполнения любой файловой операции соответствующие файлы надо выбрать (или выделить). Выбор файлов осуществляется с помощью клавиши INSERT. При ее нажатии текущий файл меняет состояние на противоположное: если он не был выбран, то выбирается, а если был - выбор отменяется. Как правило, полоса подсветки при этом смещается к следующему файлу, что позволяет быстро выбирать группы файлов, расположенных последовательно.

Самая удобная функция для группового выбора файлов, отсутствующая в ОС Windows, состоит в выборе файлов по именам. Для этой цели стандартно используется клавиша Серый плюс на дополнительной клавиатуре. При ее нажатии открывается дополнительное окно, позволяющее указать имена выбираемых файлов. По умолчанию предлагается вариант \*.\*. Здесь звездочки - это подстановочные символы, обозначающие произвольное число любых символов, а точка отмечает границу между именем файла и расширением имени. Таким образом, по умолчанию с помощью этой команды выбираются все файлы.

Чтобы выбрать избранные файлы, необходимо указать комбинацию символов, определяющую какому условию должно удовлетворять имя,

чтобы оно попало в группу. Имя полностью обычно не указывается, так как один файл проще выбрать при помощи клавиши Insert. Поэтому в имя файла обычно включают подстановочные символы: звездочку, о которой уже рассказывалось выше, и вопросительный знак (?), заменяющий ровно один произвольный символ. Например, если указывается сочетание типа \*.TXT, то будут выделены все файлы с текстовыми данными.

Чтобы отменить выделение, используется клавиша Серый минус (также на дополнительной клавиатуре). Набор файлов, для которых выделение отменяется, указывается аналогичным образом.

Наконец, кнопка Серая звездочка используется для обращения выделения. Для ранее выбранных файлов выделение сбрасывается, а те файлы, которые выбраны не были, выбираются. Эту команду удобно использовать, если надо выбрать все файлы, кроме некоторых.

В Total Commander для операций по выделению (и даже больший набор) отведен отдельный пункт меню Выделение.

Основные команды. Стандартное открытие файлов и запуск программ основные нежищать стандартное спервите файлов и запуск программи средствам операционной системы Windows. Так, если щелкнуть на имени исполняемого файла, он будет запущен. Для неисполнимых файлов выпол-<br>няется то же действие, какое предпринимает операционная система при щелчке на значке файла. Другой способ выполнить действие - выделить файл и нажать клавишу Enter.

Для прочих операций с файлами используются функциональные клавиши F1-F10. Подсказка о назначении каждой из функциональных клавиш представлена в нижней части окна файлового менеджера в виде строки кнопок. Этими кнопками можно пользоваться для подачи команд с помощью мыши.

Справочная система (F1). Для получения справочной информации о файловом менеджере используется клавиша F1. В зависимости от того, в какой момент эта клавиша нажата, можно получить контекстно-зависимую справку.

Функциональная клавиша (F2) в Norton Commander применялась для вызова пользовательского меню, теперь за ней закреплена функция обновления окна. Эту операцию следует использовать после смены гибкого диска, чтобы обновить содержимое файлового окна.

Рассмотрим средство просмотра файлов (F3) и редактирования (F4). Встроенный просмотрщик файла (называемый Lister) показывает выбранные файлы или файл под курсором. Чаще всего требуется просматривать текстовые файлы, например, удобно просматривать тексты программ, не открывая соответствующей системы программирования. Файловый менеджер позволяет просматривать любые файлы в текстовом или шестнадцатеричном виде нажатием клавиши F3. Esc закрывает Lister и возвращает в Norton Commander

Для текстовых файлов (независимо от расширения имени) клавиша F4 открывает простой редактор, с помощью которого в файл можно внести необходимые изменения.

Копирование, перемещение и удаление файлов (F5, F6, F8) могут быть применены для одного объекта (файла или папки) или для выделенной группы. О том, как выделить группу, было сказано выше. Действие применяется к выбранным (выделенным) файлам и папкам, а если ни один файл не выбран, то к текущему файлу.

Для копирования файлов служит клавиша F5, для перемещения или переименования F6, для удаления − F8. При этом открывается соответствующее диалоговое окно.

Эти клавиатурные комбинации надо запомнить:

- F1 −Справка
- F2 − Обновление окна
- F3 − Просмотр
- F4 − Редактирование
- F5 − Копирование
- F6 − Перемещение
- F7 − Создание папки
- F8 − Удаление

При операции копирования и перемещения по умолчанию в качестве места назначения предлагается папка, открытая на *противоположной* панели. Изменив ее имя, мы изменяем и место назначения. Кроме того, при этой операции можно указать и новые имена для обрабатываемых файлов (опятьтаки, с помощью подстановочных символов). В этом случае произойдет копирование или перенос файлов под другим именем, а если приемник совпадает с источником, то только переименование.

Создание папки (F7). Для создания новой папки (каталога) служит клавиша F7. Новая папка создается внутри текущей, а ее имя задают в открывающемся диалоговом окне.

В ранних версиях Norton Commander функциональная клавиша (F9) использовалась для открытия строки меню, а клавиша (F10) для завершения работы. Сейчас в них отпала необходимость.

**Использование командной строки.** Еще один важный элемент файловых менеджеров, сохранившийся со времен MS-DOS, - это командная строка. Конечно, в операционной системе Windows большую часть программ запускают при помощи ярлыков и пунктов Главного меню. Однако в некоторых случаях требуется запустить определенную программу, задав для нее ряд параметров командной строки.

При использовании удобного файлового менеджера необходимую команду вместе с параметрами можно ввести с клавиатуры. При этом можно автоматизировать занесение в командную строку имен файлов. Это значительно облегчает формирование сложных команд по сравнению со стандартным диалоговым окном Запуск программы (Пуск−Выполнить).

**Вид отображения информации на панели.** Командами меню можно управлять представлением информации на соответствующей панели. Самыми употребляемыми видами являются: Краткий, Подробный и Дерево. Чтобы на панели отображались только имена файлов (зато в несколько столбцов), используется вид Краткий. Чтобы получить полную информацию о файлах папки, следует использовать команду Подробно. Подробный формат показывает имена файлов, а также их размер, дату и время создания и их атрибуты.

Чтобы на панели представлялась иерархическая структура папок компьютера, аналогично тому, как это происходит на левой панели Проводника, используется команда Дерево. В этом случае копировать и перемещать файлы можно с помощью мыши (методом перетаскивания).

Кроме того на панели возможно установить фильтр, тогда выводится на панель будут не все файлы, а только программы, или только файлы, удовлетворяющие условию отбора.

# **9.3 Сортировка, поиск, архивация и другие возможности**

При работе с файлами удобно представлять их в определенном порядке. Команды **сортировки файлов** располагаются в пункте меню Вид.

Многие предпочитают сортировать файлы по расширению имени − тогда файлы одного типа располагаются рядом друг с другом. Для сортировки файлов по расширению имени используется команда Расширение или эквивалентная клавиатурная комбинация Ctrl+F4.

Сортировка по имени файла. Чтобы отсортировать файлы по имени, используется команда Имя или клавиатурная комбинация Ctrl+F3.

Аналогичным образом производится сортировка по дате изменения − команда Время (Ctrl+F5) и по размеру – команда Размер (Ctrl+F6). Чтобы увидеть файлы в том порядке, в каком они физически расположены в каталоге на диске, используется команда Без сортировки (Ctrl+F7).

Обратная сортировка. Обратный способ сортировки состоит в щелчке на заголовке столбца панели (на табуляторе). Этот способ позволяет отсортировать информацию на панели по свойству столбца. При порядке сортировки По имени и По расширению файлы автоматически сортируются в алфавитном восходящем порядке от Я до А, при По размеру и По времени − в нисходящем порядке, поскольку эти комбинации используются наиболее часто. При повторном щелчке на заголовке столбца порядок сортировки меняется на обратный.

Стандартное средство **поиска файлов** в операционной системе Windows является полностью автономным, и в этом больше недостатков, чем преимуществ. Дело в том, что поиск файлов никогда не бывает самоцелью. Найдя нужные файлы, мы обычно собираемся что-то с ними сделать, причем не обязательно открыть. В программе Total Commander средство поиска файлов интегрировано в программу. Это позволяет легко открыть папку, содержащую найденный файл. Полоса подсветки автоматически устанавливается на нем, что облегчает любые последующие операции.

Для поиска файлов служит команда Команды−Поиск файла (либо Инструменты−Поиск файла) или эквивалентная клавиатурная комбинация Alt+F7. На экране при этом появляется диалоговое окно Найти файлы (рисунок 9.3).

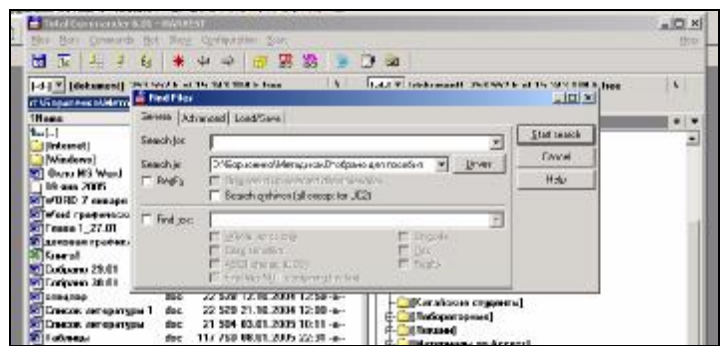

Рисунок 9.3 − Средство поиска файлов

Введя нужное имя файла (допустимо использование подстановочных символов \* и ?), укажите папку, с которой надо начинать поиск, и щелкните на кнопке Пуск. Найденные файлы отображаются в нижней части окна. По завершении поиска можно вывести результаты поиска на текущую панель, перейти к файлу, открыть его для просмотра.

В том случае, когда вы точно знаете, какой именно файл вам нужен, его можно открыть непосредственно из диалогового окна поиска двойным щелчком или же перейти в нужную папку. Чтобы выполнить переход, выберите найденный файл и щелкните на кнопке Перейти.

Средство Поиск в Total Commander позволяет искать имена файлов, части имен файлов и текст внутри файлов.

*Примеры:* 

1 Имя файла: \*.ini − находит, находит любые файлы с расширением .ini.

2 Фрагмент имени файла: Smith − находит "Letter to Mr. Smith.doc"

3 Имя файла: Письмо\*.doc − находит имена, которые должны содержать "Письмо" в начале названия файла.

4 Если задать: p\*.\*|\*.bak \*.old – находит файлы, которые начинаются с р и не заканчиваются на .bak или .old.

Существует также расширенный поиск, который позволяет искать по дате, по размеру и по другим атрибутам. Полезной является возможность поиска дубликатов (одинаковых файлов).

Для **работы с архивами**, особенно при выборочном уплотнении и разуплотнении файлов, приходится, как правило, использовать специальные программы, что снижает удобство доступа к архивам. *Встроенные средства архивации* Total Commander *позволяют обслуживать архивы как папки.*

Программа имеет встроенные средства поддержки архивов в формате ZIP, а также ARJ, LHA, RAR, UC2 и ACE и др.

Выберите файлы и каталоги, которые вы хотите упаковывать, и выберите Упаковать из меню Файл или нажмите Alt+F5. Когда вы нажимаете Shift при выборе этого пункта меню, файлы будут перемещены (упакованы и удалены). Откроется диалоговое окно для выбора параметров упаковки.

С архивами действительно можно работать как с каталогами. Если переместить полосу подсветки на архивный файл и нажать клавишу Enter, вы войдете в архив, как в каталог. Это позволяет напрямую выполнять большую часть основных действий: перемещение и копирование файлов, находящихся внутри архива, удаление и переименование файлов. Когда вы открываете документ, хранящийся в архиве, появляется диалоговое окно, в котором вам достаточно приказать «Распаковать и выполнить». Если вы решили распаковать: откройте файлы для распаковки на одной панели, на противоположной панели откройте папку, куда вы хотите поместить файлы. В исходном каталоге выделите файлы, которые вы хотите распаковать. Нажмите F5 (Копия). Это откроет диалог распаковки файлов. Чтобы распаковать все файлы, просто нажмите Alt+F9.

**Управление атрибутами файлов**. Кроме основных, существует множество вспомогательных операций, которые также удобно выполнять при помощи файлового менеджера. Например, для изменения атрибутов файлов служит команда Файлы−Изменить атрибуты.

После копирования файлов с компакт-диска нередко полезно сбросить атрибут Только чтение.

**Сравнение и синхронизация папок.** Операция позволяет убедиться в том, что определенная папка содержит обновленные данные или идентична по содержанию другой папке, которая рассматривается как эталонная. Сравнение содержимого выполняется командой Команды (либо Инструменты)−Синхронизировать каталоги−Сравнить. При выполнении этой команды сравнивается содержимое текущих папок, отображаемых на левой и правой панелях. Если файл имеется только в одной папке, он выделяется. Если в обеих папках имеются одноименные версии одного файла, выделяется более новый (по дате создания) вариант. Если после операции сравнения провести копирование выделенных файлов с левой панели на правую, а с правой — на левую, то обе папки станут идентичными и будут при этом содержать наиболее свежие версии файлов. Такую синхронизацию можно выполнить командой Команды (либо Инструменты) - Синхронизировать каталоги или эквивалентной клавиатурной комбинацией Ctrl+F8.

**Механизм перетаскивания или Drag & Drop.** Менеджер файлов Total Commander имеет расширенные возможности выполнения операций копирования и перемещения методом перетаскивания. Например, для просмотра файла можно перетащить его значок на кнопку просмотра. Однако самой ценной является возможность специального перетаскивания за пределы окна программы правой кнопкой мыши. В этом случае при отпускании кнопки мыши открывается меню, позволяющее выбрать конкретную операцию. Состав меню зависит от места назначения.

Близок к этой функции и доступ к контекстным меню файлов. Кроме значков файлов, контекстными меню обладают и некоторые другие элементы окна: командная строка, заголовок текущей папки, список дисков и прочие.

#### **Контрольные вопросы**

1 Что такое файл, каталог?

2 Какие возможности предоставляют панель инструментов, меню и функциональные клавиши Total Commander?

3 Как осуществляется выделение группы файлов на панели?

4 Опишите процедуру копирования (перемещения) объектов с помощью функциональных клавиш.

5 Как поменять вид представления информации на панелях?

6 Поиск файлов. Что такое расширенный поиск?

7 Работа с архивами.

#### **Практические задания**

*Задание 1* На левой панели выберите диск С:, на правой панели выберите диск Z:\(группа)\(user name).

*Примечание* − Выбор и смена диска осуществляется нажатием комбинаций Alt+F1 (Alt+F2) на левой (правой) панели или щелчком на панели смены дисков.

*Задание 2* На диске Z:\(группа)\(user name) создайте дерево каталогов:

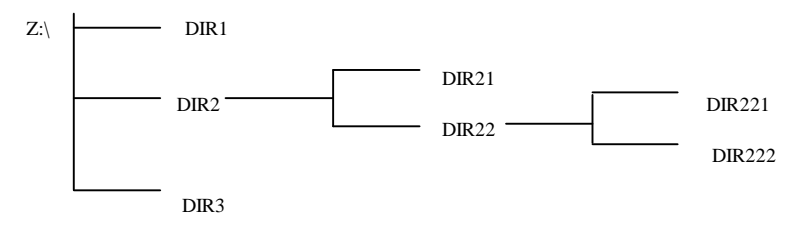

*Примечание* − Создание директории − функциональная клавиша F7.

*Задание 3* В созданной директории Dir2 создайте текстовые файлы: − file.txt, содержащий ваши имя, фамилию, отчество и домашний адрес;

− file1.txt, содержащий ваши имя, фамилию, отчество, факультет и номер группы.

*Примечание* − Создание текстового файла − Shift+F4, введите имя файла, далее откроется окно текстового редактора и наберите текст файла.

*Задание 4* Скопируйте файл file.txt в директорию Dir22.

*Примечание* − На противоположной панели откройте папку-приёмник, в которую скопируйте (*Dir22*), на панели, откуда копируете, откройте папку-источник (папка *Dir2* ), выделите копируемые файлы, нажмите F5.

*Задание 5* Выделите несколько файлов на диске С:, скопируйте их в папку Dir2.

*Примечание* − Выделение группы файлов (нескольких файлов) − Insert*,*  также можно, удерживая клавишу Shift, отметить курсором начало и конец выделяемого списка.

*Задание 6* В папке Dir2 выделите все файлы с расширением .txt, скопируйте эту группу файлов из директории Dir2 в Dir3.

*Примечание* − Выделение группы файлов с использованием шаблона имени: нажмите**'+'**(Серый плюс) на дополнительной цифровой клавиатуре, в диалоговом окне введите шаблон \*.txt.

*Задание 7* Просмотрите содержимое файла file1.txt текущей директории. *Примечание* − Просмотр содержимого текстового файла − F3.

*Задание 8* Отредактируйте содержимое файла file1.txt. *Примечание* − Редактирование файла − F4.

*Задание 9* Переместите файл file.txt из директории Dir2 в Dir21, а файл file1.txt из директории Dir2 переименуйте в файл newfile.txt .

*Примечание* − Переименование файла (перемещение) − F6.

*Задание 10* Удалите все директории из директории Dir2*.* 

*Примечание* − Удаление файлов из директории: выделите объекты, подлежащие удалению, и нажмите F8.

*Задание 11* Заархивируйте пять файлов, находящихся в корневом каталоге диска D: и запишите архив в директории Dir3 c именем arhiv.zip.

*Примечание* − Создание архивов файлов: подготовьте панели как для копирования, нажмите Alt+F5 или меню Файл– Упаковать (укажите имя и тип архива).

*Задание 12* Сравните размер пространства на диске, занимаемый файлами до архивации, и размер архивного файла arhiv.zip.

*Примечание* − Чтобы оценить суммарный размер нескольких файлов, нужно их выделить и посмотреть внизу панели, сколько выделено файлов и их суммарный размер или Файл–Подсчитать занимаемое место.

*Задание 13* Посмотрите свойства архивного файла arhiv.zip*.* 

*Примечание* − Просмотрите свойства файла или директории: Alt+Enter или Контекстное меню–Свойства файла.

*Задание 14* Измените вид представления информации на панели.

*Примечание* − Пункт меню – Вид, изучите виды представления информации на панели (краткий, подробный, дерево).

*Задание 15* Измените сортировку объектов на панели.

*Примечание* − Измените тип сортировки на панели (имени, типу, времени, размеру), применив команды меню Вид. Произведите обратную сортировку, используя табуляторы панелей.

*Задание 16* Осуществите поиск всех файлов с расширением .sys на диске С:\.

*Примечание* − Для открытия диалога поиска выполните команду Команды (или Инструменты)−Поиск файла или нажмите клавиатурную комбинацию Alt+F7.

*Задание 17* Осуществите поиск всех файлов, созданных за последние два дня в папке группы.

*Примечание* − В диалоговом окне поиска задайте место поиска *Z:\(группа)* и примените расширенный поиск, перейдя на вкладку Дополнительно.

*Задание 18* Настройте вид правой панели таким образом, чтобы на ней выводились только программы.

*Примечание* − Вывести в правой панели только программы возможно при помощи команды Вид−Программы.

*Задание 19* Настройте вид правой панели таким образом, чтобы на ней выводились только файлы с расширением .txt.

*Примечание* − Задать шаблон, определяющий какие файлы будут отображаться на панели, можно при помощи команды Вид−Фильтр.

*Задание 20* Измените интерфейс программы Total Commander при помощи команды Конфигурация–Настройка (вкладка Вид). Уберите и восстановите такие элементы как кнопки дисков, функциональные клавиши.

*Задание 21* Измените настройку внешнего вида программы Total Commander при помощи команды Конфигурация–Настройка (вкладки Цвет, Язык). Поменяйте цветовое оформление, выберите другой язык.

# **10 ТЕКСТОВЫЙ ПРОЦЕССОР MS WORD**

## 10.1 Системы обработки текста

Программные продукты, ориентированные на создание и обработку текстовых локументов, имеют наиболее широкий круг пользователей и сушественно отличаются друг от друга по функциональным возможностям.

Классификация систем обработки текста:

- редакторы текстов;
- текстовые процессоры:
- излательские системы.

Редакторы текстов предназначены для обработки простых текстов. Они сохраняют тексты в форме текстовых файлов. Текст разбит на строки. Каждая строка заканчивается кодом конца строки. К текстовым редакторам относятся такие программы как *Блокнот*, WordPad, редакторы программ, встроенные в системы программирования.

Текстовые процессоры позволяют выполнять ввод и редактирование текстов, а также операции форматирования текста, вставку рисунков, формул и таблиц, проверку правописания, автоматический перенос слов, составление оглавлений и множество других сложных операций. Популярными текстовыми процессорами являются Лексикон. WordPerfect. ChiWriter, LaTeX, а также приложение Word, входящее в комплект программ Microsoft Office.

Издательские системы предназначены для подготовки к печати книг, газет или журналов. Основной задачей издательской системы является создание электронного оригинал-макета, в котором текст и иллюстрации будут размещены точно так же, как в будущей газете или книге (с точностью до долей миллиметра). Издательская система обеспечивает также точную цветопередачу, то есть необходимое процентное соотношение базовых цветов в получаемых изображениях. Из издательских систем наиболее популярны программы PageMaker, QuarkXPress, Ventura Publisher.

Мы будем рассматривать основы работы в текстовых процессорах на примере программы MS Word (изложение опирается на версии 2000, XP, 2003, но вполне подходит для версии MS Word 97). Основное назначение Word - это профессиональная работа по созданию, редактированию и форматированию текстовых документов. Как во всех приложениях Windows, в этой программе любую операцию можно выполнять несколькими способами. Это несколько усложняет процесс описания, зато позволяет пользователю выбрать тот способ, который для него удобнее. Кроме того, Word обладает широкими возможностями размещения в документе графических объектов, формул, таблиц, диаграмм. Программа Word удобна для работы с большими документами благодаря имеющимся в ней средствам создания колонтитулов, иерархических заголовков, оглавлений и т.п.

# **10.2 Интерфейс текстового процессора Word**

**Окно Word** является стандартным окном Windows-приложений.

При работе в редакторе Word перед пользователем находится экранное изображение листа документа в обрамлении элементов управления: панелей, кнопок, надписей и т. д. (рисунок 10.1).

В верхней части окна расположен **заголовок**, который содержит название документа и имя программы (Microsoft Word). В правой части заголовка находится стандартная группа из трех кнопок управления окном (Свернуть, Развернуть или Восстановить, Закрыть). В левой части заголовка вы видите пиктограмму приложения Word. Если щелкнуть по ней, то попадете в системное меню, которое управляет размерами и положением окна.

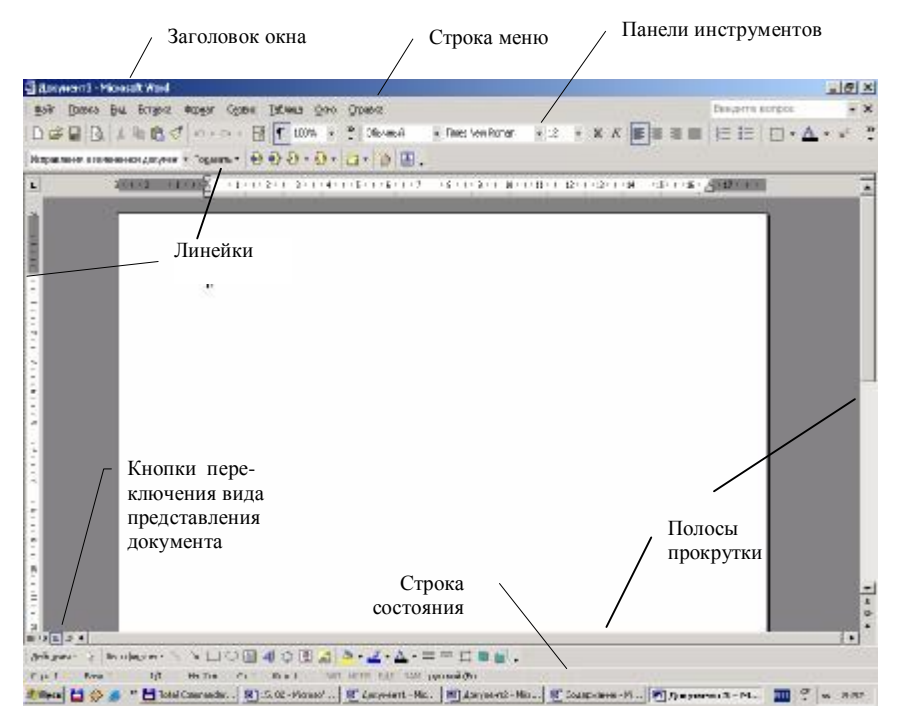

Рисунок 10.1 − Окно текстового процессора Word

Под заголовком окна размещается **меню**, состоящее из опций или пунктов меню: **Файл, Правка, Вид, Вставка, Формат, Сервис, Таблица, Окно, Справка.** В выпадающих подменю перечислены все возможности соответствующего пункта меню.

Ниже полосы меню вы видите **панели инструментов.** Панели инструментов содержат кнопки, поля ввода, счётчики, списки и обеспечивают быстрый доступ к часто используемым командам. Как правило, на экран выведены только панели **Стандартная** и **Форматирование.** Убрать с экрана и добавить панели можно с помощью команды Вид–Панели инструментов. Включить и выключить панели инструментов можно также с помощью контекстного меню.

Центральную и наибольшую по площади часть окна занимает **рабочая область документа**. Для перемещения по документу служат **полосы прокрутки**. Они размещены по границам рабочей области: справа и снизу.

**Линейки** могут располагаться сверху и слева от редактируемого документа. С помощью линеек могут устанавливаться параметры страницы, абзацные отступы, позиции табуляции, ширина колонок и размеры ячеек таблиц. Устанавливаются линейки с помощью команды Вид–Линейки.

Внизу под панелью рисования (если она включена) расположена **строка состояния.** В ней отображаются данные о текущем состоянии содержимого окна: текущая страница согласно нумерации страниц в документе, текущий раздел документа**,** а также фактический номер страницы от начала документа и полное число страниц в документе (числа, разделенные косой чертой), информация о позиции курсора. Также здесь расположены различные индикаторы, например, индикатор режима набора текста, то есть переключатель между режимами вставки и замены символа. Справа находится указатель языка клавиатуры. В правом углу строки состояния вы можете видеть значоканимацию, который символизирует состояние процессора Word. Например, если значок имеет вид книги с переворачивающимися страницами, то выполняется проверка правописания. Если вам понадобится при работе помощь, можете обратиться к пункту меню Справка. Вы можете открыть окно справки для подробного изучения вопроса, вызвать помощника или воспользоваться быстрой справкой «Что это такое?». Помощник, имеющий вид различных анимированных персонажей, выводится на экран командой Справка−Показать помощника. Окно справки вызывается командой меню Справка−Справка по Microsoft Word (или нажмите клавишу F1), после чего появится окно справки.

#### **Контрольные вопросы**

- 1 Чем отличается текстовый процессор от текстового редактора?
- 2 Что такое издательская система и каково ее назначение?
- 3 Перечислите элементы окна текстового процессора Word.
- 4 Для чего предназначена строка состояния, и какие элементы она содержит?
- 5 Перечислите справочные средства, имеющиеся в пакете Microsoft Office.
- 6 Как вызвать быструю справку?

## 10.3 Начало создания документа. Набор текста

После запуска Word с помошью главного меню или двойного шелчка по значку программы Word будет открыт пустой Документ 1.

Этот документ создается по умолчанию на основе шаблона Новый документ (файл Normal.dot). Шаблон документа – это файл, который содержит все признаки форматов, характерные именно для этого типа документов. В Word имеются встроенные шаблоны, по которым можно оформить деловое письмо, заявление, Web-страницу и т. д. Пользователь может выбрать устраивающий его шаблон и начать создавать документ на его основе. Для выбора шаблона задайте команду меню Файл-Создать и выберите подхоляший шаблон.

Набор текста. Исходя из того, что с основными приемами набора текста вы знакомы, обсудим только дополнительные возможности, которые прелоставляет процессор Word для набора.

Для переключения языка клавиатуры используются комбинации клавиш, заданные в настройках системы Windows. Этими комбинациями могут быть Ctrl+Shift либо Alt+Shift. Еще один способ выбора языка – щелчок по индикатору языка на панели задач и затем щелчок по нужному языку в появившемся списке установленных языков.

Как известно, для переключения регистра клавиатуры используются клавиши Shift и CapsLock. Можно менять регистр букв в уже набранных словах. Для этого применяются клавиши Shift+F3 либо команда меню Формат-Регистр.

В программе Word курсор автоматически переводится на новую строку, как только закончилась предыдущая. Если вы хотите перейти к новому абзацу, то нажмите на клавишу Enter. Часто возникают ситуации, когда нужно начать новую строку, оставаясь в прежнем абзаце (например при наборе стихотворения). В таких случаях нужно нажать клавиши Shift+Enter.

Чтобы набираемый вами текст был грамотным, пользуйтесь правилами употребления пробелов. Перед знаком препинания (точкой, запятой, двоеточием и т.д.) пробел не ставится, но после знака пробел обязателен. В Word предусмотрен также знак неразрывного пробела, который применяется при вводе словосочетаний, которые не могут разрываться на две строки. Например, нельзя разрывать инициалы и фамилию (А. С. Пушкин), число и месяц в записи даты (1 мая) и т.д. Неразрывный пробел вводится с помощь одновременного нажатия клавиш Ctrl+Shift+Пробел.

Корректировать текст в редакторе Word можно в режиме вставки и в режиме замены. Переключение этих режимов производится клавишей Ins. Когда включен режим вставки, символы, вводимые в место расположения курсора, автоматически сдвигают вправо весь находящийся правее текст.

При режиме замены вводимый с клавиатуры символ замещает прежний символ, находящийся в этой же позиции.

При наборе текста иногда нужно вводить символы, которых нет на клавиатуре. Чтобы вставить в текст такой символ, поместите курсор в место вставки и выполните команду меню Вставка-Символ.

**Режимы отображения документа.** Вид документа на экране задается режимом его отображения. Последние версии процессора Word поддерживают несколько режимов отображения:

1*Обычный режим* включается командой меню Вид**-**Обычный. Этот режим предназначен, прежде всего, для ввода, редактирования и форматирования текста. Границы страниц и колонтитулы в обычном режиме не отображаются.

2 *Режим разметки страницы* **-** отображается действительное положение текста, колонтитулов, рисунков и других элементов на печатной странице.

3 *Режим Web-документа* **-** удобен для отображения Web-документов.

*4 Полноэкранный режим.* Для удобства ввода текста предусмотрен режим отображения документа на всю площадь экрана. Режим вызывается командой Вид−Во весь экран**,** и в нем присутствует только рабочая область документа.

Существует также режим *Структура,* назначение которого описано ниже, так как этот режим совершенно не подходит для набора текста**.** 

В версии MS Word 2003 названия режимов несколько отличаются.

**Перемещение по документу.** При работе с большими документами целесообразно использование полос прокрутки (изучите возможности использования кнопок на вертикальной полосе), клавиш PageUp и PageDown, Home, End, а также комбинаций клавиш Ctrl+Home или Ctrl+End (перемещения в начало и в конец документа). Комбинация Shift+F5 позволяет быстро вернуть курсор на прежнее место. Очень удобным инструментом перемещения по документу может быть колесо прокрутки на корпусе мыши.

**Отмена действий.** В Word существует возможность отмены последних выполненных действий. Реализация: нажатие комбинации клавиш Alt+BackSpace; выбор команды Правка–Отменить, либо щелчок по кнопке Отменить • на панели инструментов. Последний способ позволяет отменить любое действие из списка выполненных операций. Список раскрывается при щелчке по треугольной стрелке справа от кнопки Отменить.

### **Контрольные вопросы**

- 1 Как создать новый документ в Word?
- 2 Что такое шаблон документа?

3 Перечислите известные вам режимы отображения документа и отличия между ними. Как эти режимы включаются?

4 Как переключить язык клавиатуры?

5 Что такое неразрывный пробел и как его вставить в текст?

6 Чем отличаются между собой режимы вставки и замены? Какая клавиша переключает эти режимы?

- 7 Опишите операцию вставки в текст символа, отсутствующего на клавиатуре.
- 8 Какие способы перемещения по документу вам известны?
- 9 Как быстро вернуться в прежнее место расположения курсора?
- 10 Как отменить предыдущую операцию редактирования?

# **10.4 Файловые операции: открытие, сохранение, печать и закрытие документа**

Прежде всего, напомним, что одну файловую операцию, а именно **создание документа** мы уже рассмотрели в предыдущем разделе.

**Открытие существующего документа.** Для того чтобы продолжить работу над уже существующим документом, его нужно загрузить с внешнего носителя информации, то есть с диска. Щелкните по кнопке Открыть  $\mathbb{R}$  на панели инструментов или выберите команду меню Файл−Открыть. Появится диалоговое окно, в котором нужно найти диск и папку, в которой расположен документ, и щелкните дважды по нужному файлу (либо выделите файл и щелкните по кнопке Открыть).

Если открыто несколько документов, то для активизации документа удобно щелкнуть по соответствующей кнопке на панели задач, либо по названию документа в списке открытых документов Word.

**Сохранение документа Word.** В процессе набора текста нужно периодически сохранять создаваемый вами документ, чтобы выполненная работа не пропала даром. Если вы сохраняете документ под прежним именем, то нужно нажать клавиши Shift+F12 или щелкнуть по кнопке Сохранить на панели инструментов. Если же вы хотите сохранить документ в виде нового файла, воспользуйтесь командой Файл−Сохранить как.

**Печать документа.** Перед отправкой документа на печать рекомендуется просмотреть его в том виде, который он будет иметь на бумаге. Для этого существует режим предварительного просмотра, в который можно попасть командой Файл−Предварительный просмотр, либо нажатием кнопки  $\alpha$  на панели Стандартная. Для перехода к режиму печати войдите в меню Файл−Печать или нажмите клавиши Ctrl+P, в результате чего появится диалог Печать. В диалоговом окне Печать вы можете выполнить следующие настройки параметров печати: *выбрать принтер, распечатать все страницы или отдельные страницы, или выделенный фрагмент*.

Программа Word позволяет задать печать нескольких страниц на одном листе. Для этого нужно установить масштаб печатаемых страниц и число страниц на листе.

**Закрытие документа.** По окончании работы с документом его нужно закрыть. Чтобы закрыть документ, нужно всего лишь щелкнуть левой кнопкой мыши по значку Закрыть, который расположен в группе кнопок управления окном документа. Заботливый Word не забудет спросить вас, надо ли сохранять изменения, произведенные после предыдущего сохранения. Чтобы периодически сохранять документ, установите режим автоматического сохранения. Для этого выберите команду Сервис–Параметры и откройте вкладку Сохранение. Установите флажок Автосохранение каждые**,** а в счетчике справа от флажка укажите интервал времени, через который должно производиться автосохранение.

**Переход между документами.** Если открыто несколько документов, то переход между ними можно производить с помощью пункта меню Окно с выпадающим списком открытых документов, либо щёлкая по пиктограмме нужного документа на панели задач или клавишами Ctrl+F6.

## **Практические задания**

*Задание 1* Создайте текстовый документ, содержащий краткие сведения о программах для создания и обработки текстовых документов, и выполните его сохранение в папке **Мои документы**, назвав его *Primer. doc*.

*Задание 2* Закройте текстовый процессор Word. Откройте его вновь и откройте файл *Primer. doc* с помощью диалога Открытие документа. Закройте документ вновь и откройте его, найдя его имя в пункте меню Файл в списке последних открывавшихся документов.

*Задание 3* Внесите изменения в документ, дополнив его сведениями о файловых операциях, и сохраните его под новым именем *Primer*1. *doc*.

*Задание 4* Настройте автосохранение документов каждые 10 минут.

*Задание 5* Выполните предварительный просмотр документа перед печатью.

*Задание 6* Для открытого документа выполните печать страницы с определенным номером, затем печать выделенного фрагмента.

## **10.5 Выделение фрагментов текста**

В текстовом процессоре, прежде чем что-либо сделать с любым объектом (фрагментом текста, рисунком, таблицей и т.д.), необходимо его выделить. Для эффективного выделения фрагментов текста предлагаются следующие приёмы:

1 Выделение **на фрагменте**:

− *выделение произвольного фрагмента мышью* – установить указатель мыши в начало (конец) фрагмента и протянуть мышь с нажатой левой клавишей через выделяемый фрагмент;

− *выделение с помощью клавиш управления курсором*. Совместное использование клавиши Shift и клавиш управления курсором позволяет посимвольно и построчно расширять область выделения;

− *выделение всего документа* осуществляется командой меню Правка−Выделить все;

− *слово* – указать мышью на любой символ слова и дважды щелкнуть;

− *абзац* – тройным щелчком левой кнопки мыши;

− *предложение* – указать мышью на любой символ в предложении, нажать клавишу Ctrl и щелкнуть мышью.

2 Для выделения структурных элементов текста используется **полоса выделения** – это невидимая область вдоль левой границы текста. Попадая на эту полосу, курсор принимает вид толстой стрелки наклонённой влево. Действия для выделения структурного элемента:

− *строка* – Поставить курсор на полосу выделения против выделяемой строки и щелкнуть мышью. Если переместить указатель по вертикали, удерживая нажатой кнопку мыши, будут выделены смежные строки;

− *абзац* – встать курсором на полосу выделения против начала абзаца и дважды щелкнуть мышью. Если не отпускать Shift, перетащить мышь вверх или вниз, будут помечены соседние абзацы;

− в*есь текст* – трижды щелкнуть на полосе выделения.

# **10.6 Операции редактирования**

**К редактированию** относятся следующие действия: *удаление, добавление, перемещение и копирование фрагментов документа.* Операции по редактированию сгруппированы в пункте меню Правка. Кроме перечисленных основных в этом пункте имеются также *отмена последних действий, поиск и замена.* 

**Удаление** выделенного фрагмента текста выполняется клавишей Delete или клавишей Backspace.

Команды **вырезать, копировать** и **вставить** размещены в опции меню Правка и на панели инструментов.

*Использование буфера обмена Clipboard.* Под буфером обмена понимается участок памяти, в который временно помещается вырезанный или скопированный фрагмент текста или графики. Все приложения Windows работают через общий системный буфер промежуточного хранения, операции с фрагментами текста могут затрагивать не только другие документы, но и другие приложения. Так, вы можете перенести (скопировать) помеченный фрагмент из вашего текущего документа в какой-либо документ в табличном процессоре Excel, или, наоборот, использовать часть внешнего документа, находящегося в другом окне.

Алгоритм использования буфера обмена имеет следующий вид:

*а)* выделить фрагмент, который необходимо переместить или скопировать;

*б)* вырезать *(***Правка–Вырезать** или *)* или скопировать *(***Правка– Копировать** или <sup>29</sup>) этот фрагмент в буфер обмена;

*в*) поместить текстовый курсор в позицию, начиная с которой, требуется поместить фрагмент текста, находящийся в буфере обмена;

*г*) вставить фрагмент из буфера обмена *(***Правка–Вставить** *или ).* 

Следует отметить, что фрагмент по-прежнему остается в буфере обмена.

*Использование комбинаций клавиш.* Операции копирования, вырезания и вставки можно также выполнить с помощью клавишных комбинаций Ctrl+Ins, Shift+Delete и Shift+Ins.

*Использование мыши.* Технология *Drag-and-Drop* (с использованием мыши) удобнее для перемещения фрагментов на небольшие расстояния (в пределах видимого текста).

Для **перемещения** фрагмента с помощью мыши следует:

*а*) выделить фрагмент, который необходимо переместить;

*б)* подвести указатель мыши на выделенный фрагмент;

*в*) нажать левую кнопку мыши и, не отпуская эту кнопку, переместить указатель мыши в позицию, начиная с которой, требуется поместить фрагмент. В результате выделенный фрагмент переместится в требуемое место.

Для **копирования** по этой технологии следует выполнить те же действия, но удерживая клавишу Ctrl.

**Поиск слов и словосочетаний.** При редактирований в Word многостраничного документа весьма полезно оказывается встроенное средство поиска, которое позволяет найти конкретное слово, словосочетание или специальный символ.

Опишем общую схему поиска:

− выполните команду Правка–Найти, после чего появится диалог Найти и заменить, состоящий из трех вкладок, по умолчанию будет раскрыта вкладка Найти (рисунок 10.2);

− в текстовое поле Найти введите искомый текст;

− если нужно задать *параметры поиска,* щелкните по кнопке Больше, тогда вы сможете задать направление поиска и определить с помощью флажков остальные параметры поиска: учет регистра, формат шрифта, поиск различных словоформ и др;

− нажмите кнопку Найти далее, чтобы начать поиск. Word найдет первое вхождение искомого текста и выделит его. Чтобы продолжить поиск, нажмите кнопку Найти далее;

− для прекращения поиска и закрытия окна Найти и заменить щелкните по кнопке Отмена или нажмите клавишу Esc.

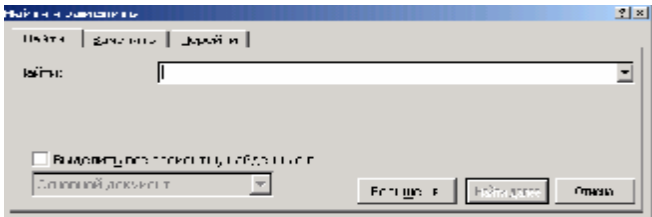

Рисунок 10.2 – Лиалоговое окно Найти и заменить

Диалог поиска все время располагается поверх окна документа, поэтому найдя очередное вхождение слова, вы можете вернуться в документ, выполнить в нем необходимые преобразования, а затем при необходимости снова активизировать окно поиска.

Замена текста. В процессоре Word имеется удобное средство автоматической замены слов. Например, если вы полготовили локумент, в котором несколько раз встречается фамилия Петренко, а потом оказалось, что речь должна идти не о Петренко, а о Кузьменко. Тогда с помощью автоматической замены вы можете быстро внести все необходимые исправления. Для этого придерживайтесь следующей схемы:

1 Выберите команду Правка-Заменить, после чего появится диалог Найти и заменить с раскрытой вкладкой Заменить.

2 Введите в поле Найти: исходное слово или словосочетание. Возможен ввод специальных символов, которые становятся доступными при щелчке по кнопке Специальный.

3 Введите в поле Заменить на: слово или словосочетание, которое заменит исхолный текст.

4 Установите необходимые параметры поиска (см. «Поиск»).

5 Щелкните по кнопке Заменить все. При этом будут произведены все замены без подтверждения. Если вы хотите подтверждать каждую замену, щелкните по кнопке Найти далее, и после того, как слово будет найдено, нажмите кнопку Заменить.

Очень удобным приемом работы в Word, экономящим усилия пользователя при наборе текста, является Автотекст. Представьте, что вы готовите текст о проектировании предприятий железнодорожного транспорта, и в этом тексте вышеназванное словосочетание встречается десятки раз. С помощью автотекста вы сможете каждый раз вместо него набирать одну букву, например «п». После нажатия клавиши F3 в тексте документа будет появляться нужное слово.

Чтобы воспользоваться средством Автотекст, выделите сначала в тексте слово или фрагмент текста, который составит элемент автотекста (в нашем примере «проектирование предприятий железнодорожного транспорта»). Затем нажмите комбинацию клавиш Alt+F3 (или выберите команду меню Вставка−Автотекст−Создать). В появившемся диалоге наберите имя автотекста, то есть сокращенное обозначение, с помощью которого вы будете вводить автотекст (в данном примере – «п»). В заключение щелкните по кнопке ОК.

Автотекст будет вставлен в место расположения курсора. В качестве автотекста можно задавать длинные фрагменты текста, рисунки, таблицы и т.д.

В программе Word под **проверкой правописания** понимается проверка орфографии и грамматики. При этом *орфографическими ошибками* в Word считается неправильное написание слов, неправильное употребление заглавных букв, некорректный перенос слов, слитное написание слов. *Под грамматическими ошибками* в Word понимается то, что обычно принято считать ошибками синтаксиса: неправильное сочетание слов в предложении, некорректное применение знаков препинания и др.

Удобнее всего, когда проверка правописания производится в автоматическом режиме. В результате проверки слова с возможными орфографическими ошибками подчеркиваются красными волнистыми линиями, а слова с возможными грамматическими ошибками подчеркиваются зелеными волнистыми линиями. Чтобы выполнялась автоматическая проверка, выполните следующее:

1 Войдите в меню Сервис−Параметры и откройте вкладку Правописание.

2 Установите флажки Автоматически проверять орфографию и Автоматически проверять грамматику. Если нужно проверять только орфографию или только грамматику, установите один соответствующий флажок.

3 Установите флажки Пропускать слова из прописных букв и Пропускать слова с цифрами – тогда различные сокращенные слова (аббревиатуры) и обозначения не будут распознаваться как ошибки.

Установив остальные значения параметров проверки, смысл которых ясен из названий, нажмите кнопку ОК.

**Автоматический перенос слов.** При подготовке документа вы можете работу по расстановке переносов слов предоставить самой программе процессора. Для включения автоматического переноса слов выберите команду Сервис− Язык−Расстановка переносов.

### **Контрольные вопросы**

1 Перечислите способы выделения фрагмента текста. Как выделить щелчками мыши одно слово, один абзац?

2 Как удалить фрагмент текста?

3 Как выполнить перемещение фрагмента текста с помощью буфера?

4 Как скопировать фрагмент текста из одного документа в другой?

5 Какие дополнительные параметры поиска предусмотрены в Word?

6 Как выполняется замена слов с подтверждением каждой замены? Как произвести глобальную замену?

7 Что понимается под автотекстом? Как задать и вставить автотекст?

8 Как установить автоматический перенос слов?

#### **Практические задания**

*Задание 1* Откройте документ *Primer. Doc.* Отработайте приёмы выделения элементов текстового документа сначала для случая, когда курсор находится на полосе выделения, а затем непосредственно на выделяемом фрагменте.

*Задание 2* Откройте второй документ (Primer1*. doc*). Скопируйте фрагмент текста из одного документа и вставьте его во второй документ.

*Задание 3* Выделите первый абзац документа *Primer. doc*, переместите его в конец документа всеми известными вам способами.

*Задание 4* Выполните поиск какого-либо слова по заданному корню, поиск слова с заданным окончанием.

*Задание 5* В открытом документе выполните поиск определенных символов с заданным форматом, например, задайте поиск словосочетания «текстовый процессор» с форматом: Times New Roman, 10 пт, курсив.

*Задание 6* В документе Word выполните глобальную замену одного слова на другое слово.

*Задание 7* Откройте документ Word, найдите в нем часто употребляемые слова и создайте для них элементы автотекста. Убедитесь, что созданный автотекст работает.

*Задание 8* Проверьте, настроена ли программа Word на автоматическую проверку правописания, разберитесь с назначением каждого элемента настройки на вкладке Правописание.

## **10.7 Форматирование символов и абзацев**

Программа текстового процессора разбивает текст на составляющие элементы: страницы, абзацы, символы. Каждому из этих элементов приписываются определенные признаки оформления, называемые форматом.

*Под форматированием понимают придание символам, абзацам, страницам документа надлежащей формы.* 

От того, как выполнено форматирование, зависит внешний вид документа. Кроме того, правильно заданные форматы облегчают в дальнейшем работу с документом.

**Форматирование символов** можно выполнять как в процессе ввода текста, так и после завершения ввода. В первом случае нужно выполнить необходимую форматирующую команду (например, задать набор курсивом), а затем выполнить набор текста. Во втором случае в тексте нужно выделить символ или фрагмент текста, а затем применить к выделенному объекту команду форматирования.

Для изменения начертания символов удобно пользоваться соответствующими кнопками на панели инструментов Форматирование (рисунок 10.2).

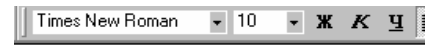

Рисунок 10.2 – Кнопки форматирования размера, гарнитуры и формы символов

Наиболее универсальным средством форматирования символов является диалог Шрифт (рисунок 10.3). Этот диалог вызывается командой меню Формат–Шрифт.

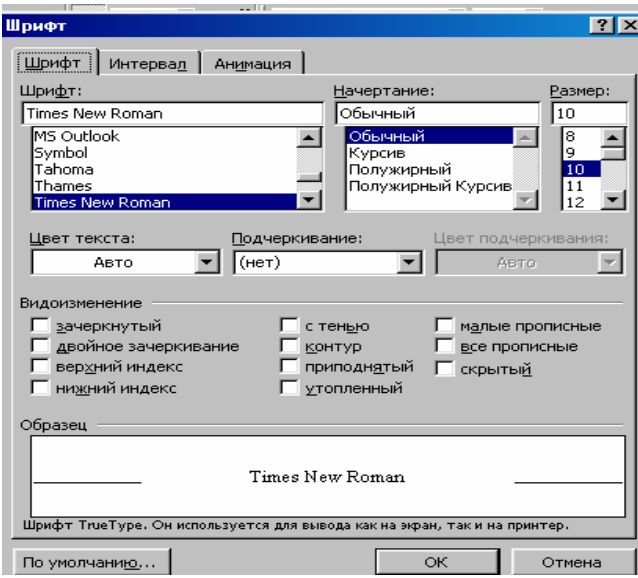

Рисунок 10.3 – Диалоговое окно задания параметров шрифта

Форматирование символов направлено на отдельные буквы, слова, текстовые фрагменты и заключается в выборе гарнитуры и размера шрифта начертания (курсив, полужирный и т. д.), цвета шрифта, межсимвольного расстояния и т.д.

**Форматирование абзацев.** Прежде чем вести разговор о форматировании абзацев, выясним, какие объекты текста обозначаются термином *абзац.*

*Абзац* в документе Word – это фрагмент текста, завершаемый знаком абзаца π. Этот знак является скрытым символом, который вводится всякий раз, когда вы нажимаете клавишу Enter. Увидеть знак абзаца можно, если на панели инструментов Стандартная щелкнуть по пиктограмме Непечатаемые символы.

Форматирование абзаца задает параметры расположения абзаца относительно полей страницы и относительно соседних абзацев, определяет междустрочный интервал и абзацный отступ.

В документе различные абзацы оформляются по-разному, например, абзацы заголовка, основного текста и сноски будут отличаться своими шрифтами, интервалами и другими параметрами.

**Параметры абзацев.** Обычно абзацы имеют определенный *абзацный отступ первой строки* – так называемую «красную строку». Однако абзац может начинаться не только отступом, но и выступом.

Абзацный отступ может задаваться не только для первой строки, но и применяться ко всем строкам абзаца (*отступ слева, отступ справа*). Абзацный отступ может измеряться в миллиметрах или в пунктах.

К свойствам абзаца относятся также *интервалы между абзацами*. Обычно этот интервал равен междустрочному интервалу, но может и превышать его – в таких случаях говорят об *отбивке абзаца.* Интервалы между соседними абзацами сверху и снизу увеличены по сравнению с междустрочным интервалом внутри абзаца.

*Междустрочный интервал* по умолчанию используется одинарный интервал (несколько превышающий максимальный размер шрифта в данной строке). В списке Междустрочный предусмотрены, кроме того, полуторный, двойной и минимальный интервалы, задаваемые множителем или точно. Если в указанном списке выбрать параметры Точно или Минимум, то возможно задание величины интервала вводом его в поле Значение.

Внешний вид абзаца определяется его *выравниванием,* которое может выполняться *по левому краю, по правому краю, по центру или по ширине*. Ниже приведены примеры этих случаев выравнивания, которое легче всего устанавливать, используя кнопки на панели инструментов (рисунок 10.4).

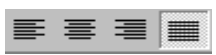

Рисунок 10.4 − Пиктограммы выравнивания абзаца по левому краю, по центру, по правому краю и по ширине

Быстрое форматирование абзацных отступов возможно с помощью горизонтальной линейки. Для этого нужно соответствующим образом расставить маркеры на линейке (рисунок 10.5).

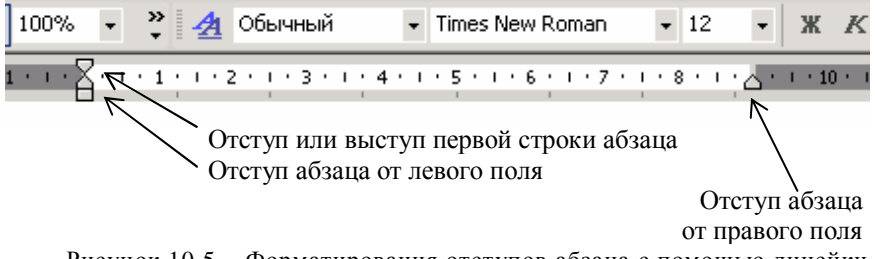

Рисунок 10.5 − Форматирования отступов абзаца с помощью линейки

Наибольшие возможности для форматирования абзацев заключены в диалоговом окне Абзац (рисунок 10.6), которое открывается командой Формат–Абзац.

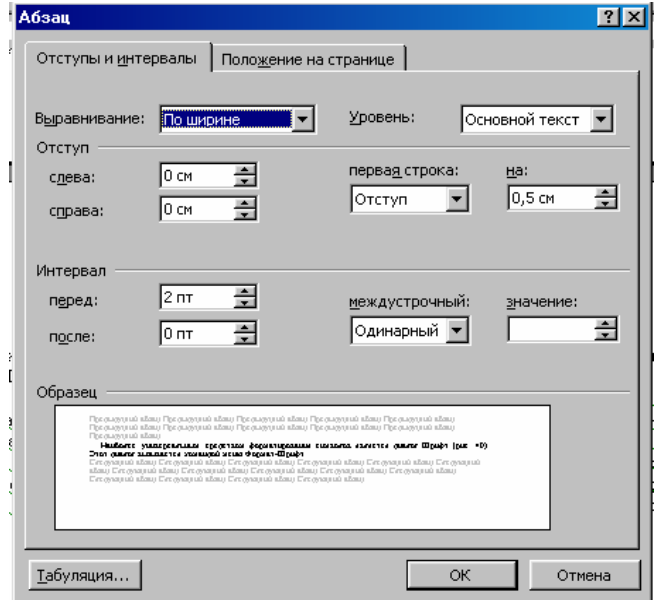

Рисунок 10.6 − Диалоговое окно форматирования абзаца

Окно диалога Абзац содержит две вкладки: «Отступы и интервалы», «Положение на странице». Вкладка «Отступы и интервалы» позволяет установить следующие параметры формата абзаца:

– выравнивание по левому, правому краям, по центру или по ширине (Выравнивание);

– отступ или выступ первой строки абзаца (первая строка);

– интервал между строками (междустрочный);

– интервал перед абзацем и после него для отделения абзацев друг от друга на определенное значение строк абзаца:

Перед – установка интервала перед абзацем.

После – установка интервала после абзаца.

Форматирование с помощью команды окна диалога Абзац сводится к заданию значений для выбранных параметров. При этом числовые значения могут быть непосредственно введены в соответствующие поля или выбраны с помощью кнопок, расположенных в правой части полей ввода.

Вкладка «Положение на странице» позволяет установить следующие до-

полнительные параметры формата абзаца:

– запрет печати висячих строк (одиночных строк в начале и в конце страницы);

– запрет помещения разрыва страниц внутрь абзаца;

– запрет помещения разрыва страниц между выделенным и следующим абзацем;

– вставка принудительного разрыва страницы перед выделенным абзацем;

– запрет отображения номеров строк для выделенного абзаца. Этот параметр не учитывается, если в документе или разделе нет номеров строк;

– запрет автоматической расстановки переносов слов для выделенного абзаца.

Кроме того, с помощью окна диалога Абзац можно задавать параметры табуляции. Табуляция применяется для создания фиксированного отступа в начале первой строки каждого абзаца, а также позволяет оформить текст в несколько выровненных колонок.

Меню Формат содержит также ещё важные команды для оформления текста. К ним относится команда Границы и заливка, открывающая одноимённое окно диалога. С помощью этого окна можно поместить в рамку фрагмент текста, выделить элемент рамкой, тенью или линией и т.д.

Таким образом, для основательной проработки форматов абзаца пользуемся командой меню Формат-Абзац и в том же пункте меню Границы и заливка. Панель инструментов «Форматирование» позволяет быстро изменить конкретный параметр формата абзаца. С помощью линеек можно установить любой из видов табуляции, абзацные отступы. Напомним, если линейки отсутствуют на экране, нужно выбрать команду Вид-Линейка.

**Создание списков.** Списки бывают *маркированными, нумерованными и многоуровневыми.* 

Процессор Word имеет развитые средства автоматизации создания маркированных и нумерованных списков:

1 Автоматическое добавление маркеров и номеров.

Существуют символы, которые в определённом контексте вызывают автоматическое формирование списка, например:

– начните набор абзаца с символа дефиса (-) или звездочки (\*), а затем поставьте пробел. В этом случае Word воспринимает абзац как начало маркированного списка;

– поставьте в начале абзаца цифру 1 с точкой и после ввода текста абзаца нажмите клавишу Enter − следующий абзац будет начинаться с цифры 2.

2 Более предпочтительным представляется способ создания списков, когда маркеры или номера добавляются в уже существующий текст.

Для этого выделите абзацы, из которых хотите сформировать список,

и нажмите на панели инструментов кнопку Маркеры (для маркированного списка) либо кнопку Нумерация (для нумерованного). Тоже можно сделать с помощь меню: выполните команду меню Формат–Список. В появившемся диалоге (рисунок 10.7) откройте вкладку Маркированный, Нумерованный или Многоуровневый и щелкните по нужной пиктограмме. Если на вкладке Маркированный вы не находите нужного маркера, нажмите кнопку Изменить и задайте маркер с помощью последующих диалогов. Диалог Изменить предоставляет также широкие возможности по выбору формата списка.

| Список                |                     |                | L.<br>∣×        |  |
|-----------------------|---------------------|----------------|-----------------|--|
| <b>Маркированный</b>  | <b>Нумерованный</b> | Многоуровневый |                 |  |
|                       |                     |                |                 |  |
| нет                   | 2.                  | 2)             | ΙΙ.             |  |
|                       | З.                  | 3)             | Ш.              |  |
|                       |                     |                |                 |  |
| A.                    | a)                  | p.             | хvі. —          |  |
| В.                    | b)                  | α.             | xvii. –         |  |
| С.                    | C)                  | r.             | $x$ viii. — — — |  |
| Нумерация             |                     |                |                 |  |
| • начать заново       | С продолжить        |                | Изменить        |  |
| Сброс<br>ОК<br>Отмена |                     |                |                 |  |

Рисунок 10.7 − Диалог Список

Подытожим сказанное о списках. Наиболее простыми приёмами являются:

# *Вставка маркеров или нумерации*

1 Выделите элементы списка, которые хотите промаркировать или пронумеровать. Каждый нумеруемый элемент должен находиться в отдельном абзаце.

2 Нажмите одну из кнопок  $\equiv$   $\equiv$   $\equiv$   $\parallel$ 

# *Изменение формата маркеров или нумерации*

1 Выделите абзацы, в которых нужно изменить маркеры или нумерацию.

2 Выберите в меню Формат команду Список, а затем вкладку, содержащую тип списка, который следует изменить.

3 Нажмите кнопку Изменить.

4 Установите нужные параметры формата.

# *Создание многоуровневого списка*

Многоуровневый список может иметь до девяти уровней. Нумерация или маркеры могут быть изменены на любом из уровней.

1 Выберите команду Список в меню Формат.

2 Выберите нужный стиль списка на вкладке "Многоуровневый" и нажмите кнопку "ОК".

3 Введите список, завершая ввод каждого элемента нажатием клавиши Enter.

4 Чтобы выбрать уровень нумерации элемента или группы элементов, выделите его, а затем нажмите кнопку Увеличить отступ (или клавишу Тab) или Уменьшить отступ (или клавиши Shift+Tab).

*Примечание* – Можно преобразовать уже существующий список в многоуровневый, изменяя уровень нумерации вышеописанными клавишами.

*Отказ от списка.* Напомним, что в списках нумеруется либо маркируется каждый абзац. Если какие-либо абзацы не должны иметь номер (маркер), то их следует выделить и щёлкнуть по кнопке списка (либо нажать клавиши Ctrl+Q). Если весь фрагмент, который был оформлен как список, вы передумали нумеровать или маркировать, то нужно аналогично выделить его и щёлкнуть по кнопке списка на панели инструментов либо выполнить команду Формат–Список–Нет.

### **Контрольные вопросы**

1 Что понимается под форматом символов?

2 Как вызывается диалог задания параметров шрифта символов?

3 Перечислите параметры абзацев.

4 Какие способы задания параметров абзаца вам известны?

5 Что такое маркированный список?

6 Как создать нумерованный список в автоматическом режиме?

7 Как удалить маркеры или номера в списке?

## **Практические задания**

*Задание 1* Откройте документ *Primer. doc* и выполните форматирование символов первого абзаца, присвоив им гарнитуру Times New Roman, 12 пт, полужирный. Выполните эту операцию с помощью кнопок на панели инструментов, с помощью клавиш и, наконец, используя диалог Шрифт.

*Задание 2* В первом абзаце текста переведите последнюю букву каждого слова первой строки в положение нижнего индекса, а первую букву каждого слова – в положение верхнего индекса.

*Задание 3* Во втором абзаце задайте первой строке цвет шрифта красный, второй строке – синий, а третьей – зеленый.

*Задание 4* В третьем абзаце задайте первому слову начертание букв с контуром, второму слову – начертание с тенью, третьему слову – приподнятое, а четвертому слову – утопленное. Сравните полученные начертания.

*Задание 5* В четвёртом абзаце задайте уплотнённый и разреженный интервалы между символами с помощью команды Формат–Абзац–Интервал. Сохраните документ под именем *Форматирование символов.doc*.

*Задание 6* Откройте документ Word Primer. doc .

*Задание 7* В каждом абзаце установите следующие параметры:

- − выравнивание − по ширине;
- − красная строка (то есть отступ первой строки) 1,5 см;
- − интервалы: перед 4 пт, после 4 пт;
- − междустрочный полуторный;
- − выравнивание текста по ширине.

*Задание 8* Придумайте название вашего текста и оформите его, выровняв по центру.

*Задание 9* Внизу поставьте вашу фамилию и инициалы и выровняйте подпись по правому краю.

*Задание 10* Наберите какое-нибудь известное стихотворение. При этом пользуйтесь комбинацией клавиш Shift+Enter для перехода на новую строку и установите выравнивание абзаца по левому краю, отступ слева – 2 см.

*Задание 11* Создайте список времён года так, чтобы получился маркированный список, затем скопируйте его и преобразуйте в нумерованный. Вновь скопируйте и добавьте в список входящие в сезоны месяцы, сделав их вторым уровнем нумерации.

*Задание 12* Скопируйте содержимое документа *Форматирование символов.doc*  в начало документа *Primer. doc.* Сохраните объединенный документ под именем *Форматирование. doc*.

# **10.8 Форматирование страниц**

Выше было рассмотрено форматирование символов и абзацев. Существует еще один, более высокий уровень форматирования, относящийся к страницам. Параметры, которые задаются в процессе форматирования страниц, действуют в пределах всего документа (например, размер и ориентация бумаги, поля, колонтитулы).

Чтобы установить **параметры страниц** в создаваемом вами документе, выполните команду меню Файл–Параметры страницы. В ответ откроется диалог, который состоит из четырех вкладок. Названия этих вкладок говорят сами за себя.

Советуем определять параметры страниц в начале процесса создания документа. Если переопределить, например, размеры листа или полей уже после ввода текста в документ, изменится распределение текста на странице, а также общая компоновка документа.

Приступая к созданию документа, нужно продумать, какой размер будут иметь страницы и как они будут выглядеть. Стандартными размерами страниц являются А5 (148x210), А4 (210x297), A3 (297x420) и т.д. (в скобках даны ширина и высота листа в миллиметрах). Большинство принтеров рассчитано на формат А4.

Страница может быть ориентирована широкой стороной по вертикали *(книжная* ориентация) или по горизонтали *(альбомная* ориентация).

Между текстом и краями страницы документа располагаются пустые области – *поля.* Различают верхнее, нижнее, левое и правое поля.

Часто страницы документов печатаются в разворот, как в книгах (поля этих страниц различаются как зеркальные отображения). На страницах, которые печатаются в разворот, вместо левого и правого полей определяют внутренние и внешние поля.

*Примечание* – Все установленные параметры страниц можно сделать используемыми по умолчанию, то есть применить к последующим создаваемым документам. Для этого после настройки страницы, находясь на любой из вкладок окна Параметры страниц, щелкните по кнопке По умолчанию. Появится предупреждающее сообщение о том, что вносимые изменения будут отражены во всех документах, создаваемых на основе выбранного шаблона (например Normal.dot). Вы можете подтвердить или не подтвердить изменения, вносимые в шаблон.

**Оформление текста в несколько колонок.** Выделите область текста, который нужно разбить на колонки. Если не выделить какой-либо текстовый фрагмент, разбиение на колонки будет применено к текущему разделу или ко всему документу. Щелкните по кнопке Столбцы панели инструментов Стандартная. Удерживая нажатой левую кнопку мыши, выделите в списке нужное количество колонок, после чего кнопку мыши отпустите.

Колонки, созданные таким образом, будут иметь одну и ту же ширину. Откорректировать ширину созданных колонок, а также промежутки между ними можно с помощью линейки.

Наиболее широкие возможности для построения многоколоночного документа предоставляет диалог Колонки, который вызывается командой Формат–Колонки. В этом диалоге вы сможете задать число колонок, ширину колонок и промежутки между ними.

*Колонтитулы* – *это повторяющиеся элементы документа, которые расположены в верхней или нижней части страницы.*

Верхняя или нижняя часть страницы называется областью колонтитула, в этой области обычно располагается и *номер страницы.* Например, верхний колонтитул может содержать название главы, а нижний колонтитул – номер страницы. В более сложных случаях колонтитул четной страницы (левой страницы разворота) может включать название книги, а нечетной страницы (правой страницы) – название главы. В область колонтитула иногда помещают фамилию автора, дату создания документа и т.п.

*Создание колонтитулов.* Чтобы приступить к созданию колонтитулов, нужно сделать всего лишь двойной щелчок мышью по области колонтитула (либо выбрать команду Вид–Колонтитулы). При этом окно Word автоматически переводится в режим разметки с отображением области создания колонтитула (она обведена пунктирной линией), а весь документ отображается бледным серым цветом и становится недоступным для редактирования. Вы-

берите верхний или нижний колонтитул и введите нужный текст. В область колонтитула можно добавить текущие дату или время. Для этого нужно щелкнуть по кнопке Дата или Время.

После того как вы ввели в колонтитул необходимые элементы, вы можете их отформатировать, как любой другой текст, пользуясь обычными средствами Word. Завершив форматирование, нажмите кнопку Закрыть, и окно Word будет переведено в прежний режим редактирования.

Для удаления колонтитула войдите в режим редактирования колонтитулов (команда Колонтитулы) и удалите все содержимое колонтитула, после чего нажмите кнопку Закрыть.

**Вставка и удаление номеров страниц.** Для ввода номеров страниц в процессоре Word предусмотрены специальные средства. Если номера страниц введены с их помощью, то они будут автоматически обновляться, как только будет изменяться число страниц в документе.

Номера страниц можно вставить при создании колонтитулов. Однако более простым является следующий способ вставки номеров страниц:

1 Выберите команду меню Вставка–Номера страниц и в открывшемся диалоге установите положение номера на странице и тип выравнивания (расположение номера отображается в окошке Образец).

2 Щелкните по кнопке Формат и задайте в следующем диалоге номер, с которого будет начинаться нумерация, а также формат написания номера (арабские цифры, римские цифры, буквы и т.д.).

3 Задав указанные параметры, закройте оба диалога, дважды нажав кнопки ОК.

Если возникла необходимость в удалении созданных номеров страниц; щелкните два раза по номеру, активизировав тем самым колонтитулы. Затем выделите номер и нажмите клавишу Delete.

Существует возможность установить **принудительный переход на другую страницу**, независимо от числа строк, напечатанных на текущей странице. Для этого нужно установить курсор в строке, на которой текущая страница заканчивается. Выполнить команду Вставка–Разрыв. Линия разрыва будет отображаться в документе пунктирной линией.

# **Контрольные вопросы**

1 Перечислите параметры страниц, устанавливаемые средствами Word.

- 2 Как задать размер бумаги и полей документа?
- 3 Как назначается ориентация страниц?
- 4 Опишите простейший способ создания колонок.
- 5 Как задать ширину колонок?

6 Какие возможности для форматирования колонок предоставляет диалог Колонки?

- 7 Что такое колонтитул?
- 8 Как перейти в режим редактирования колонтитула?
- 9 Как ввести номера страниц?

10Каким образом задается формат нумерации страниц?

11Как удалить колонтитулы вместе с номерами страниц?

#### **Практические задания**

*Задание 1* Откройте документ Форматирование*.doc* и наберите несколько абзацев газетного текста*.*

*Задание 2* Оформите набранный текст в две колонки, с промежутком между колонками 0,5 см.

*Задание 3* Переместите каждое задание (форматирование символов, форматирование абзацев, стихотворение, список и колонки) на отдельный лист, используя функцию Вставка-Разрыв.

*Задание 4* Установите параметры страницы поля: левое – 2,0 см, правое –  $1,0$  см, верхнее и нижнее  $-1,5$  см.

*Задание 5* Установите размер бумаги А5 (14,8 см на 21 см).

*Задание 6* Изучите понятие Ориентация (книжная, альбомная).

*Задание 7* Вставьте в документ нумерацию страниц (внизу листа по центру). Формат номера страницы: размер − 14 , цвет – серый.

*Задание 8* Создайте колонтитул вверху листа, введя в него свою фамилию и дату создания.

*Задание 9* Отредактируйте колонтитул, добавив в него название документа. *Задание 10* Сохраните документ под именем *Форматирование страниц*. *doc.*

# **10.9 Стили и структура документа**

*Стиль* – *это набор параметров форматирования, который сохраняется под своим именем, позволяет единообразно оформлять документы и упрощает процесс форматирования.*

Допустим, вы хотите чтобы все заголовки документа выглядели одинаково. Для этого в Word вы задаете параметры стиля заголовка, а затем присваиваете стиль каждому заголовку. Если бы вы делали это без использования стилей, потребовалось бы: значительно больше действий; задать для каждого заголовка гарнитуру шрифта, его размер, начертание; определить абзацный отступ, интервалы перед заголовком и после него и т.д.

Стили удобны также тем, что при изменении параметров стиля все фрагменты текстового документа, на которые наложен данный стиль, будут переформатированы в соответствии с новыми установками. И наоборот, вы можете задать такой режим, когда при изменении формата текста автоматически переопределяется соответствующий стиль.

При запуске нового документа используется по умолчанию шаблон Normal.dot. Набор текста в этом шаблоне производится в стиле Обычный. На основе этого стиля формируются другие стили шаблона – их вы можете просмотреть в поле Стиль на панели инструментов Форматирование, либо с помощью команды Формат–Стиль. Среди стилей вы обязательно увидите стиль Обычный – им набирается по умолчанию текст документа. Имеются также стили заголовков: Заголовок 1, Заголовок 2,... .

Стили заголовков пронумерованы соответственно своему иерархическому уровню. Чем больше номер стиля заголовка, тем ниже его уровень.

Чтобы **применить стиль** абзаца, выделите абзац или несколько абзацев, стиль которых вы собираетесь изменить. Затем откройте список стилей, выберите нужный стиль щелчком мыши, и выделенный текст сразу приобретет форматирование, соответствующее выбранному стилю.

Если на вашей панели инструментов отсутствует список cтилей, выполните команду меню Формат-Стиль, в открывшемся диалоге щелкните по имени нужного стиля и затем закройте окно.

**Изменение стиля.** Основным преимуществом использования стилей является единообразное изменение оформления текста. Допустим, заголовки третьего уровня (Заголовок 3) используют шрифт Arial размера 12 пт, а вы желаете задать им шрифт Courier New размера 11 пт. Для этого вам не нужно переформатировать каждый заголовок – достаточно изменить лишь свойства стиля Заголовок 3:

– выберите команду Формат–Стиль;

– в открывшемся диалоге щелкните мышью по имени стиля, который следует изменить и нажмите кнопку Изменить стиль;

– в диалоге Изменение стиля нажмите кнопку Формат и в ниспадающем меню выберите атрибут, который хотите изменить (например, Шрифт или Абзац).

**Создание и удаление стиля.** Чтобы создать и настроить новый стиль, войдите в меню Формат–Стиль и нажмите кнопку Создать стиль. В появившемся диалоге в поле Имя введите имя нового стиля. Убедитесь, что в поле Стиль указано, что создаваемый стиль будет стилем абзаца. В поле Основан на стиле задайте родительский стиль. Нажмите кнопку Формат и задайте последовательно нужные атрибуты формата абзаца (см. также предыдущий пункт). В заключение задания параметров нового стиля нажмите кнопку ОК диалога Создание стиля.Чтобы удалить стиль, нужно удалить его из списка стилей. Для этого выберите команду Стиль в меню Формат, в списке стилей щелкните по имени стиля, который требуется удалить, после чего выберите Удалить.

**Структура документа.** На основе стилей в документе могут быть заданы заголовки различного уровня **(**Заголовок 1, Заголовок 2...). Эти заголовки образуют *структуру документа,* которая напоминает оглавление книги. Однако структура отличается от оглавления тем, что пользователь может в нее активно вмешиваться: менять расположение заголовков, присваивать им другой уровень и т.д. Для этих операций в Word имеются соответствующие инструменты и предусмотрен специальный режим, называемый **Структура.**

**Окно Word в режиме Структура.** Перейти к указанному режиму можно с помощью команды меню Вид–Структура либо щелчком по кнопке переключения вида представления документа Режим структуры, расположенной слева от горизонтальной полосы прокрутки (см. рисунок 10.1). Пользоваться режимом структуры есть смысл, когда в документе, помимо основного текста, имеются заголовки, которым присвоены встроенные стили Заголовок 1, Заголовок 2,... либо стили с назначенным уровнем. Отметим, что основным текстом называется любой абзац в документе, не являюшийся заголовком.

Когда включен режим структуры, в окне Word появляется дополнительная панель Структура и изменяется отображение документа. С назначением инструментов этой панели вы познакомитесь в процессе работы.

Просмотр заголовков документа. Заголовки документа размещаются с отступами различной величины в зависимости от уровня заголовка, причем заголовки более высокого уровня располагаются левее. Слева от каждого заголовка имеется знак плюс или минус. Знак плюс (+) означает, что данный заголовок содержит внутри себя какую-то подчиненную структуру: основной текст или заголовки более низкого уровня. Знак минус (-) появляется в том случае, если под данным заголовком нет никакого текста и даже пустой строки.

Чтобы упростить процесс просмотра и реорганизации структуры документа, его можно свернуть, оставив только необходимые заголовки.

Инструменты панели Структура позволяют регулировать «глубину» просмотра заголовков. Так, если щелкнуть по кнопке с цифрой 1, будут отображаться только заголовки первого уровня (стиль Заголовок 1), если же щелкнуть по кнопке 3, в окне появятся все заголовки до 3 уровня включительно.

Просмотр содержимого заголовков. Несмотря на то, что структура предназначена для работы с заголовками, в этом режиме можно просматривать содержимое, относящееся к тому или иному заголовку. Для этого дважды щелкните мышью по знаку +, расположенному слева от заголовка (либо установите курсор в заголовок и нажмите кнопку + (Развернуть) на панели инструментов Структура). При этом на экране будут показаны только первые строки абзацев. Для сворачивания содержимого заголовка щелкните по кнопке Свернуть на панели Структура.

Редактирование структуры. Работая в режиме структуры, можно легко изменять схему подчинения заголовков и их взаимное расположение, то есть непосредственно компоновать документ. Выполнять компоновку документа в этом режиме значительно удобнее, чем в режиме разметки.

Чтобы повысить уровень заголовка на одну ступень, нужно щелкнуть мышью по заголовку, а затем - по кнопке со стрелкой влево  $\Leftarrow$  (Повысить уровень). Для понижения уровня заголовка на одну ступень необходимо щелкнуть по кнопке ⇒ (Понизить уровень). Чтобы понизить уровень до основного текста, щелкните по кнопке с двойной стрелкой, направленной вправо (Понизить до обычного текста).

Также в режиме структуры удобно выделять целые разделы (с выделением заголовка будут выделены все подчиненные ему подзаголовки и абзацы основного текста). Соответственно в режиме структуры облегчается перемещение заголовка и фрагмента текста и удаление элемента структуры.

**Автоматическое создание оглавления.** Если структура документа оформлена грамотно (всем заголовкам придан надлежащий стиль), то можно приступать к автоматическому созданию оглавления. Для этого выполняется команда Вставка–Ссылка–Оглавление и указатели. Далее следует выбрать вкладку Оглавление, настроить параметры оглавления по желанию, например выбрать Формат оглавления (классический, изысканный и т.д.) и щёлкнуть кнопку ОК.

При внесении изменений в структуру документа следует обновлять оглавление. Для этого удобно вызывать контекстное меню на оглавлении.

Автоматически созданное оглавление удобно тем, что позволяет из оглавления попасть в соответствующий раздел документа, для этого достаточно щёлкнуть по названию раздела, удерживая при этом клавишу Ctrl. Переход осуществляется по гиперссылке.

*Подытожим сказанное о структуре документа:* 

документ обычно делится на структурные разделы: части, главы, параграфы, пункты, подпункты и т. д. Каждый раздел снабжен текстовым обозначением, номером и т. д. Для процессора Word существует понятие заголовок, их девять от верхнего до нижнего уровня. Каждый заголовок − это абзац и ему можно присвоить статус заголовка, например: Заголовок 1, Заголовок 2 и т. д. и соответственно он будет отформатирован.

Процесс управления заголовками называется структурированием документа и Word может это делать автоматически:

– присвоить абзацу статус любого уровня;

– изменить стиль заголовка и все абзацы этого уровня изменят свой стиль;

– пронумеровать все заголовки в соответствии с иерархией и выбранным номером формата;

– составить оглавление документа.

**Сноски, закладки и гиперссылки.** Чтобы электронный документ стал удобнее и презентабельнее, можно использовать такие возможности как вставка ссылок (сносок, перекрёстных ссылок), закладок и даже гиперссылок.

**Сноски** используются в документе для пояснений, комментариев и ссылок на другие документы. При этом для подробных комментариев лучше использовать обычные, а для ссылок на источники - концевые сноски<sup>1)</sup>. Сноска

 $\overline{a}$ 

 $1)$  Эта сноска внизу страницы, а не концевая.

состоит из двух связанных частей: знака сноски и текста сноски. Создать сноску можно с помощью команды меню Вставка-Ссылка-Сноска.

Ограничения на длину и оформление текста сносок отсутствуют. Допускается также изменение разделителя сносок – линии, отделяющей текст документа от текста сноски.

**Закладка** – это элемент документа, которому присвоено уникальное имя. Это имя можно использовать для последующих ссылок. Например, можно использовать закладку для определения текста, который необходимо проверить позже. Чтобы в следующий раз не искать данный текст во всем документе, можно перейти к нему с помощью диалогового окна *Закладка*:

1 Выделите элемент, которому следует назначить закладку, или щелкните то место в документе, куда следует вставить закладку.

2 В меню Вставка выберите команду Закладка.

3 В поле Имя закладки введите или выберите нужное имя.

Имя закладки должно начинаться с буквы; в нем могут использоваться цифры, но не должно быть пробелов. Если требуется разделить слова в имени закладки, пользуйтесь знаком подчеркивания.

4 Нажмите кнопку Добавить.

**Гиперссылки** служат для автоматического перехода из одного документа в другой или для переходов в одном документе. Создаются они командой меню Вставка–Гиперссылка. В одном документе возможен переход на определённый раздел документа или на заранее созданную закладку.

### **Контрольные вопросы**

1 Что такое стили и для чего они служат?

2 Как выполнить редактирование существующего стиля?

3 Как создать новый стиль?

4 Что такое структура документа? Как перейти в режим структуры?

5 Какие инструменты панели Структура предназначены для управления отображением заголовков?

6 Как в режиме структуры отобразить первые строки абзацев, относящихся к определенному заголовку?

7 Как изменить уровень заголовка с помощью инструментов панели Структура?

8 Опишите перемещение заголовка вместе с принадлежащими ему фрагментами текста в режиме структуры.

9 Как проще всего удалить заголовок и подчиненный ему фрагмент текста?

10 С помощью какой команды меню происходит автоматическое создание оглавления?

11 Как в текстовом процессоре оформляются сноски? Как создаются закладки?

12 Для чего предназначены гиперссылки?

## **Практические занятия**

*Задание 1* Откройте документ *Форматирование страниц*. *doc.*

*Задание 2* Озаглавьте каждую страницу. Примените к заголовкам страниц стиль Заголовок 1.

*Задание 3* В тех заданиях, которые можно разбить на части, создайте заголовки второго уровня стиля Заголовок 2.

*Задание 4* Измените стиль Заголовка 1, установив для него разреженный шрифт.

*Задание 5* Просмотрите документ в режиме Структура.

*Задание 6* Создайте автоматически оглавление документа.

*Задание 7* Создайте на последней странице список литературы которую использовали при выполнении задания. Наименование раздела Список литературы также оформите в стиле Заголовок 1.

*Задание 8* Обновите оглавление.

*Задание 9* Создайте закладки на каждый элемент списка литературы, с именами соответственно "з1" и "з2".

*Задание 10* Создайте гиперссылки на литературу в тексте. Для этого выделите в тексте словосочетание, обозначающее понятие, о котором можно подробнее прочесть в книге из списка литературы. Выберите команду Гиперссылка из меню Вставка. Нажмите кнопку Закладка и выберите закладку, например "з1".

*Задание 11* Создайте в своём документе сноски внизу страницы и концевые сноски.

*Задание 12* Сохраните документ под именем *Структурированный документ. doc.*

# **10.10 Работа с графическими объектами и рисунками**

**С какими изображениями работает Word.** Изображения, с которыми может оперировать процессор Word, можно разбить на две категории: рисунки и графические объекты. *Рисунки* подготавливаются с помощью других программ и вставляются в документ Word. *Графические объекты* создаются в самой программе Word с помощью встроенного векторного редактора.

Рисунок, вставляемый в документ, может быть *растровым* (точечным) или *векторным* (о растровых и векторных изображениях шла речь в подразд. 5.2 при описании графических редакторов). Растровые рисунки создаются с помощью растровых графических редакторов Paint, Photoshop и др. Их также можно получить путем сканирования фотографий или съемки на цифровой фотоаппарат. Векторные рисунки создаются в программах векторных графи-
ческих редакторов. Простой векторный редактор имеется и в Word. Он позволяет рисовать примитивы (линии, многоугольники, эллипсы, звезды, стрелки и проч.), а также художественно оформлять отдельные слова и словосочетания (текст WordArt).

*Рисование примитивов.* Графические объекты в документе Word создаются с помощью инструментов панели Рисование (рисунок 10.8). Если на вашем экране этой панели нет, щелкните правой кнопкой мыши по области панелей инструментов и в появившемся контекстном меню выберите панель Рисование.

На панели Рисование находятся инструменты, с помощью которых можно нарисовать прямую, стрелку, прямоугольник и эллипс. Более сложные графические объекты создаются с помощью опции Автофигуры.

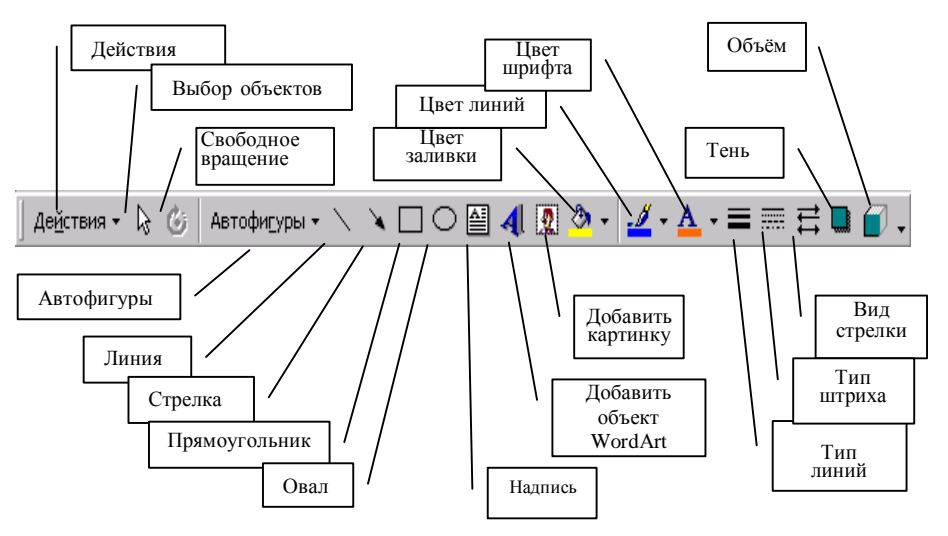

Рисунок 10.8 − Панель Рисование

Щелкните мышью по этой пиктограмме и выберите в выпадающем меню, например, пункт Линия. Вы увидите палитру инструментов: Двусторонняя стрелка, Кривая, Полилиния, Рисованная кривая. Назначение большинства этих инструментов очевидно из их названий. Инструмент Кривая используется для рисования кривых с повышенной точностью, инструмент Полилиния – для получения ломаной линии, а инструмент Рисованная линия – для имитации рисования карандашом.

Чтобы нарисовать графический объект (линию, многоугольник, звезду и т. д.),

щелкните мышью нужный инструмент и протяните указатель мыши при нажатой левой кнопке от начальной точки объекта до конечной точки. Затем отпустите кнопку мыши и щелкните мышью в любой области документа, чтобы снять выделение.

Несколько сложнее рисуются кривые. Щелкните мышью в начальной точке кривой и, отпустив кнопку, протяните прямую до точки изгиба, после чего снова щелкните мышью (операция фиксации точки). Повторите предыдущую операцию для остальных точек кривой (чем меньше интервал между точками фиксации, тем точнее можно воспроизвести кривую). В конечной точке кривой сделайте двойной щелчок мышью, чтобы выйти из режима рисования.

Чтобы создать фигуру правильной формы (круг, квадрат, пятиугольник и т.д.), нужно удерживать при рисовании нажатой клавишу Shift. Кстати, нажатая клавиша Shift при рисовании отрезка обеспечивает ориентацию отрезка прямой под фиксированным углом: 15, 30, 45, 60, 75 или 90 градусов.

Если объект, который вы создали, вам не понравился, щелкните по нему мышью и нажмите клавишу Delete или Backspace.

Рассмотрим **операции с графическими объектами**, которые созданы средствами Word (то есть инструментами панели Рисование).

*Изменение размеров объекта.* После того как объект нарисован, нужно задать его точные размеры. Для этого служат восемь граничных маркеров – маленьких квадратов, размещенных по периметру объекта. Уменьшите высоту фигуры, наведя указатель мыши на срединный маркер верхней стороны фигуры и перетащив маркер вниз. Обратите внимание: на контуре фигуры имеется дополнительный, девятый, маркер желтого цвета. Потянув за этот маркер, вы сможете изменить перспективу. Если же нужно изменить размеры объекта с сохранением его пропорций, перетащите угловой маркер, держа при этом нажатой клавишу Shift.

*Перемещение и копирование объектов.* Чтобы переместить графический объект, щелкните по нему мышью и перетащите при нажатой левой кнопке мыши в новое положение. Вместо перетаскивания мышью можете использовать клавиши управления курсором. Операцию перемещения легко превратить в операцию копирования. Для этого при перетаскивании объекта мышью держите нажатой клавишу Ctrl (вспомните аналогичную операцию копирования объектов на рабочем столе). Возможно перетаскивание объекта правой кнопкой мыши. При отпускании кнопки появляется контекстное меню, из которого можно выбрать команду Копировать. Копирование объекта также можно выполнить с помощью буфера обмена.

*Повороты и отражения объекта.* Для поворотов объекта сл ужит инструмент Свободное вращение на панели Рисование.

Выделите объект и щелкните мышью по этому инструменту. При этом вместо граничных маркеров выделения появятся четыре зеленых маркера вращения. Наведите указатель мыши на один из этих маркеров (указатель примет форму круговой стрелки) и, нажав кнопку мыши, поверните объект на требуемый угол.

Вы можете повернуть объект на 90° или 180°, а также отразить его относительно вертикальной или горизонтальной оси. Для этого выделите объект, затем щелкните по кнопке Действия на панели Рисование и выберите нужную команду из ниспадающего меню (Свободное вращение, Повернуть влево и др.)

*Группирование и разгруппирование объектов.* В документе Word изображение можно собирать из отдельных компонентов, точечных рисунков или графических объектов. Эта операция сборки называется **группированием.** Обратная операция, когда изображение разбивается на составляющие компоненты, называется **разгруппированием***.*

Смысл группирования объектов заключается в том, что с группой можно работать как с одним объектом. Группу объектов можно перемещать как единое целое, изменять размер, поворачивать, удалять и т.д. Чтобы объединить объекты в группу, выделите их, а затем щелкните по кнопке Группировать на панели Рисование. Обратная операция разбиения группы на отдельные объекты выполняется щелчком по кнопке Разгруппировать. Вместо панели Рисование вы можете воспользоваться опцией Группировка контекстного меню выделенных объектов.

*Задание порядка объектов.* Графический объект может быть размещен в отдельном слое или в слое с другими объектами. Слой объекта может находиться перед текстом или за текстом. Для размещения в нужном слое выделите объект, а затем щелкните по кнопке Действия на панели Рисование. Выберите из раскрывающегося меню требуемую команду (На передний план, На задний план, Переместить вперёд и т. д.). Отметим, что команды Переместить вперед или Переместить назад означают перемещение на один слой к переднему плану или на один слой.

**Создание художественного текста WordArt.** Средство WordArt позволяет задавать различные варианты оформления текстовых фрагментов: наклоненный, повернутый и растянутый текст, текст с тенью и текст, вписанный в определенные фигуры, и т.д.

Для создания текста WordArt выполните следующее:

– установите курсор на странице документа, на которой должен располагаться текст WordArt, и выберите команду меню Вставка–Рисунок–объект WordArt либо щёлкните по соответствующей кнопке на панели Рисование. В открывшемся диалоге Коллекция WordArt (рисунок 10.9) выделите щелчком мыши нужный вариант оформления текста и нажмите кнопку ОК;

– в следующем диалоге Изменение текста WordArt в поле Текст над-

писи введите текст, который хотите художественно оформить;

- в полях Шрифт и Размер залайте гарнитуру и кегль шрифта. При необходимости можно уточнить начертание шрифта (полужирный или курсив). Но учтите, что наклон шрифта для некоторых шаблонов вы сможете отрегулировать и после создания объекта WordArt, пользуясь при этом желтым маркером.

Щелкните по кнопке ОК, после чего в документ будет вставлен заданный вами фрагмент текста.

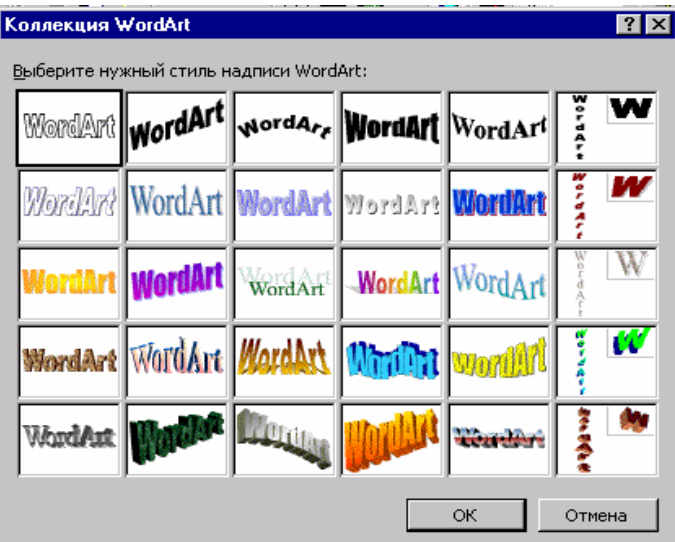

Рисунок 10.9 - Панель коллекции WordArt

Чтобы изменить стиль, текст, форму надписи, следует выделить ее и отредактировать, используя панель WordArt. Для редактирования текста достаточно также дважды щелкнуть мышью на объекте.

Для вставки картинки из Clip Gallery нужно выбрать команду Вставка-Рисунок-Картинки.

Вставка рисунков из файла. В документ Word вы можете вставить рисунок (или отсканированную фотографию), хранящийся в отдельном файле, например, с расширением bmp, jpg или gif. Для этого нужно установить курсор в место вставки и выбрать команду меню Вставка-Рисунок-Из файла. В появляющемся диалоге необходимо выбрать папку, файл рисунка и щелкнуть по кнопке Вставка. При этом имеется возможность указать способ вставки рисунка:

1 Вставка. Рисунок сохраняется в файле документа.

2 *Связать с файлом*. В файле документа сохраняется ссылка на рисунок. При внесении изменений в исходный файл рисунка они автоматически отображаются в файле документа.

3 *Вставить и Связать*. Комбинируются свойства способов *Вставка* и *Связать с файлом*.

При вставке рисунка из файла в документ Word рисунок по умолчанию размещается в слое текста, причем левая граница рисунка находится в точке вставки, указанной курсором.

**Редактирование и форматирование изображения.** Вставленный рисунок, как правило, нуждается в дополнительном редактировании и форматировании, то есть задании его размеров, определении расположения относительно текста, подборе яркости и контрастности и т.д. Опишем кратко эти операции.

*Изменение размеров рисунка.* Щелкните мышью по области рисунка и передвиньте один из граничных маркеров. Сдвигая срединный маркер, вы изменяете один линейный размер (высоту или ширину). Перемещая угловой маркер, вы пропорционально меняете оба размера рисунка.

*Задание обтекания.* Под обтеканием понимается размещение рисунка относительно текста. Щелкните по рисунку правой кнопкой мыши и выберите в контекстном меню команду Формат рисунка и перейдите на вкладку Положение (рисунок 10.10).

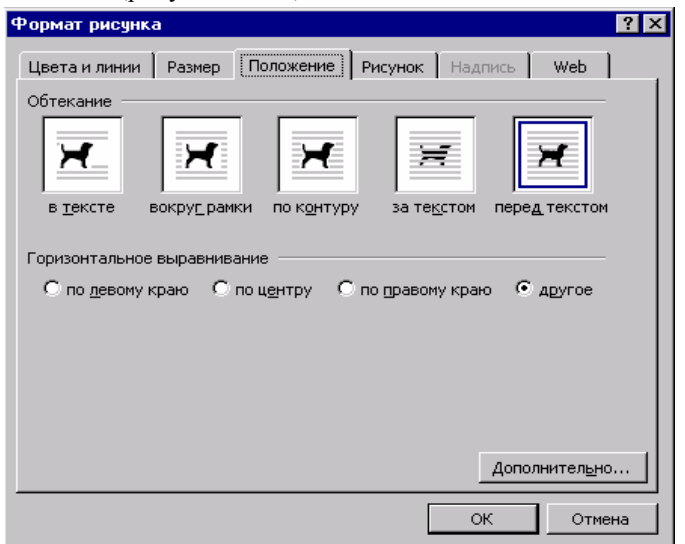

Рисунок 10.10 − Диалоговое окно Формат рисунка, вкладка Положение

В открывшемся диалоге определите нужную схему обтекания рисунка текстом, после чего щелкните по кнопке ОК. Щёлкнув по кнопке Дополнительно, можно осуществить дополнительную разметку.

Следует отметить, что в диалоге Формат рисунка также часто используются вклалки Цвета и линии. Размер.

Другие операции по форматированию изображения выполняются с помощью панели инструментов Настройка изображения. Вызывается она щелчком правой кнопки мыши.

#### Контрольные вопросы

1 Какая панель инструментов в Word предназначена для создания векторных объектов?

- 2 Как нарисовать квадрат, круг, кривую?
- 3 Как масштабировать объект (изменять размер), сохраняя его пропорции?
- 4 Как повернуть объект на 90 ° и 180°?
- 5 В чем состоит смысл операций группирования и разгруппирования?
- 6 Как создать художественный текст WordArt?
- 7 Как выполнить вставку объекта ClipArt в документ?
- 8 Опишите процедуру задания обтекания рисунка по контуру.

#### Практические задания

Задание 1 Откройте документ Структурированный документ. Дос.

Задание 2 На новой странице напишите название задания «Рисование и вставка рисунков».

Задание 3 Выполните построение квадрата, правильных пятиугольника и шестиугольника, линии контуров и заливку сделать различных цветов, добавить надписи, различные по стилю шрифта и направлению текста.

Задание 4 Постройте параллелепипед и куб с помощью инструмента Автофигуры.

Задание 5 Постройте стрелки вида - $\mathbf{M}$ Задание 6 Создайте фрагмент блок-схемы:

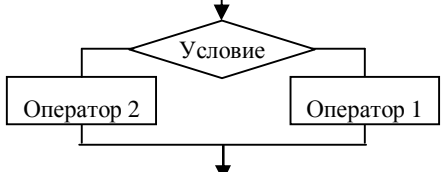

1 Создайте блок-схему алгоритма решения задачи определения корня квадратного уравнения  $ax^{2} + bx + c = 0$ .

2 Оформите рекламную эмблему какой-либо организации с помощью средства WordArt и нескольких графических объектов с надписями, с заданием порядка расположения объектов, обтекания. Не забудьте готовую эмблему сгруппировать.

# 10.11 Вставка математических формул

Несложные формулы можно набирать, пользуясь средствами форматирования шрифтов (курсив, греческие буквы и математические знаки можно вставлять командой Вставка-Символ, верхний и нижний индексы).

Для ввода более сложных выражений (например, со знаками интеграла, радикала суммы, произведения, а также матрицы, системы и т.д.) существует специальное приложение Microsoft Equation, которое запускается непосредственно из текстового процессора командой Вставка-Объект. В списке программ - так называемых OLE-серверов нужно выбрать Microsoft Equation и нажать кнопку ОК. На экране появится окно программы и вы сможете набирать формулу, пользуясь панелью и меню этого приложения. Алгоритм действий таков:

1 Установите текстовый курсор в место ввода формулы.

2 Щелкните мышью на пиктограмме редактора формул или вызовите его через команду Вставка-Объект.

3 В позиции курсора появится рамка, а на экране пиктографическое меню.

Первая строка пиктографического меню содержит пиктограммы для ввода математических символов. Символы объединены в группы по функциональному назначению. Для вставки символа необходимо выполнить фиксацию на поле группы, содержащей данный символ. В результате откроется полный список доступных в этой группе символов. Далее следует щелкнуть мышью на нужном в группе. Символ будет вставлен в формулу.

Вторая строка содержит пиктограммы для задания шаблонов математических выражений, таких как дробь, радикал, матрица и т.д. Вставка шаблонов выполняется так же, как и математических символов.

В Редакторе Формул курсор имеет L-образную форму. Горизонтальная и вертикальная линии указывают, в каком месте формулы будет вставлен следующий элемент.

4 После окончания ввода следует щелкнуть мышью за пределами этой формулы, тогда исчезнет меню и окно Редактора Формул, и сама формула будет заключена в рамку.

Примечание - Нельзя перенести и скопировать часть формулы, формула копируется только целиком!

В режиме документа невозможно внести исправления в формулу. Чтобы исправить формулу, необходимо выполнить на ней двойную фиксацию (двойной щелчок мышью по формуле). Загружается Редактор формул, в котором можно обычным образом вносить исправления.

#### Практическое задание

Введите следующие математические выражения:

$$
\begin{pmatrix} a_{11} & a_{12} & \dots & a_{1n} \\ a_{21} & a_{22} & \dots & a_{2n} \\ \dots & \dots & \dots & \dots \\ a_{n1} & a_{n2} & \dots & a_{nn} \end{pmatrix}, \quad \begin{cases} \frac{dv}{ds} = \frac{1}{v} \xi F \\ \frac{dt}{ds} = \frac{1}{v} \end{cases}, \quad F(x) = \frac{1}{\sigma \sqrt{2\pi}} \int_{-\infty}^{x} \frac{1}{e^{2}} \left(\frac{x-\alpha}{\sigma}\right)^{2} dx.
$$

Поменяйте размеры полученных объектов, внесите исправления в формулы.

#### 10.12 Работа с таблицами в текстовом процессоре Word

Применение таблиц позволяет представить информацию в более упорядоченном, аккуратном виде. В таблицах информация располагается по строкам и столбцам. Пользуясь таблицами, легко выполнять сортировку данных и различные вычисления.

Возможны различные пути создания таблиц. Самый распространённый создание пустой таблицы и дальнейшее её заполнение, возможно также преобразование текста в таблицу, создание таблицы из существующих внешних исхолных ланных.

Создание таблицы автоматически. В главном меню выбрать Таблица-Вставить (либо Добавить)-Таблица.

В появившемся диалоговом окне указывают:

1 Количество строк и столбцов таблицы.

2 Автоподбор ширины столбцов таблицы, где предлагаются возможности:

- постоянная (фиксированная) ширина столбцов;

- по содержимому (ширина столбцов зависит от вводимых данных);

- по ширине окна (задается одинаковая ширина столбцов, в зависимости от размера листа и количества столбнов).

Создание таблицы вручную. В меню выберите команду Таблица-Нарисовать таблицу. Указатель мыши примет форму карандаша. Наведите карандаш в один из углов таблицы и, удерживая нажатой кнопку мыши, растяните прямоугольник таблицы, после чего кнопку отпустите. Нарисуйте карандашом горизонтальные и вертикальные линии таблицы. Если некоторые линии оказались лишними, удалите их инструментом Ластик. Для этого включите этот инструмент на панели Таблицы и границы и щелкните им по удаляемой линии. С помощью инструмента Нарисовать таблицу можно дорисовывать линии сетки в уже созданные таблицы, а инструментом Ластик удалять ненужные линии.

Создание таблицы с помощью автоформата. Этот способ используется редко, исключительно для таблиц стандартной тематики и формата. Для создания такой таблицы в меню следует выбрать команду Таблица-Автоформат таблицы.

Для корректировки параметров таблицы после ее создания используются диалоги Свойства таблицы, Границы и заливка и другие, которые вызываются через контекстное меню таблицы, либо меню Таблица.

**Перемещение внутри таблицы и выделение элементов таблицы.** Перемещение из ячейки в следующую ячейку производится клавишами управления курсором или при нажатии клавиши Tab.

*Выделение строки* − установите указатель слева от строки и нажмите кнопку мыши.

*Выделение столбца* − установите указатель на верхней линии сетки столбца и нажмите кнопку мыши.

*Выделение всей таблицы* − установите указатель в любом месте таблицы. При этом левее и выше таблицы появится маленький квадрат с перекрестием – это *маркер перемещения* таблицы. Наведите на маркер указатель мыши (указатель превратится также в стреловидное перекрестие) и щелкните левой кнопкой.

*Примечание* – Те же выделения можно сделать с помощью пункта меню Таблица. Поставьте курсор на соответствующий элемент и выберите нужную команду из списка Таблица–Выделить. Для выделения несмежных ячеек используется клавиша Ctrl.

**Вставка строк и столбцов в таблицу.** Поставьте курсор на строку или столбец, около которых нужно произвести вставку, и выберите команду из списка Таблица–Добавить. Для вставки нескольких столбцов и строк нужно выделить данное количество элементов в исходной таблице и выбрать нужную команду из вышеуказанного списка.

**Удаление строк, столбцов, ячеек или всей таблицы.** Выберите команду из списка Таблица–Удалить**.** Особенность команды Удалить ячейки заключается в том, что удаляются только выделенные ячейки, а не весь столбец или строка, в которой находятся данные ячейки.

**Объединение ячеек таблицы.** Выделите объединяемые ячейки. Выберите команду Таблица–Объединить ячейки.

**Разбиение ячеек таблицы.** Выделите разбиваемые ячейки. Выберите команду Таблица–Разбить ячейки.В появившемся окне укажите количество строк и столбцов, на которое нужно разбить ячейки.

**Разбиение таблицы.** Иногда таблицу целесообразно разбить на отдельные таблицы. Для этого нужно поставить курсор в ту строку, над которой хотите произвести разбиение таблицы и в главном меню выбрать команду Таблица–Разбить таблицу. Для обратного действия достаточно удалить строку, стоящую между таблицами.

**Изменение высоты строк и ширины столбцов.** Для выполнения изменений необходимо выделить изменяемые объекты. Выберите команду Таблица–Свойства таблицы. В появившемся окне выберите соответствующую вкладку (строка, столбец, ячейка) и установите параметры. Кроме того, изменить ширину столбца или высоту строки можно мышью, перетащив границу в нужную позицию.

**Изменение размеров таблицы.** Проще всего размер таблицы регулируется с помощью маркера изменения размера. Этот маркер имеет вид маленького квадрата и появляется в нижнем правом углу таблицы после выделения всей таблицы. Наведите указатель мыши на этот маркер (указатель примет вид двусторонней стрелки, ориентированной по диагонали таблицы), нажмите кнопку мыши и потяните маркер в нужную сторону, пока не добьетесь требуемого размера таблицы по вертикали и горизонтали. После этого кнопку мыши отпустите.

**Удаление содержимого ячейки.** Используется команда Правка–Очистить– Содержимое или клавиша Delete.

Для **выравнивания текста в ячейках** их предварительно выделяют. Затем нужно выбрать команду Таблица–Свойства таблицы. В появившемся окне выберите вкладку Ячейки и установите необходимый тип выравнивания. Ещё удобнее вызвать контекстное меню и выбрать команду Выравнивание в ячейке.

Кроме того, нужно понимать, что содержимое каждой ячейки представляет собой как минимум один абзац, следовательно, положение текста в ячейке можно менять, с помощью команды Формат–Абзац. При этом желательно активизировать кнопку Непечатаемые символы.

Для **изменения направления текста** в ячейке необходимо выбрать команду Формат–Направление текста.

**Обрамление и заливка.** Проще всего найти эти возможности, вызвав контекстное меню, либо команду Формат–Границы и заливка.

*Примечание* – Для установки дополнительных параметров форматирования используется вкладка Таблица из меню Таблица–Свойства таблицы.

**Выполнение вычислений в таблицах.** Конечно, текстовые процессоры не предназначены, в первую очередь, для вычислений, для этого существуют другие приложения, однако необходимые несложные вычисления возможно произвести в таблицах Word.

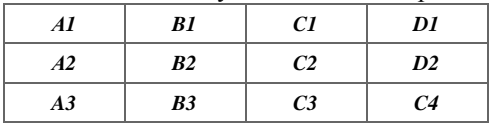

Все ячейки таблицы имеют свой уникальный номер:

Буква означает столбец, цифра – номер строки.

Для выполнения вычислений используется команда Таблица–Формула. Последовательность действий:

− установите курсор в ячейку, где предположительно будет находиться результат вычислений;

− вызовите команду Таблица–Формула;

− в появившемся окне в строке формула запишите необходимую зависимость. При этом текстовый процессор предпринимает попытку отгадать функцию и диапазон аргументов, причём диапазон указывается не формулой, а, ещё проще, словесно: LEFT(слева), RIGHT(справа), ABOVE(сверху) или BELOW(снизу). Например, если в диалоговом окне вы видите =SUMM(ABOVE), значит, вам предлагают вычислить сумму всех чисел, находящихся в таблице сверху от ячейки, в которой вы поставили курсор и желаете получить результат. Если ваши цели не совпадают с предлагаемым, значит, внесите изменения.

*Пример.* Приведём пример применения функций, аргументы которых задаются как диапазоны ячеек. Допустим, в последней, четвёртой строке таблицы были введены следующие формулы:

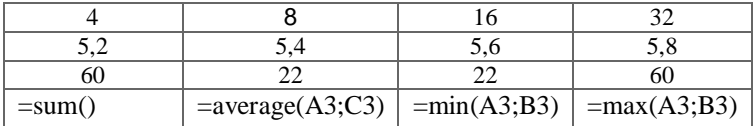

Тогда таблица в результате вычислений по формулам будет иметь вид:

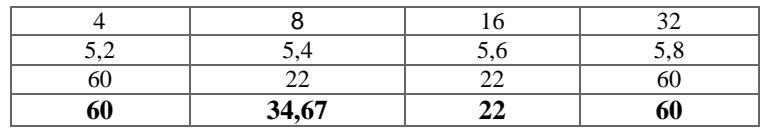

*Примечание* – Функция *AVERAGE*(A3;C3) вычисляет среднее арифметическое. Для указания диапазона ячеек возможна запись как через двоеточие A1:D1, так и через точку с запятой A1;D1.

Также в таблицах возможна сортировка. Необходимо выделить ряд значений и вызвать команду Таблица–Сортировка. В появившемся диалоге возможно установить сортировку по возрастанию и по убыванию и другие опции.

#### **Контрольные вопросы**

1 Перечислите возможные способы создания таблицы.

2 Как выделять различные элементы таблицы?

3 Как вставить в таблицу строки, столбцы? Как удалить?

4 Как разбить таблицу, ячейки в таблице?

5 Изменение размеров элементов таблицы.

6 Какими способами можно менять форматирование текста в ячейках таблицы, обрамление и заливку таблицы?

7 Как производить сортировку данных в таблицах?

8 Какие вычисления можно производить в таблицах текстового процессора Word?

# **Практические задания**

*Задание 1* Выполните преобразование четырёх небольших абзацев текста в таблицу. Для этого выделите весь текст, который хотите преобразовать в таблицу, и выполните команду Таблица- Преобразовать–Текст в таблицу.

*Задание 2* Запишите строку названия месяцев, отделяя их символом табуляции. Преобразуйте этот текст в таблицу. Добавьте к этой таблице столбец справа и введите в его ячейки количество дней, содержащихся в каждом из месяцев.

*Задание 3* Выполните упражнение по созданию и форматированию таблицы:

1 Создайте в текстовом редакторе Word таблицу из четырех строк и четырех столбцов:

а) в меню Таблица выберите пункт Вставить таблицу;

б) в диалоговом окне выберите число строк и столбцов и нажмите ОК.

2 Выделите всю таблицу и установите шрифт Arial в 12 пунктов.

3 Дайте таблице заголовок, объединив ячейки первой строки:

а) выделите строку – установите курсор слева от первой строки и щелкните левой клавишей мыши;

б) выполните Таблица–Объединить ячейки.

4 Заполните таблицу данными о свойствах веществ:

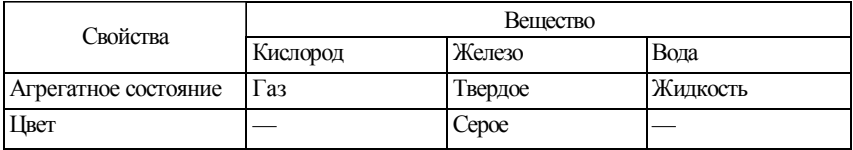

Если в ходе заполнения таблицы понадобится изменить ширину столбца, то установите курсор на границу столбца так, чтобы он приобрел вид двусторонней стрелки и, нажав и удерживая левую кнопку мыши, расширьте или уменьшите ширину столбца.

5 Добавьте одну строку в таблице и запишите в ней данные о запахе вещества. Для этого установите курсор ввода в любое место четвертой строки и в меню Таблица выберите пункт Вставить–Строки выше.

6 Отформатируйте созданную вами таблицу. Сначала отцентрируйте заглавие таблицы. Для этого выделите первую строку, нажмите кнопку По центру, затем – кнопку Полужирный. Вы получите такую таблицу:

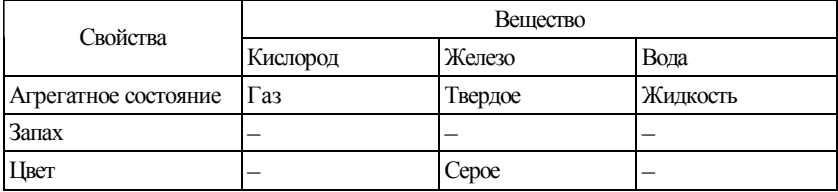

*Задание 4* Создайте таблицу, состоящую из трёх строк и пяти столбцов. Разделите ячейки созданной вами таблицы по приведенному образцу:

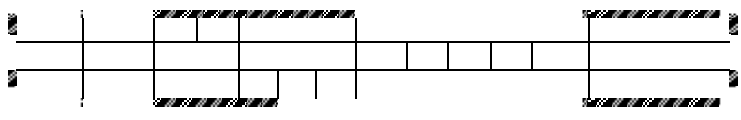

*Примечания:* 

1 Чтобы разбить ячейку таблицы на несколько, следует поставить в нее курсор и выполнить команды Таблица–Разбить ячейки и указать их число.

2 Чтобы обрамить таблицу так, как на образце, используйте пункт меню Формат–Границы и заливка. Обрамлять таблицу можно также при помощи кнопки Внешние границы панели инструментов.

*Задание 5* Подготовьте с помощью текстового процессора следующий документ:

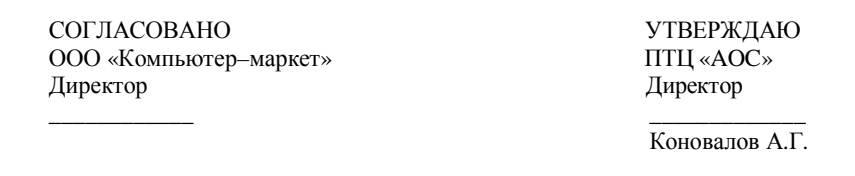

# П р о т о к о л

согласования свободных отпускных цен на комплектующие изделия компьютерной техники, подлежащие продаже по розничным ценам

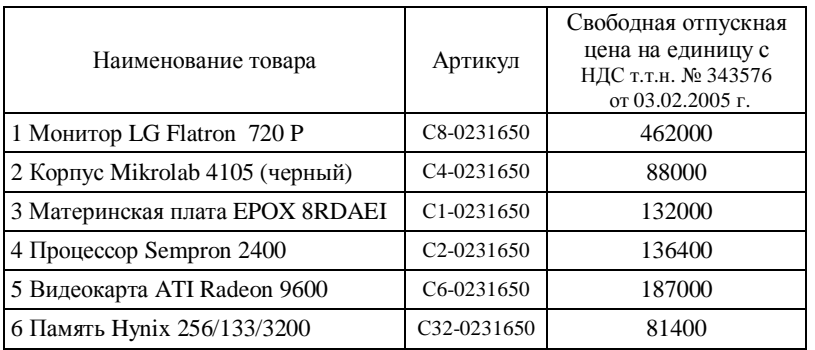

Маркировка товара производится с указанием свободной отпускной цены.

Ведущий экономист ПТЦ «АОС» \_\_\_\_\_\_\_\_\_\_\_\_\_ Н.И. Ковалева

*Задание 6* Оформите титульный лист курсовой работы:

# **Учреждение образования**

**«БЕЛОРУССКИЙ ГОСУДАРСТВЕННЫЙ УНИВЕРСИТЕТ ТРАНСПОРТА»** 

**Кафедра «ИНФОРМАЦИОННЫЕ ТЕХНОЛОГИИ»** 

# **КУРСОВАЯ РАБОТА**

**по дисциплине «СЕТЕВЫЕ ТЕХНОЛОГИИ И БАЗА ДАННЫХ»** 

**Специальность «ЭКОНОМИКА И ОРГАНИЗАЦИЯ УПРАВЛЕНИЯ НА ЖЕЛЕЗНОДОРОЖНОМ ТРАНСПОРТЕ»**

**Студент\_\_\_\_\_\_\_\_\_\_\_\_\_\_\_\_\_\_\_\_\_\_\_\_\_\_\_\_\_\_\_\_\_** 

**(учебный шифр) \_\_\_\_\_\_\_\_\_\_\_\_\_\_\_\_\_\_\_\_\_\_\_\_\_** 

**Руководитель работы \_\_\_\_\_\_\_\_\_\_\_\_\_\_\_\_\_\_\_\_** 

**Курсовая работа защищена**

**с оценкой\_\_\_\_\_\_\_\_\_\_\_\_\_\_\_\_\_\_\_\_\_\_\_\_\_\_\_\_\_\_\_** 

**Гомель 2005**

# **11 ЭЛЕКТРОННЫЕ ТАБЛИНЫ MS EXCEL**

#### 11.1 Что такое электронные таблицы?

Многие вычисления, связанные с повседневной деятельностью человека, выполняют в табличном виде. К таким вычислениям относятся, например, бухгалтерские расчеты, расчеты оборота материалов и продукции на заволе, товаров на склале, различные инженерные и статистические расчеты и т. д. В виде таблиц можно оформлять деловые документы: счета, накладные, веломости и пр. Вообще представление данных в виде прямоугольных таблиц является чрезвычайно удобным и привычным. Для оперирования с табличными ланными предназначены современные программы, называемые табличными процессорами (ТП).

Многие фирмы – разработчики программного обеспечения для ПК – созлали свои версии табличных пронессоров - приклалных программ. прелназначенных для работы с электронными таблицами. Из них наибольшую известность приобрели Lotus фирмы Lotus Development, Supercalc фирмы Computer Associates, Multiplan и Excel фирмы Microsoft.

Табличный процессор - это программа, моделирующая на экране двумерную таблицу, состоящую из строк и столбцов. Основной задачей является хранение данных в ячейках, обработка их по формулам и графическое представление.

При работе с табличными процессорами создаются документы – электронные таблицы (ЭТ). Электронная таблица (документ) создается в памяти компьютера. В дальнейшем ее можно просматривать, изменять, записывать на магнитный диск для хранения, печатать на принтере. Таблицы являются динамическими, то есть содержат так называемые вычисляемые поля, значения которых автоматически пересчитываются по заланным формулам при изменении значений исходных данных, содержащихся в других полях.

Ячейки ЭТ образуются из строк и столбцов, причем каждая ячейка имеет свой адрес. В одни ячейки вводятся данные или исходная информация (числа, текст, логические переменные), а в другие ячейки записываются формулы для вычисления производной информации. В формулах указываются адреса ячеек, содержимое которых подставляется в формулы, и табличный процессор производит расчёт и выдаёт результат.

# 11.2 Назначение и функции программы MS Excel

Одну из программ электронных таблиц (MS Excel) мы рассмотрим в настоящей главе. Это мощная программа общего назначения, которая входит в интегрированный пакет Microsoft Office, что позволяет ей легко взаимодействовать с другими продуктами этого пакета. В изложении мы будем опираться на версии Excel 2000, XP, 2003.

Функциональные возможности этого пакета позволяют успешно производить финансовую обработку данных, научные расчёты, инженернотехнические расчёты, автоматизировать учётно-контрольную деятельность, эффективно обрабатывать большие объёмы информации. Перечислим основные функции табличного процессора Excel:

- ввод и редактирование данных, автоматизация ввода (включая автозаполнение, автозамену и прочее);

- форматирование табличных данных с использованием стандартных средств, стилей, шаблонов;

– возможность обработки различных типов ланных, таких как числа. текст, даты, массивы;

– выполнение вычислений по формулам (при этом может использоваться обширный набор встроенных функций);

- анализ табличных данных (вывод промежуточных и общих итогов, создание сводных таблиц, подбор параметров, прогнозирование решений);

- графическое представление данных (построение графиков, диаграмм; включение рисунков, видеоматериалов);

- работа со списками (упорядочение и фильтрация записей, поиск данных);

- коллективная работы с таблицами (обмен файлами в локальной сети и через Интернет, совместное использование и защита данных);

- автоматизированная обработка таблиц с помощью макрокоманд, а также разработка программных приложений, основанных на встроенном языке программирования VBA (Visual Basic for Applications);

- анализ структуры таблицы, анализ влияния изменения одних данных на другие.

Excel обладает столь богатыми возможностями, что исчерпывающе описать даже самые основные из них в рамках данного пособия не представляется возможным. Такие вопросы, как анализ данных, создание и использование макросов, прогнозирование в Excel можно при необходимости изучить по пособию [12] из списка литературы.

# 11.3 Элементы интерфейса пользователя Excel

После загрузки Excel вы увидите в открывшемся окне (рисунок 11.1) уже знакомые вам по другим Windows-приложениям элементы: строку заголовка, значок системного меню, группу кнопок управления окном, строку меню, панели инструментов, строку состояния, полосы прокрутки и обрамление окна.

Назначение всех перечисленных элементов вам уже известно по работе в текстовом процессоре Word. Отметим только особенность, которая обращает на себя внимание в заголовке программы. Новому документу по умолчанию присваивается имя Книга 1, так как в таблицах Excel все документы принято называть рабочими книгами.

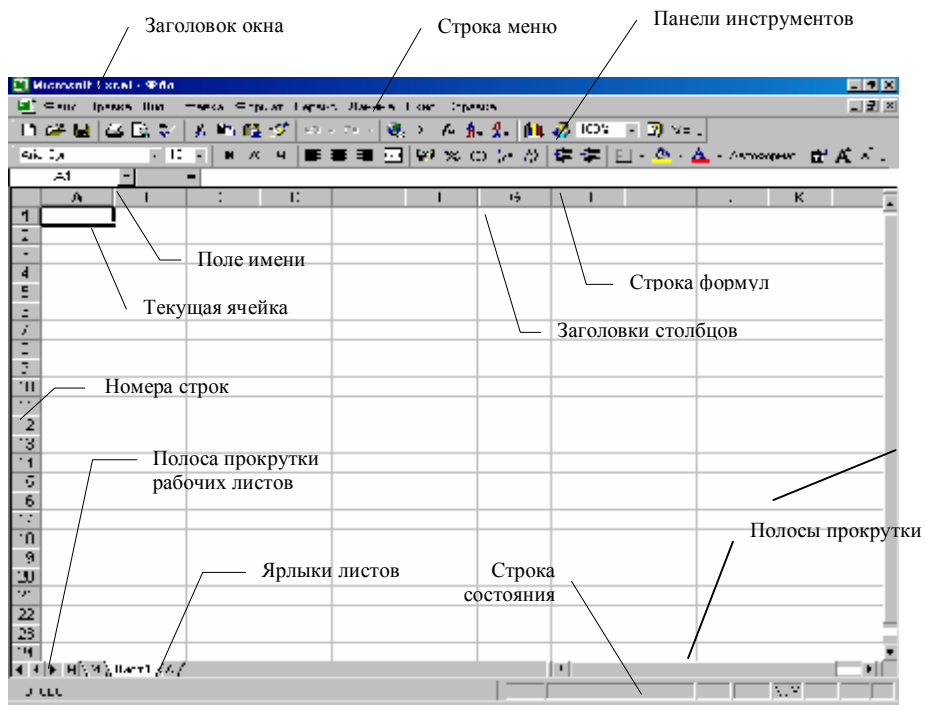

Рисунок 11.1 – Вид окна MS Excel

В рассматриваемом окне находятся также специальные компоненты, присущие именно окну Excel. Перечислим их:

1 **Строка формул** – это панель в верхней части окна Excel, которая используется для ввода и редактирования содержимого ячейки.

2 **Поле имени** – это текстовое поле слева от строки формул, в котором отображается имя выделенной ячейки либо элемент диаграммы. В этом поле можно быстро переопределить имя ячейки.

3 **Рабочая область листа** – это графическое представление электронных таблиц. Рабочая область состоит из ячеек и заголовков строк и столбцов.

4 **Ярлыки листов** – эти элементы расположены в нижней части поля (см. рисунок 11.1). Щелчок мышью по какой-либо из вкладок открывает соответствующий лист рабочей книги.

**Рабочие книги.** Файлы рабочих книг имеют расширение .xls, например, именем файла может быть Книга1.xls.

Любую рабочую книгу можно открыть с помощью команды меню Файл–Открыть или щелчком по кнопке Открыть на панели инструментов. На экране появится стандартный диалог Открытие документа, в котором

вам необходимо выбрать папку и нужный файл, затем щелкнуть по кнопке Открыть.

Когда в Excel открыто несколько рабочих книг, переключаться между ними можно с помощью меню Окно (щелчок по имени книги в ниспадающем меню либо с помощью клавишных команд Ctrl+F6 или Ctrl+Tab).

**Листы.** Рабочая книга состоит из листов, которые пронумерованы (Лист1, Лист2 и т. д.) и размечены сеткой линий. Имена листов отображаются на вкладках (ярлычках) в нижней части окна книги над строкой состояния (см. рисунок 11.1).

**Операции с листами.** Работая с книгой, вы сможете переходить с одного листа на другой. Для этого щелкните мышью по ярлычку нужного листа. Тот лист, который в данный момент открыт в окне Excel, называется активным. Вкладка активного листа подсвечена ярче других вкладок. Excel по умолчанию присваивает всем листам имена Лист1, Лист2... Вы можете изменить эти имена на более содержательные. Щелкните дважды по ярлычку листа и введите новое имя.

Новая рабочая книга содержит по умолчанию три листа. Вы можете увеличить их количество, если щелкните правой кнопкой мыши по вкладке любого листа и выберите команду контекстного меню Добавить. В последующем диалоге вам нужно указать пиктограмму Лист и щелкнуть по кнопке ОК. Удаление листа производится другой командой контекстного меню – Удалить.

*Ячейка* – *это минимальный элемент электронной таблицы, который имеет* адрес**,** *составленный из имени столбца и имени строки, на пересечении которых расположена данная ячейка.*

Например, в записях Al, B2, С6 буквами обозначаются столбцы, а цифрами – строки. Максимальное число столбцов, расположенных на листе – 256. Первые столбцы обозначаются одним буквенным символом А, В, С и т.д., затем идут столбцы с двумя буквами АА, АВ, АС. . . Максимальное число строк также ограничено и равно 65536 (=  $2^{16}$ ).

В ячейки может вводиться различного рода информация, которая представляется в виде текста или числа: целого, десятичной или обыкновенной дроби, процента, денежной суммы и т. д. Для ввода информации нужно щелкнуть по ячейке мышью. Ячейка при этом окажется выделенной, то есть будет обведена жирной рамкой, а в правом нижнем углу рамки будет расположен маленький квадратик – маркер заполнения. Обратите внимание на этот элемент границы ячейки, он будет часто использоваться в операциях ввода данных в ЭТ. *Выделенная ячейка называется текущей или активной*. При прокрутке листа легко потерять "из поля зрения" активную ячейку. Чтобы вернуть активную ячейку в окно книги, нажмите Ctrl+Backspase.

Когда вы активизируете ячейку, заголовки строки и столбца, на пересечении которых находится ячейка, выделяются полужирным шрифтом. Адрес текущей ячейки отображается в поле имени (см. рисунок 11.1).

**Строки и столбы.** Для выделения строки целиком необходимо поставить курсор на заголовок (номер) строки и щёлкнуть клавишей мыши.

Для выделения столбца необходимо поставить курсор на заголовок столбца и щёлкнуть клавишей мыши.

Для выделения нескольких смежных строк или столбцов нужно протянуть указатель по заголовкам, удерживая нажатой клавишу мыши.

**Диапазоны.** Многие операции в Excel можно выполнять не только над отдельными ячейками, но и над множеством ячеек. К таким операциям относятся копирование и перемещение данных, форматирование ячеек, обработка данных различных ячеек по одной формуле (например, суммирование или нахождение максимального значения).

Совокупность ячеек электронной таблицы называется диапазоном. Чтобы *выделить прямоугольный диапазон*, щелкните левой кнопкой мыши по какой-либо угловой ячейке диапазона и, не отпуская кнопки, протяните указатель до другой угловой ячейки, расположенной по диагонали прямоугольника. Выделенный диапазон будет обведен жирной рамкой, содержащей маркер заполнения. Чтобы *расширить диапазон,* достаточно щёлкнуть по его новой расширенной границе (угловой ячейке), нажимая одновременно клавишу Shift. Для выделения нескольких *несвязанных* диапазонов необходимо удерживать клавишу Ctrl.

Прямоугольный диапазон ячеек обозначается записью адресов угловых ячеек (левой верхней и нижней правой), которые разделены двоеточием, например:

C2:F8, B16:AD32, A3:A12, D1:G1.

#### **Контрольные вопросы**

1 Что такое табличный процессор?

2 Каковы функции и назначение электронных таблиц?

3 Назовите специальные элементы окна и их назначение.

4 Как называется документ в Excel?

5 Какие операции возможны с листами?

6 Как записываются адреса ячеек?

7 Что такое маркер заполнения?

8 Что такое диапазон? Как записать обозначение прямоугольного диапазона?

9 Выполните выделение диапазонов АЗ:В6, G5:H9 и Dl:F10.

## **11.4 Ввод и редактирование данных**

**Ввод данных с клавиатуры** в таблицу Excel – это запись в ячейки некоторых значений либо формул. В ячейку могут вводиться данные одного из трёх типов:

– число;

- текст;
- формула.

Возможны два варианта ввода данных с клавиатуры: ввод непосредственно в ячейку и ввод в строку формул.

Для *ввода непосредственно в ячейку* щелкните по нужной ячейке мышью и начните ввод с клавиатуры. При этом в ячейке появится курсор в виде мигающей вертикальной черты. После завершения ввода нажмите клавишу Enter или клавишу управления курсором (либо щелкните мышью вне активной ячейки).

Для *ввода в строку формул* щелкните мышью по нужной ячейке, а затем щелкните в текстовом поле строки формул. Наберите необходимые данные и нажмите клавишу Enter.

При вводе данных Excel автоматически распознает числа, текст, даты, логические значения и т.д.

*Число*, которое вы ввели в ячейку, размещается в крайних правых позициях ячейки (если не было задано форматирование). В числах целая часть отделяется от дробной запятой. Если число не помещается в ячейке, то оно преобразуется к экспоненциальному виду (например, 1,23 E+08) или отображается в виде последовательности знаков "решётка".

*Текстовые данные* при вводе выравниваются по левому краю ячейки. Если текст не помещается в ячейку, то он накладывается на соседние пустые ячейки. Если же соседние ячейки не пустые, то невместившийся текст как бы прячется под ними. Если текст таков, что может быть не "опознан" программой, его набор нужно начать с апострофа – признака текстовых данных.

*Ввод формулы* начинается со знака равенства. Набираемая в электронной таблице формула, как и любая другая запись, отображается в строке формул. Однако имеется одно отличие: после начала набора формулы в строке формул появляются новые кнопки. Щелчок по кнопке с красным крестиком отменяет внесенные в формулу изменения, а щелчок по кнопке с зеленой «галочкой» дает команду на исполнение формулы, записанной в ячейку. После команды ввода запись формулы в ячейке исчезает и появляется результат ее выполнения либо сообщение об ошибке, а саму формулу можно увидеть в строке формул. Отредактировать введенную формулу можно, как обычный текст, вводимый в ячейку, но удобнее редактировать в строке формул.

Существенно упростить ввод данных в электронную таблицу можно с помощью средства **автозаполнения**, которое обеспечивает заполнение ячеек данными из определенных последовательностей, предусмотренных в Excel. Такими последовательностями являются, например, дни недели, даты, названия месяцев, прогрессии.

Поясним сказанное примером. Введите в ячейку А1 слово Понедельник, нажмите Enter. Наведите указатель мыши на маркер заполнения этой ячейки (в правом нижнем углу ячейки, указатель мыши превратится при этом в тонкое черное перекрестие) и протащите маркер вниз до ячейки А7. Отпустите кнопку мыши, когда выделенным окажется диапазон ячеек А1:А7. В результате в выделенных ячейках появятся записи, отвечающие последующим дням недели: Вторник, Среда и т.д.

Дополнительные возможности при автозаполнении появляются, если вы перетаскиваете маркер правой кнопкой мыши. Когда после выделения заполняемого диапазона вы отпустите кнопку мыши, появится контекстное меню маркера заполнения.

Средство автозаполнения позволяет также создавать арифметические и геометрические прогрессии, а также последовательности дат. Например, введите в ячейку А1 число 1, а в ячейку А2 - число 1,2. Затем выделите обе ячейки и протяните маркер заполнения диапазона A1: вниз до ячейки A10. В результате в ячейках диапазона Al: A10 вы получите последовательность чисел 1 1.2 1.4 ... 1.8.

Операции изменения данных в ячейках очень просты. Вы можете использовать один из следующих приемов:

- для замены данных на новые выделите ячейку и наберите в ней новые ланные:

- редактирования внутри ячейки щелкните мышью по ячейке (активизация ячейки) и затем сделайте двойной щелчок по ячейке или нажмите F2 (в ячейке появится курсор);

- редактирования в строке формул активизируйте нужную ячейку, щелкните в строке формул и измените данные.

Если вы сделали ошибочную запись и хотите её удалить всю, но курсор еще находится в активной ячейке или в строке формул, то просто нажмите клавишу Еsc или кнопку Отменить на панели инструментов. Если же ввод данных в ячейку уже завершен (клавиша Enter была нажата), то для очистки ячейки выделите ее и нажмите клавишу Delete или Backspace. Для выбора, что именно нужно очистить в ячейке, используется команда Правка-Очистить. Она позволяет очистить всё, очистить только содержимое, только формат или только примечание.

Операции перемещения и копирования данных могут осуществляться в Excel с помощью двух стандартных средств, поддерживаемых практически всеми Windows-приложениями, - это Drag-and-Drop и буфер обмена. Эти технологии описаны в материале о текстовом процессоре Word.

Кроме того, для копирования в Excel предусмотрено специальное

средство – маркер заполнения. Выделите исходную ячейку и наведите указатель мыши на маркер заполнения, который размещается на границе ячейки в правом нижнем углу. Указатель мыши превратится при этом в тонкое черное перекрестие. Перетащите маркер заполнения в целевые ячейки и отпустите кнопку мыши. Если до этого в области вставки имелись другие данные, то они будут замещены новыми данными.

**Вставка строк и столбцов.** Рассмотрим приемы вставки пустых строк или столбцов в электронную таблицу. Для вставки одной строки выделите любую ячейку в строке, над которой нужно вставить новую строку. Затем в меню Вставка выберите команду Строки. Аналогично можно вставлять несколько строк (число вставленных строк будет равняться числу выделенных по вертикали ячеек).

Чтобы вставить один столбец, щелкните по ячейке в столбце, слева от которого должен находиться новый столбец, и выполните команду Вставка–Столбцы. Отметим, что возможна вставка не только строк и столбцов, но и вставка пустых ячеек. Это выполняется командой Вставка – Ячейки.

**Удаление строк, столбцов и ячеек.** Чтобы удалить строку (строки) или столбец (столбцы), выделите удаляемые объекты и выберите команду меню Правка–Удалить. При удалении строк освободившееся место заполняется нижележащими строками, а при удалении столбцов на их место смещаются столбцы справа.

Удаление ячейки выполняется несколько сложнее. Выберите команду Правка–Удалить и в появившемся диалоге укажите с помощью переключателей направление перемещения соседних ячеек, которые заполнят освободившееся место.

Кроме того, в Excel так же, как и в текстовом процессоре Word, реализованы такие возможности, как поиск и замена данных (команда Правка– Найти) и проверка орфографии (команда Сервис–Орфография).

#### **Контрольные вопросы**

- 1 Назовите, какие типы данных можно вводить в ячейки ЭТ.
- 2 Какие особенности ввода текста в ЭТ?
- 3 Для чего нужно автозаполнение?
- 4 Назовите известные способы редактирования данных в ячейке.
- 5 Как удалить содержимое ячейки?
- 6 Как выполнить копирование данных?

# **Практические задания**

*Задание 1* Введите в ячейки столбца А фамилии ваших знакомых, используя при этом непосредственный ввод в ячейки. В ячейки столбца В введите имена знакомых, применяя ввод в строку формул. Очистите содержимое последней строки, а затем восстановите эти данные командой Правка–Отменить очистку.

Задание 2 На Листе 2 создайте в строке 1 арифметическую прогрессию  $0.24...$ 

Задание 3 На том же листе заполните строку 2 прогрессией  $-1, -3, -5...$ Задание 4 Заполните 20 первых ячеек столбца D Листа 1 датами рабочих

дней ноября 2005 года, используя автозаполнение и правую кнопку мыши.

Задание 5 Задайте для полученных прогрессий шрифт Times New Roman, 7 пт, полужирный. Выровняйте значения в ячейках по центру.

Задание 6 Скопируйте содержимое ячеек диапазона А10:D20 на Лист 3. Задание 7 Улалите столбны В.С.

Задание 8 Вставьте строку над первой строкой.

Задание 9 Очистите содержимое и формат ячеек диапазона А1:В21.

# 11.5 Форматирование ЭТ

Данные, вводимые в ячейки электронной таблицы, должны иметь определенный формат. Кроме форматов, применяемых в текстовых процессорах, таких как - шрифт, начертание текста, цвет букв, выравнивание в ячейке, заливка ячейки, обрамление и т.д. к параметрам форматирования в ЭТ относится также формат данных: числовой, текстовый, денежный, дата и т.д.

Опишем основные форматы данных, предусмотренные в Excel.

Для представления чисел в программе Excel существует ряд форматов. Просмотреть список этих форматов можно, выбрав команду меню Формат-Ячейки, далее будет раскрыта по умолчанию вкладка Число (рисунок 11.2).

По умолчанию для чисел установлен общий формат. Числовой, дробный, экспоненциальный - математические форматы чисел. Для них можно задать количество десятичных знаков после запятой и выбрать тип отображения. Экспоненциальная форма представления чисел используется для сокращения записи очень больших или маленьких чисел, например, 5,234E + 09 = 5,234  $\cdot 10^9$  = 5234000000. Денежный, финансовый - аналоги числового формата, но к числу добавляется символ валюты. Процентный формат - число в ячейке умножается на 100 и отображается с символом «%».

Дата и время. В Excel могут обрабатываться данные, отвечающие дате и времени суток. Даты и время в Excel являются числами, причем их представление зависит от числового формата, назначенного ячейке.

Категория дополнительный формат включает в себя почтовые индексы и телефонные номера.

Логическими значениями являются Истина и Ложь. К логическим аргументам могут относиться результаты сравнения, например, A1>18, A1=0, A1>=4,5 и т. д.

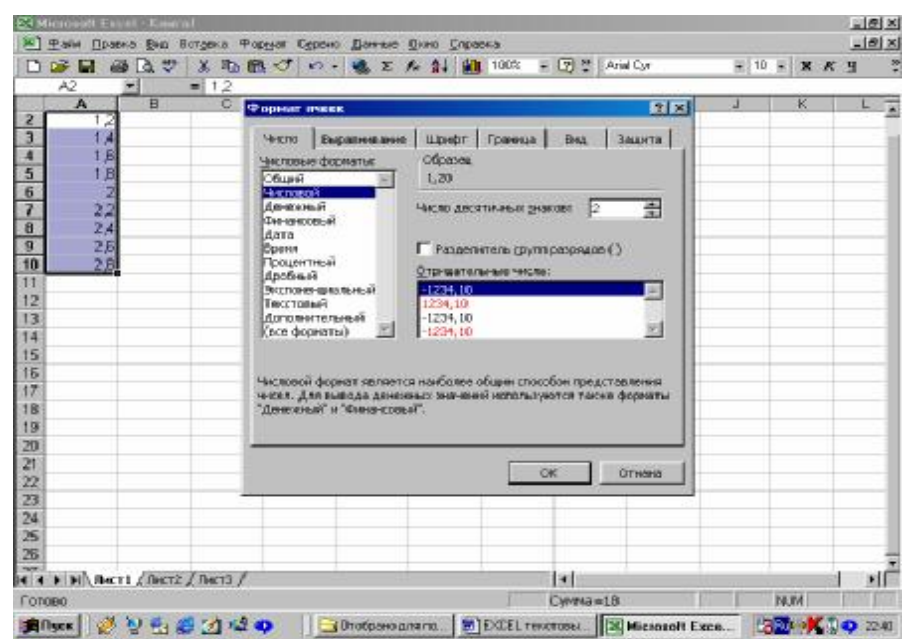

Рисунок 11.2 – Окно форматирования ячеек, открытое на вкладке Число

Эти значения можно вводить в ячейки непосредственно с клавиатуры, а можно воспользоваться соответствующими встроенными функциями. Внутри ячейки слова Истина и Ложь располагаются по умолчанию по центру, в этом состоит отличие их выравнивания от других чисел и от текста.

Для программы Excel признаком **текста** является наличие в записи пробелов и(или) нецифровых символов. Напомним, что если текст достаточно длинный и не помещается в ячейку, то он либо накладывается на соседние справа ячейки (если они пусты), либо прячется, но в строке формул содержимое ячейки отображается полностью.

Чтобы отформатировать текст подобно тому, как это делается в текстовом процессоре, выделитете ячейку или диапазон и воспользуйтесь знакомыми вам кнопками панели инструментов: Шрифт, Размер, Полужирный, Курсив, Подчеркивание.

Добавление границ и заливка. Для разделения различных типов информации на листе можно обвести границы ячеек, затенить фон ячейки или затенить ячейки цветным узором.

Это осуществляется с помощью кнопок на панели инструментов Форматирование либо с помощью диалогового окна Формат ячеек (Вкладки Граница и Вид).

Форматирование содержимого ячеек. Выравнивание данных. По

умолчанию текст в ячейках выравнивается по левому краю, а числа, даты и время – по правому краю ячейки. Чтобы изменить способ выравнивания, выделите ячейки и воспользуйтесь соответствующей кнопкой на панели форматирование (По левому краю, По центру, По правому краю).

Выравнивание содержимого ячеек удобно выполнять также с помощью меню. Выберите команду меню Формат–Ячейки и в упомянутом диалоге перейдите на вкладку Выравнивание (рисунок 11.3).

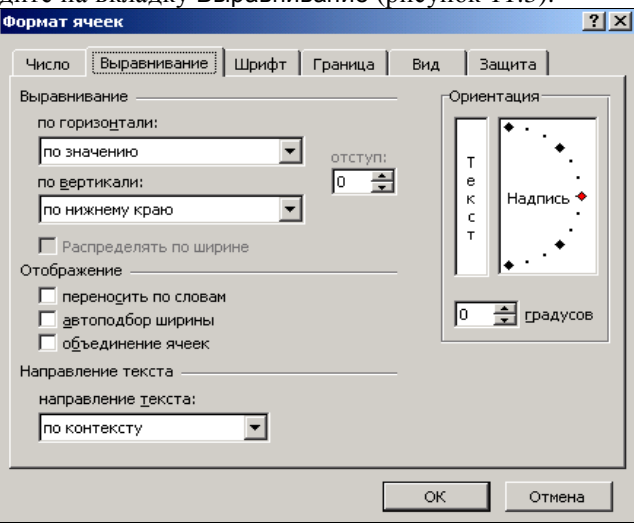

Рисунок 11.3 − Окно форматирования ячеек, открытое на вкладке Выравнивание

На этой вкладке имеются раскрывающиеся списки для выравнивания по горизонтали и по вертикали, а также элементы Ориентация, позволяющие задать расположение текста под произвольным углом.

Также здесь есть очень ценные возможности для объединения ячеек и переноса текста, содержащегося в ячейке, по словам. Перенос по словам удобно использовать при оформлении заголовков колонок в таблицах.

Для объединения ячеек и выравнивания текста по центру быстрее пользоваться специальной кнопкой на панели инструментов. Также на панели инструментов удобно использовать кнопки: денежный формат, процентный формат, разделитель групп разрядов, увеличить разрядность, уменьшить разрядность.

**Форматирование строк и столбцов.** *Изменение высоты строки и ширины столбца.* Существует несколько возможностей изменения высоты строки в таблицах Excel. Мы рассмотрим основные из них.

Перетаскивание разделителя заголовка строки. Наведите указатель мыши на нижний разлелитель заголовка строки (кнопки с цифрами 1, 2, 3 и т. д.). И когда указатель преобразуется в двойную вертикальную черту, нажмите левую кнопку мыши - появится подсказка с указанием высоты строки. Перетащите разделитель строки для установки нового размера и отпустите кнопку мыши.

Одновременное изменение высоты нескольких строк. Если нужно одинаковым образом изменить высоту нескольких строк, поступите следующим образом. Выделите эти строки и перетащите разделитель одной из выделенных строк - все выделенные строки после этого будут иметь заданную новую ширину.

Точное задание высоты строки. Для более точного задания высоты строки щелкните по строке и выберите команду меню Формат-Строка-Высота. В появившемся диалоге Высота строки укажите значение высоты строки (в пунктах) и нажмите ОК.

Изменение ширины столбца выполняется аналогично. Необходимо перетащить разделитель заголовков столбцов либо вызвать диалог Ширина столбца и точно задать ширину столбца.

#### Контрольные вопросы

1 Что такое формат данных? Перечислите форматы данных в Excel.

- 2 Какие числовые форматы имеются в Excel?
- 3 Как выравниваются в ячейке число, текстовое значение?
- 4 Какой символ является признаком ввода текста?
- 5 Как выровнять данные по горизонтали и по вертикали?
- 6 Как задать размер, гарнитуру и цвет шрифта?
- 7 Где и для чего можно задать перенос по словам?
- 8 Как изменить высоту строки (ширину столбца)?

9 Каким образом можно добиться, чтобы ширина столбцов от С до М была одинакова и равнялась 8 пунктам?

#### 11.6 Работа с формулами

Выше мы разобрали приемы ввода и форматирования данных в электронных таблицах. Однако сам по себе ввод данных не имел бы особого смысла, если бы Excel не располагал мощными средствами для их обработки. Основным инструментом для обработки данных в Excel являются формулы.

Формулы в Excel представляют собой выражения, описывающие вычисления в ячейках. Используя формулы, вы можете сравнивать данные в ячейках, складывать и умножать значения ячеек, находить средние значения ит. д.

Напомним, что после ввода запись формулы в ячейке исчезает и появляется результат ее выполнения либо сообшение об ошибке. Чтобы перейти в режим отображения формул, в ячейках нужно выполнить Сервис-Параметры и во вкладке Вид поставить флажок в строке Формулы.

Формулы вписываются в строку формул и могут включать следующие компоненты:

- символ =, с которого начинается запись формулы;

- операторы, то есть инструкции для выполнения действий;

- числа или текстовые значения, логические значения;

- функции, выбираемые из набора встроенных функций Excel;

— ссылки

Ссылки на ячейки и диапазоны присутствуют в том случае, если в формулу нужно подставить значения, содержащиеся в других ячейках (например, А2,  $C3:Cl0$ ).

Отметим еще раз, что Excel считает формулой любую запись в ячейке, начинающуюся с символа = Однако запись формулы можно начать и со знаков + или - , при этом последующая запись также будет воспринята как формула.

Приведем примеры формул в ячейках ЭТ:

 $=$ CYMM $(A3:A12)$ 

 $=0.35*A2+1.5*S857$ 

Формулы со ссылками на другие листы той же книги имеют вид:  $=$ Лист $2!A5$ .

Пример ссылки на листы других книг: = [Книга2]Лист3!А6.

В электронных таблицах Excel имеются четыре вида операторов: арифметические, текстовые, операторы сравнения и операторы ссылок (адресные операторы).

Из арифметических операторов следует указать написание оператора деления - знак / и возведения в степень - знак ^.

При записи формул с арифметическими операторами нужно учитывать порядок их выполнения по приоритетам. Если необходимо изменить обычный порядок исполнения операторов, применяются круглые скобки.

При работе с числами и текстом применяются операторы сравнения. Эти операторы используются для присвоения утверждениям значений Истина или Ложь. Если утверждение верно, то ячейке, содержащей формулу, будет присвоено значение Истина. Если же утверждение неверно, то в ячейку будет занесено значение Ложь.

Копирование формул. В Excel нет необходимости повторять набор формул, если они производят аналогичные вычисления. Например нам нужно вычислить значения функции  $y = x^2 - 5$  в точках на отрезке  $[-5, 5]$  с шагом 1.

Заполнение строки значений аргумента х произведём с помощью автозаполнения, так как эти значения являются арифметической прогрессией, то есть введём два первых значения, выделим две ячейки, поставим курсор в правый нижний угол (появится маркер заполнения − тонкий чёрный крест) и протянем вправо до увеличения числа до значения 5 (рисунок 11.4).

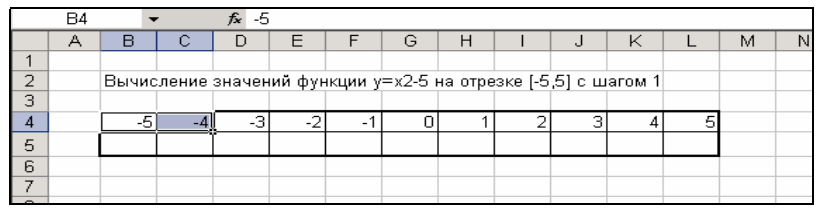

Рисунок 11.4 – Значения аргументов, полученные как арифметическая прогрессия

Далее под первым значением аргумента в ячейку В5 введём формулу для вычисления функции **=В4^2-5**. Для остальных значений *х* формулу вводить не надо. Достаточно скопировать её на ячейки С5:L5. Для этого выделить ячейку В5, установить указатель мыши на чёрный квадратик в правом нижнем углу рамки (маркер заполнения), нажать левую кнопку мыши и смещать указатель вправо так, чтобы смежные ячейки были выделены пунктирной линией. Достигнув последней ячейки L5, отпустите кнопку мыши. Excel скопирует формулу=В4^2-5 в ячейки С5:L5, причём номера столбцов в формулах будут заменены автоматически. Например, в ячейке К5 мы получим формулу =К4^2-5. На рисунке 11.5 вы можете видеть таблицу в режиме отображения формул.

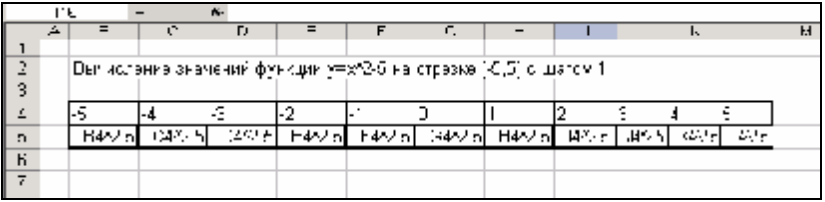

Рисунок 11.5 – Таблица в режиме отображения формул

Напомним, что в обычном режиме Excel отображает в ячейках не саму формулу, а результат вычислений (рисунок 11.6).

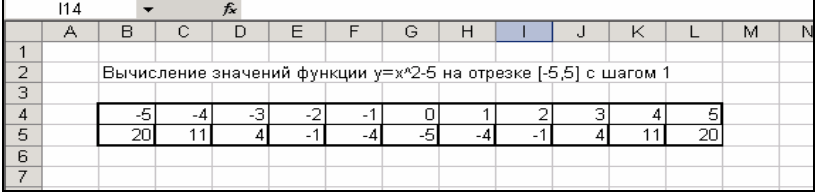

Рисунок 11.6 – Таблица в режиме отображения результатов вычислений

Относительные и абсолютные ссылки. Относительные ссылки - это ссылки, в которых отсчет требуемых ячеек производится от текущей ячейки. Например, если вы записали в ячейку АЗ формулу  $=$ А1+А2 и скопировали эту формулу в ячейку B5, то в итоге получите формулу =B3+B4. При использовании относительных ссылок данная исходная формула представляется как операция, при которой нужно вычислить сумму двух вышестояших ячеек.

Однако возможны случаи, когда изменение адреса в ссылках на ячейку при перемещении формулы не нужно, например, если в ячейку записан постоянный коэффициент, используемый в формулах. Тогда устанавливают абсолютные ссылки, которые не изменяются при копировании формулы. Абсолютные ссылки визуально отличаются от относительных наличием знака доллара \$. Например, рассматриваемая формула, записанная в абсолютных ссылках, будет выглядеть как = \$A\$1+\$A\$2, и эта формула не будет изменяться при копировании или перемещении в любую ячейку.

Существуют также смешанные ссылки, например A\$1 или \$F10.

Примечание - Чтобы изменить относительную ссылку на абсолютную, не обязательно вручную ставить знаки \$. Это делается проще с помощью клавиши F4. Наберите формулу, а затем с помощью последовательных нажатий F4 сделайте абсолютными те ссылки, которые должны быть таковыми по смыслу задачи. Вообще клавиша F4 используется для циклического изменения ссылки. Например, при многократном нажатии этой клавиши на ссылке C8 ссылка будет преобразовываться следующим образом:  $C8 \rightarrow$  \$C\$8 $\rightarrow$  \$C8 $\rightarrow$  C\$8 $\rightarrow$  C8 $\rightarrow$ .

## Контрольные вопросы

- 1 Из каких компонентов может состоять запись формулы?
- 2 Как вводится формула в ЭТ?
- 3 Как увидеть формулу, записанную в ячейку?
- 4 Какие типы операторов в Excel вам известны? Как сделать так, чтобы в ячейке отображалась формула, а не результат вычислений?
	- 5 Как выполнить копирование формулы?
	- 6 Что такое относительные и абсолютные ссылки?
	- 7 Как указать абсолютный адрес ячейки?

## Практическое задание

Создайте статистическую таблицу, применив форматирование, как на образце. Введите исходную информацию и вычислите недостающие данные:

| N <sub>2</sub><br>$\Pi/\Pi$ | Название отрасли   | Число<br>предприятий |                                           | Среднесписочная численность,<br>тыс. чел. |                                        |                        |
|-----------------------------|--------------------|----------------------|-------------------------------------------|-------------------------------------------|----------------------------------------|------------------------|
|                             |                    | единиц               | $B\%$<br>к «ито-<br>$\Gamma$ <sup>O</sup> | всего                                     | в том числе по формам<br>собственности |                        |
|                             |                    |                      |                                           |                                           | государст-<br>венной                   | негосудар-<br>ственной |
|                             | 1                  | 2                    | 3                                         | $\overline{4}$                            | 5                                      | 6                      |
| 1                           | Промышленность     | 1200                 |                                           | 35,3                                      | 15,8                                   |                        |
| $\overline{2}$              | Строительство      | 1378                 |                                           | 25,7                                      | 3,5                                    |                        |
| 3                           | Сельское хозяйство | 455                  |                                           | 5,2                                       | 3,4                                    |                        |
| $\overline{4}$              | Транспорт          | 1858                 |                                           | 10,3                                      | 4,3                                    |                        |
| 5                           | Торговля и общепит | 5489                 |                                           | 45,8                                      | 7.9                                    |                        |
| 6                           | Образование        | 99                   |                                           | 12                                        | 0,4                                    |                        |
| 7                           | Здравоохранение    | 250                  |                                           | 4,5                                       | 3,2                                    |                        |
| 8                           | Наука              | 130                  |                                           | 4,3                                       | 1,6                                    |                        |
|                             | Итого              | 10859                |                                           | 143,1                                     | 40,1                                   |                        |

РАСПРЕДЕЛЕНИЕ СУБЪЕКТОВ МАЛОГО ПРЕДПРИНИМАТЕЛЬСТВА

#### 11.7 Использование функций

Синтаксис функций. Формулы, вписываемые в ячейки электронных таблиц, могут включать в себя функции. Например, функция СУММ() суммирует значения блока ячеек, который указан в скобках в качестве аргумента, функция КОРЕНЬ() извлекает квадратный корень из числа.

Функций в ЭТ Excel более 600 и они подразделяются на категории: финансовые, математические, статистические, даты и времени, ссылки и массивы, текстовые, логические и т. д.

Запись функции начинается с указания имени функции, затем следует список аргументов, заключенный в скобки. К примеру, функция нахождения среднего значения среди аргументов, хранимых в ячейках А1:А10 имеет вид: СРЗНАЧ (А1:А10).

Аргументы - это величины, которые используются для вычисления значения функции. Результат вычисления функции называется возвращаемым значением.

Аргументы в списке должны быть разделены запятыми. Скобки, ограничивающие список аргументов, всегда должны быть парными; пробелы перед скобками или после них не допускаются.

Аргументы могут принадлежать к различным типам. Например, список аргументов, состоящий из чисел и ссылок, выглядит следующим образом: СУММ(1,10, В2: В8). Эта формула возвращает значение, равное сумме чисел 1. 10 и чисел в ячейках от В2 ло В8.

В ЭТ Excel допускается вложение функций друг в друга, то есть использование значения, возвращаемого одной функцией, в качестве аргумента для другой функции. Функция, которая является аргументом другой функции, называется вложенной. Например, в записи СУММ(A1:C5, МАКС(D1:E3)) функция МАКС, которая возвращает максимальное значение в диапазоне D1: E3, является вложенной.

Ввод функций. Функции вставляются в формулы, а последние начинаются со знака =. Если формулу начать с названия функции, то знак равенства будет подставлен автоматически. Функция включается в формулу записью «вручную» либо с помощью мастера функций, который упрощает ввод функции.

Вызывается мастер через меню Вставка-Функция. Работа с мастером функций содержит два шага.

На первом шаге нужно выбрать функцию. Диалог Мастер функций содержит два списка: Категория и Функция. В первом списке нужно выбрать категорию, в которой находится интересующая вас функция, а во втором саму функцию. Если вы не представляете, к какой категории относится функция, воспользуйтесь строкой "10 недавно использовавшихся" или полным алфавитным перечнем функций.

В диалоге Мастер функций под списками находится строка описания синтаксиса и дается комментарий о назначении выделенной функции. В строке синтаксиса аргументы, выделенные полужирным шрифтом, являются обязательными. Если обязательные для функции аргументы не будут указаны, то ее невозможно будет ввести в ячейку.

На втором шаге открывается диалог, позволяющий проверить и подкорректировать диапазон аргументов функции. Аргументы можно вводить с клавиатуры, но желательно при вводе ссылок использовать мышь, что ускорит процесс ввода и гарантирует от ошибок. Для этого нужно свернуть Мастер функций, выделить мышью диапазон аргументов, развернуть Мастер (рисунок 11.7).

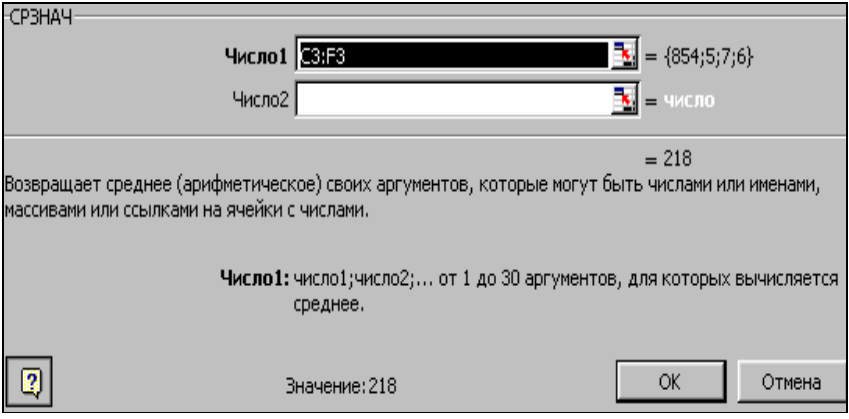

Рисунок 11.7 – Диалог Мастер функций на шаге 2

Отдельно стоит выделить логические функции. Иногда значение ячейки необходимо вычислить одним из нескольких способов, в зависимости от выполнения или невыполнения одного или нескольких условий. Для этого используют условную функцию ЕСЛИ, которая имеет следующий формат:

ЕСЛИ (<логическое выражение>;<значение\_истина>;<значение\_ложь>)

Логическое выражение - это любое значение или выражение, принимающее значения ИСТИНА или ЛОЖЬ. Например, А1>0 - это логическое выражение; если значение в ячейке A1 положительно, то выражение принимает значение ИСТИНА. В противном случае - ЛОЖЬ.

Например, если в ячейке А2 мы введём следующую формулу:

ЕСЛИ (A1>0 ; "Положительное"; "Неположительное"),

то значение будет зависеть от содержимого ячейки А1. В случае А1=5, в ячейке А2 будет содержаться текст "Положительное", а в случае А1=-5, в ячейке А2 будет содержаться текст "Неположительное".

Иногда в случае невыполнения условия нужно произвести опять проверку. В таких случаях применяют вложенное ветвление. До 7 функций ЕСЛИ могут быть вложены друг в друга в качестве значений аргументов значение\_истина и значение\_ложь для конструирования более сложных проверок. Например:

ЕСЛИ (A1>0 ; "Положительное"; ЕСЛИ(A1<0; "Отрицательное"; 0)).

Для построения сложных логических выражений имеются логические функции И, ИЛИ, ИСТИНА, ЛОЖЬ, НЕ.

Для выполнения суммирования, как наиболее часто применяемой функции, процессор Excel располагает целым рядом специальных возможностей.

Автосуммирование. Допустим, вам нужно сложить числа, записанные в ячейки столбца А. Опишем два самых простых способа суммирования:

1 Суммирование выделенных ячеек. Выделите ячейки, содержимое которых нужно сложить, а затем щелкните по кнопке  $\Sigma$  (Автосумма), расположенной на панели инструментов. Значение суммы будет помещено в ячейку, которая находится под выделенным столбцом. Аналогично можно провести суммирование выделенных ячеек в строке - результат будет записан в ближайшую ячейку справа от выделенного фрагмента строки.

2 Суммирование с автоматическим выделением слагаемых. Чтобы просуммировать ячейки, вам не обязательно эти ячейки выделять - программа может это сделать за вас. Вам достаточно лишь активизировать ячейку, в которую хотите поместить сумму, и щелкнуть по кнопке автосуммы. Excel занесет в текущую ячейку формулу (в данном случае СУММ(А1:А5)) и выделит движущейся прерывистой линией те ячейки, которые будут просуммированы. Нажмите Enter, и вы получите результат в текущей ячейке.

Вывод результата вычислений в строку состояния. Опишем наиболее простой и быстрый способ вычислений, при котором не требуется вводить формулы в ячейки. Согласно этому способу результат вычислений выводится в строку состояния без занесения его в какую-либо ячейку (если строка состояния в вашем окне ЭТ отсутствует, выполните команду меню Вид-Строка состояния).

В строке состояния может отображаться сумма выделенных ячеек, среднее арифметическое, максимальное или минимальное из вылеленных значений и т.д. Для вывода результата в строку состояния выделите ячейки, которые нужно обработать (протяните указатель мыши через эти ячейки либо нажмите клавишу Ctrl и, не отпуская ее, «прощелкайте» нужные ячейки). Прочтите результат суммирования ячеек в строке состояния, который будет начинаться как Сумма=....

Если после выделения ячеек щелкнуть по надписи Сумма=... правой кнопкой мыши, появится меню. Из него можно выбрать одну из операций: нахождение среднего, минимального и максимального значений, подсчет количества чисел и количества значений.

По умолчанию в строке состояния отображается результат суммирования.

Диагностика ошибок в формулах. Реакцией на неправильный ввод формул являются сообщения Excel об ошибках, то есть значения в ячейках, начинающиеся со знака #. Приведем список возможных значений ошибок:

##### - наиболее часто появляется у начинающих пользователей и означает, что ширина ячейки недостаточна для размещения в ней числа, даты или времени. Расширьте ячейку или измените формат числа.

#ИМЯ? - невозможность распознать используемое имя. Эта ошибка возникает, когда неправильно указано имя объекта или имеется ссылка на имя, которое было удалено, или неверно записана функция, или при записи адресов вместо латыни использована кириллица и т. д.

#ЗНАЧ! - попытка некорректного использования функции. Обычной ошибкой является несоответствие данных установленному формату, например, вместо числа или даты в аргументе стоит текст.

#ЧИСЛО! - появляется при неправильном представлении или использовании чисел. Возможно, в функции с числовым аргументом используете аргумент нечислового формата либо в ячейку введена формула, возвращающая слишком большое значение по модулю (свыше  $10^{37}$ ).

**#ССЫЛКА!** – означает неправильное употребление ссылок, имеющихся в формуле. Возможно, что формула содержит ссылку на ячейку, которая уже удалена, или ссылку на ячейку, в которую скопировано содержимое других ячеек.

**#ДЕЛ/0!** – попытка деления на нуль. Такая ситуация чаще всего возникает при использовании в качестве делителя ссылки на пустую ячейку или ячейеку, содержащую нулевое значение.

**#ПУСТО!** – значение ошибки, появляющееся при задании в ссылке пустого множества ячеек. Возможно, что вы ошиблись в определении пересечения двух диапазонов. Например, поставили в выражение типа (АЗ:А6 C4:F7) вместо запятой пробел.

**#Н/Д** – сокращение от термина «неопределенные данные». Это значение ошибки обычно специально вводят в ячейки, чтобы предотвратить вычисления в этих ячейках (например, при отсутствии данных). Когда необходимые данные появляются, их просто вводят в формулу.

#### **Контрольные вопросы**

- 1 Каковы правила записи функции в ЭТ Excel?
- 2 Что такое вложенная функция?
- 3 Как ввестифункцию вформулу с помощью мастера функций?
- 4 Можно ли записать функцию вручную?
- 5 Перечислите простейшие способы вычисления суммы ячеек.
- 6 Значения каких функций можно вывести в строку состояния?
- 7 На какие категории делятся встроенные функции Excel?
- 8 Что такое значение ошибки? Какие бывают значения ошибок?

#### **Практические задания**

*Задание 1.* Произведите расчет процента выполнения плана магазина «Берёзка» за 1-е полугодие 2005 г., если дан план товарооборота по каждому месяцу периода и соответствующий фактический товарооборот. Результаты расчетов представьте в виде таблицы:

> Анализ товарооборота магазина «Берёзка» за 1-е полугодие 2005 г.

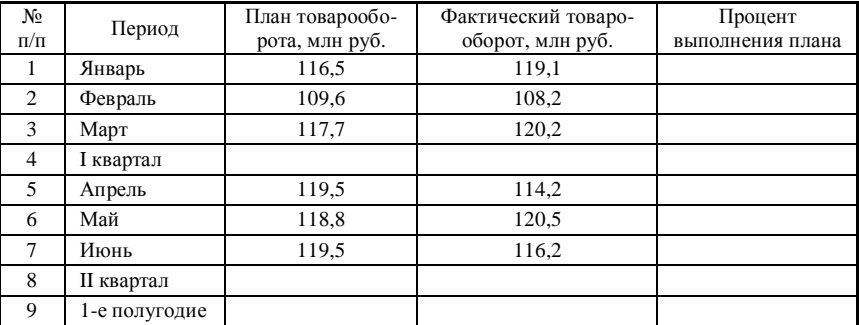

Процесс выполнения задания разбить на следующие этапы:

- 1) формирование заголовка таблицы;
- 2) формирование названий столбцов;
- 3) создание рамок таблицы;
- 4) заполнение исходных данных таблицы;

5) организация вычислений суммарных значений за кварталы и за полугодие;

6) вычисление процента выполнения плана.

Указания по выполнению задания 1 сведены в таблице:

*Продолжение таблицы* 

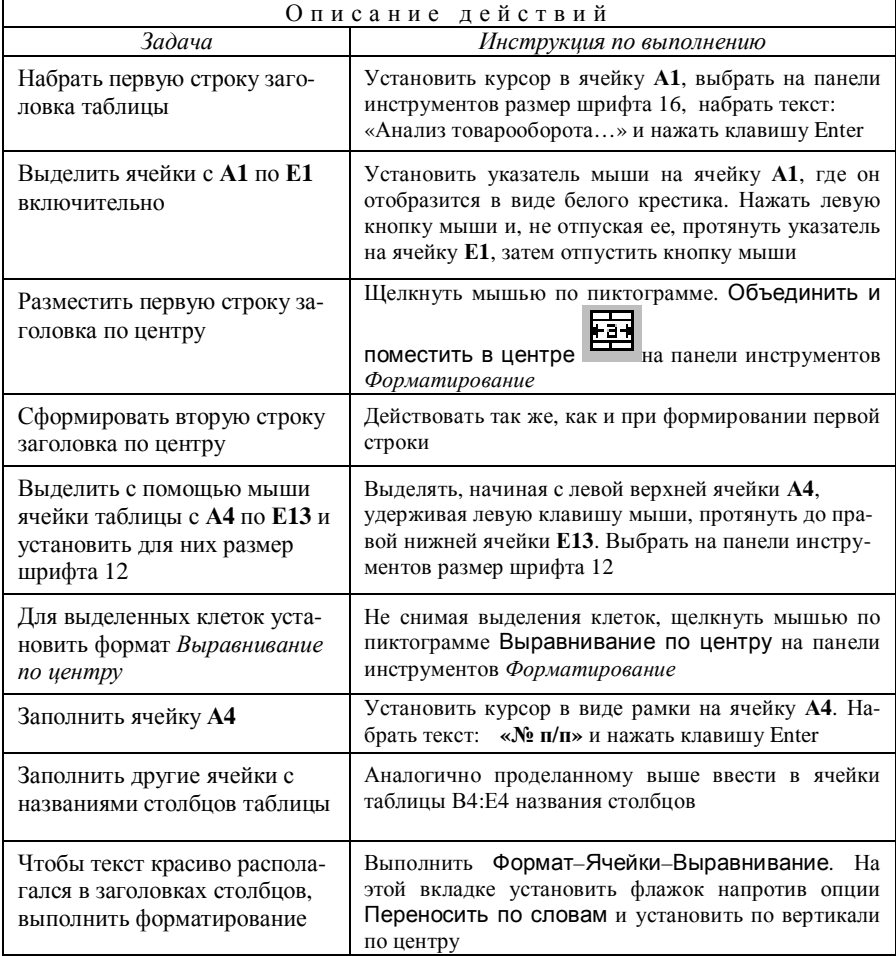

*Продолжение таблицы* 

| Описание<br>действий                                     |                                                                                                    |  |  |  |  |
|----------------------------------------------------------|----------------------------------------------------------------------------------------------------|--|--|--|--|
| Задача                                                   | Инструкция по выполнению                                                                                                    |  |  |  |  |
| Выделение рамкой диапазон<br>клеток <b>A4:E13</b>        | Выделить мышью указанный диапазон клеток. В<br>пункте меню Формат-Ячейки выбрать вкладку<br>Границы и установить толщину и тип внутренних и<br>внешних границ                                                                                                    |  |  |  |  |
| Заполнить ячейку А5                                      | Установить курсор в ячейку А8<br>Набрать число: «1» и нажать клавишу Enter                                                                                                    |  |  |  |  |
| Заполнить ячейки <b>Аб:А13</b>                           | Вновь установить курсор в ячейку А5. Подвести<br>указатель мыши в правый нижний угол, при этом<br>указатель должен превратиться в черный крестик.<br>Нажать клавишу Ctrl. Удерживая её, нажать ле-<br>вую кнопку мыши и протянуть до ячейки А13<br>включительно. При этом все ячейки будут авто-<br>матически пронумерованы                |  |  |  |  |
| Заполнить ячейки В5:В7                                   | В ячейке В8 набрать текст: «Январь»<br>Установить указатель мыши в правый нижний<br>указатель мыши и протянуть мышь через ячейки<br>В6 и В7 (они заполнятся текстом «Февраль» и<br>«Mapm»                                                                                                    |  |  |  |  |
| Заполнить ячейки <b>B8:B13</b>                           | Внести в ячейки В8 и В9 информацию:<br><b>В8: І квартал</b><br>В9: апрель<br>Установить указатель мыши на маркере перетас-<br>кивания в ячейке В9 и протянуть его через ячейки<br>В10 и В11 (они заполнятся текстом «Май» и<br>«Июнь»). Внести в ячейки В12 и В13 следующую<br>информацию:<br><b>B12:</b> II квартал<br>В13: 1-е полугодие |  |  |  |  |
| Ввести числовые значения                                 | Внести в ячейки столбцов С и D числовые дан-<br>ные. Ввод каждого числа завершать нажатием<br>клавиши Enter                                                                                                    |  |  |  |  |
| Подсчитать суммы, используя<br>операцию автосуммирования | Выделить мышью диапазон клеток С5:С7. На-<br>жать кнопку Автосуммирование на панели ин-<br>струментов. При этом в ячейке С8 появится зна-<br>чение суммы чисел, находящихся в выделенной<br>области. Повторить операцию автосуммирования<br>для подсчета сумм в ячейках C12, D8 и D12                                                      |  |  |  |  |
Продолжение таблииы

| Описание действий                                 |                                                                                                    |  |  |  |  |
|---------------------------------------------------|----------------------------------------------------------------------------------------------------|--|--|--|--|
| Задача                                            | Инструкция по выполнению                                                                                                    |  |  |  |  |
| Ввести формулы                                    | Набрать следующие формулы в указанных ячей-<br>ках таблицы:<br>$E5: =D5/C5*100$<br>$C13: = C8 + C12$<br>Установить курсор в ячейку Е5 и щелкать мы-<br>шью по кнопке Уменьшить разрядность до тех<br>пор, пока в ячейке не останется число с одним<br>знаком после запятой |  |  |  |  |
| Скопировать формулу из<br>ячейки С13 в ячейку D13 | Установить курсор в ячейку С13. Установить<br>указатель мыши в правый нижний угол. Нажать<br>левую кнопку мыши и, удерживая ее, протянуть<br>указатель на ячейку D13. В скопированной в<br>ячейку D13 формуле названия столбцов автома-<br>тически изменятся с С на D      |  |  |  |  |

Задание 2 Введите 1< $x$ <6, с шагом 0.5, для каждого х вычислить  $v = \sqrt[3]{2.67 + x^2}$ . Найти минимальное значение у.

Рекомендации по выполнению задания 2

1 В ячейку A1 введите первое значение  $x = 1$ , в ячейку A2 значение  $x = 1.5$ .

2 С помощью автозаполнения заполните ячейки АЗ:А11 остальными значениями х. Для этого выделите ячейки A1 и A2, поставьте курсор на маркер заполнения (в правом нижнем углу) и протяните указатель до ячейки  $A11$ .

3 В ячейку В1 введите формулу: =СТЕПЕНЬ(А1\*А1+2,67;1/3), для этого выполните следующие действия:

- в ячейку В1 введите знак = ;
- выберите команду Вставка-Функция;
- из списка категорий выберите Математические;
- из списка Функции выберите СТЕПЕНЬ;
- в строку Число введите  $A1*A1+2,67$ ;
- в строку Степень введите 1/3;
- нажмите кнопку ОК.

4 Выполните вычисления для остальных значений столбца В: выделите ячейку  $B1$ , ухватившись за правый нижний угол ячейки  $B1$ , переместите маркер заполнения в ячейку В11:

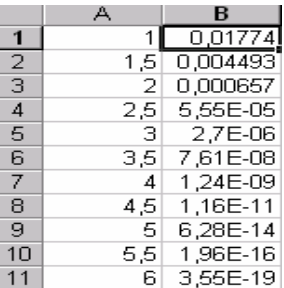

5 Введите в ячейку  $B12$  формулу: =МИН( $B1:B11$ ), воспользовавшись мастером функций.

Задание 3 Введите по семь значений х и у, заданных в виде прогрессий:

 $x$  – арифметическая прогрессия,  $x_1 = 1$ , разность прогрессии  $d = 1,3$ ;

 $y$  – геометрическая прогрессия,  $y_1 = 1$ , знаменатель прогрессии  $q = 1,2$ . Определите значения z по формуле

$$
z = \frac{\sqrt{x}}{\ln(y)},
$$

Вычислите сумму и среднее арифметическое значений  $z$ :

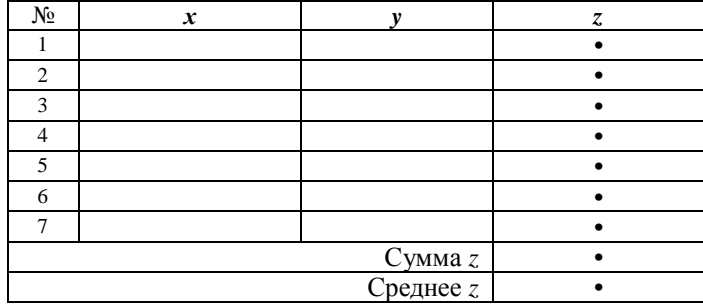

# 11.8 Деловая графика в ЭТ EXCEL

Диаграммы позволяют графически представить данные, что предоставляет возможность наглядного анализа информации. Excel имеет большой набор возможностей по графическому представлению данных.

В зависимости от характера отображаемых данных используются разные типы диаграмм.

Для дискретных величин чаще всего применяют гистограммы (показывают величину данных в виде вертикальных столбиков), а также линейчатые (столбики располагаются горизонтально), цилиндрические и т. п. Графики хорошо иллюстрируют изменение непрерывных величин. Круговую диаграмму следует использовать при изображении долевого или процентного состава какой-либо одной величины.

В двумерных диаграммах (кроме круговых) данные отображаются на координатной плоскости с осями, напоминающей обычный декартов график. Ось У называется осью значений, а ось Х-осью категорий. Группа связанных точек или столбцов, отображающая значения одного показателя, называется рядом данных. Рядов на диаграмме может быть несколько.

Пример диаграммы типа гистограмма с двумя рядами данных изображён на рисунке 11.8.

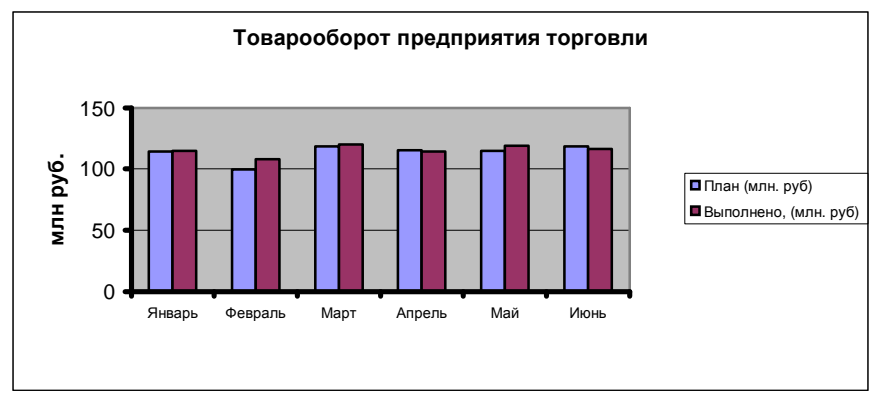

Рисунок 11.8 - Гистограмма с двумя рядами данных

Элементы двумерной диаграммы:

 $-$  ось  $Y$ , или ось значений, по которой откладываются точки данных;

 $-$  ось X, или ось категорий, на которой указываются категории, к которым относятся точки данных:

- название диаграммы, которое берется из определенной ячейки в таблице или добавляется в процессе построения диаграммы;

- легенда, содержащая обозначения и названия рядов данных. Легенда добавляется к диаграмме, чтобы легче было отличить один ряд от другого. Названия рядов данных в легенде берутся из ячеек самой верхней строки или самого левого столбца диапазона, в зависимости от ориентации диаграммы;

- маркеры данных используются для того, чтобы легко было отличить одну серию данных от другой;

- засечки, представляющие собой маленькие отрезки, располагаются на осях:

- линии сетки, которые могут быть нанесены параллельно осям для облегчения восприятия данных. Частота сетки может быть изменена.

Графики и диаграммы можно расположить либо на том же рабочем листе, где находится таблица, либо на новом рабочем листе. Данные в диаграмме являются динамическими. При изменении данных в таблице сразу изменяется и диаграмма.

Для построения используется Мастер диаграмм, который предоставляет широкий выбор различных типов диаграмм. Последовательно отвечая на все вопросы мастера диаграмм, пользователь получает требуемый график, который он может редактировать по своему усмотрению. Причём можно редактировать каждый элемент графика отдельно (график весь состоит из отдельных частей) - изменить цвет, тип, метки, вставить текстовые пояснения (легенды), добавить данные, показать линии тренда, интервалы погрешностей, отформатировать оси и т. д.

# Создание диаграммы

1 Подготовьте лист со столбцами и строками информации, которая может использоваться в диаграмме. Снабдите их метками, которые впоследствии появятся на диаграмме. Данные должны быть введены в ячейки, которые составляют прямоугольные блоки (они могут и не соприкасаться), с заголовками в самой верхней строке и в самом левом столбце.

2 Выделите диапазон ячеек с данными для нанесения на диаграмму (ряд данных). Выделение несмежных областей: следует сначала выделить первую область, затем нажать клавишу Ctrl и, удерживая ее, выделить остальные области. Excel определяет первый ряд данных, начиная с первой ячейки в верхнем левом углу выделенного диапазона, значение которой будет числом, и заканчивая последней ячейкой в первой строке или первом столбце выделенного диапазона. Excel определяет, выделены ли еще строки или столбцы. Если столбцов выделено больше строк, то рядами данных будут строки.

3 Создайте диаграмму. Для этого вызовите подменю Диаграмма в меню Вставка (либо на панели инструментов нажмите кнопку [1] ). Открывается окно Мастер диаграмм, в котором предлагается выбрать тип диаграммы.

4 Выберите необходимую разновидность диаграммы. Для этого щелкните мышью по нужному изображению диаграммы. Конечный результат можно посмотреть, щелкнув мышью по кнопке Просмотр результата.

5 Нажмите кнопку Далее. Открывается второе окно Мастер диаграмм, в котором предлагается указать включаемые в диаграмму ячейки. Если ячейки были выделены заранее, то этот диапазон будет отображаться в окне выбора диапазона, иначе этот диапазон нужно выделить. Также здесь имеется возможность определить, как строится график по исходным данным: по строкам или столбцам (установите соответствующие радиокнопки). Обратите внимание на закладку Ряд: здесь можно из описываемой области данных выделить диапазон для описания меток по оси Х. Для этого достаточно заполнить поле

*Подписи по оси Х* . Если этого не сделать, то метки на оси *Х* могут быть по умолчанию: 1,2,3… Если не выделена строка для текста легенды, то этот текст также задается по умолчанию и ряды называются просто Ряд1, Ряд2 и т.д. В этом случае на этом же этапе рядам нужно дать имена, отражающие содержание информации, представленной в рядах.

6 Нажмите кнопку Далее. В третьем окне Мастер диаграмм с помощью соответствующих закладок диалогового окна указываются настройки осей, линий сетки, подписей данных, таблиц данных и легенд.

7 Нажмите кнопку Далее, чтобы подтвердить параметры диаграммы и открыть последнее окно Мастер диаграмм. В нем задается место положения новой диаграммы: на новом листе или на текущем.

8 Нажмите кнопку Готово. Excel завершает построение диаграммы и выводит ее на листе книги. Если диаграмма выделена (диаграмма по периметру выделена черной с маленькими квадратиками в центре и по углам), то Excel отображает панель инструментов диаграмм для облегчения основных операций с ними и выбирает масштаб с таким расчетом, чтобы на экране была видна вся диаграмма. Если на экране отображаются другие панели инструментов, воспользуйтесь командой панели инструментов в меню Вид, чтобы вызвать нужные.

**Перемещение, изменение размеров и удаление диаграмм.** Для перемещения диаграммы на рабочем листе выделите диаграмму, щелкнув мышью в любом ее месте. Выделенная диаграмма помечена по периметру маленькими черными квадратиками. Затем поместите курсор в любое место диаграммы и, нажав и удерживая левую кнопку мыши, перетащите диаграмму в нужное место.

Для изменения размера диаграммы выделите диаграмму, установите указатель мыши на одном из квадратиков так, чтобы курсор принял форму двунаправленной стрелки. Затем, перемещая мышь при нажатой левой кнопке, измените размер диаграммы.

Для удаления диаграммы выделите ее и нажмите кнопку Delete. Также можно использовать команду Правка–Очистить–Все.

# **Редактирование и форматирование диаграмм**

1 Двойной щелчок на диаграмме обеспечивает переход в режим её *редактирования*. Пользователю предоставляется новое системное меню и панель инструментов, с помощью которых он может выполнить операции по изменению параметров графика, начиная от типа до цветового оформления. Щелкая мышью по кнопкам этой панели инструментов, можно выбирать элементы диаграммы и их вид на диаграмме.

2 Щелчок на любом элементе графика вызывает его выделение.

3 Двойной щелчок обеспечивает редактирование выделенного элемента.

4 Щелчок правой кнопкой мыши по элементу вызывает контекстнозависимое меню, которое предоставляет возможность выбрать действие из перечня.

5 Шелчок левой кнопкой мыши вне области графика приволит к выхолу из режима редактирования.

Изменение значений данных в диаграмме и в таблице происходит параллельно. Для многих типов диаграмм (плоской линейчатой, гистограммы, графика и др.) можно изменить значение в диаграмме и одновременно в таблице, перетащив маркер данных на диаграмме.

#### Контрольные вопросы

1 Для отображения каких величин целесообразно использовать гистограммы? Графики? Круговые диаграммы?

2 Как называются элементы диаграммы?

3 Какие шаги включает в себя процедура построения диаграммы с помощью мас-Tepa?

4 Как войти в режим редактирования диаграммы?

5 Как выйти из режима редактирования диаграммы?

#### Практические задания

Задание 1 Для таблицы «Анализ товарооборота магазина Берёзка» задания 1 подразд. 11.7 создайте гистограмму запланированного и фактического товарооборота по месяцам первого полугодия. Данные по кварталам и за полугодие в диаграмме не отображать.

Задание 2 Для таблицы задания 3 подразд. 11.7 создайте график, отображающий зависимость величин у и z от аргумента x.

Задание 3 Создайте в MS Excel таблицу, введите статистические данные:

Структура использования денежных доходов населения Гомельской области

В процентах

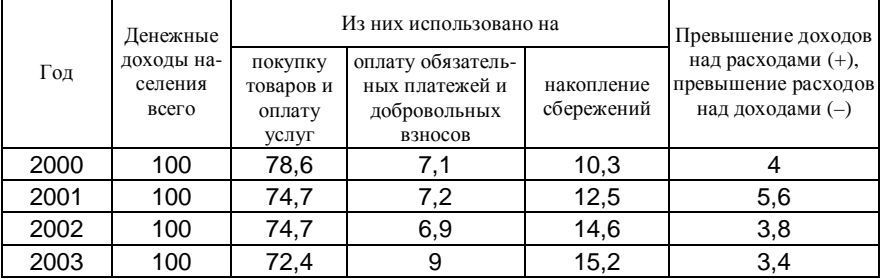

Постройте круговую диаграмму, показывающую структуру использования денежных доходов населением Гомельской области в 2003 году.

Задание 4 Создайте таблицу, содержащую сведения о доходах и расходах каждого члена вашей семьи, и постройте круговые диаграммы долевого вклада каждого члена семьи в её доходах и расходах.

# **11.9 Сортировка и фильтрация данных в списках**

С помощью Excel не только удобно производить расчёты и анализировать данные, но также можно производить сортировку и выборку данных. Для этого эти данные должны быть организованы в форме списка.

*Список* – непрерывный прямоугольный диапазон ячеек рабочего листа, содержащий данные определённой структуры. Он может использоваться в качестве базы данных. В такой таблице каждый столбец имеет свой заголовок, который называется именем поля. Все имена полей располагаются в первой строке таблицы. На каждое имя отводится одна ячейка. Столбец списка называется *полем данных*, а строка − *записью*. Запись состоит из элементов, число которых равно числу полей данных. Все записи имеют одинаковую структуру. Пример таблицы, которая может обрабатываться как список, приведен ниже:

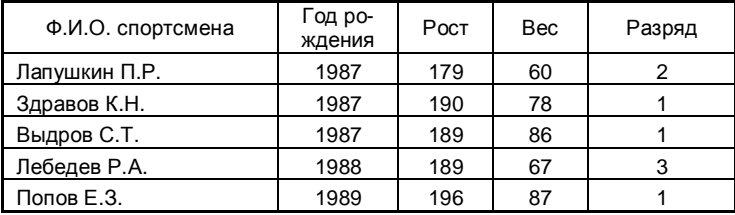

Excel автоматически распознает списки. Для этого достаточно, чтобы в качестве текущей была выбрана одна из ячеек списка. Однако рекомендуется в рабочем листе создавать только один список.

**Сортировка** записей списка означает перестановку строк таким образом, чтобы в поле, по которому производится сортировка, значения упорядочились. Для числовых полей это будет сортировка по возрастанию или по убыванию, для текстовых - по алфавиту. Сортировка может производиться по содержимому одного, двух и даже трёх полей одновременно (рисунок 11.9).

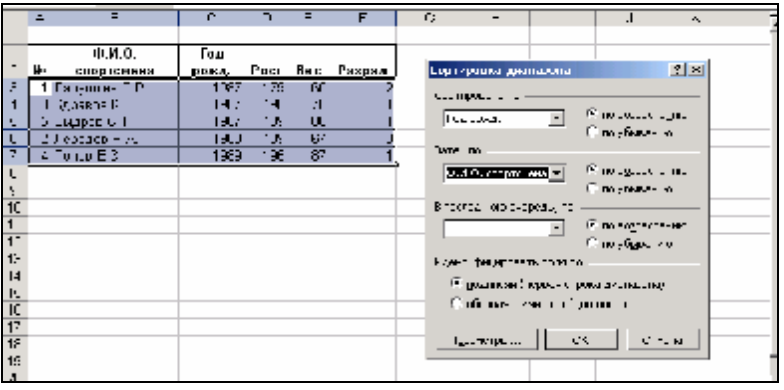

Рисунок 11.9 − Список и диалоговое окно сортировки

Чтобы отсортировать список, необходимо:

– выделить одну из ячеек списка (лучше поля, по которому производится сортировка);

– выполнить команду Данные–Сортировка;

– в появившемся окне Сортировка диапазона выбрать столбцы, по которым производится сортировка, и вид сортировки.

Либо на панели Стандартная выбрать одну из гистограмм По возрастанию или По убыванию.

Наш список, отсортированный по годам рождения, а каждый год рождения по фамилии будет выглядеть следующим образом:

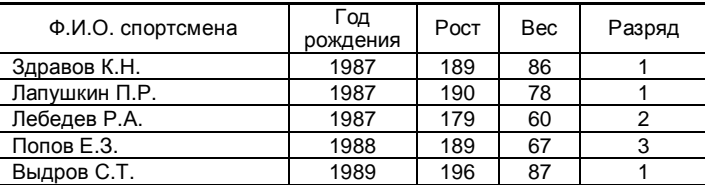

**Фильтрация списков**. С помощью *фильтра* можно отобрать из списка записи, удовлетворяющие определенным условиям. В отфильтрованном списке выводятся на экран только те записи, которые удовлетворяют условию отбора. Остальные строки при этом скрыты.

Например, в нашем списке спортсменов мы хотим выбрать только тех, у кого первый разряд.

Для того чтобы отфильтровать список, необходимо:

– выделить одну из ячеек списка;

– выполнить команду Данные–Фильтр–Автофильтр. При этом программа поместит кнопки раскрывающихся списков в каждом заголовке столбца;

– нажать кнопку со стрелкой в том столбце, по которому нужно фильтровать данные. При этом раскроется список фильтра, из которого нужно выбрать условие отбора.

В нашем примере на экране остались только следующие записи:

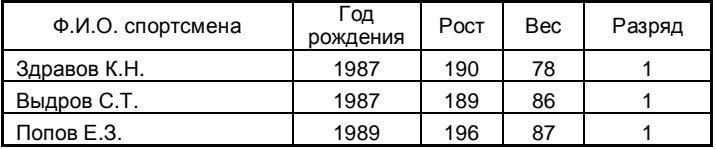

Чтобы отменить фильтрацию, необходимо выполнить команду Данные– Фильтр–Автофильтр.

Для решения подобных задач пользователь имеет возможность применять два вида фильтров: *автофильтр* и *расширенный фильтр*. Последний применяется в случаях, когда условие отбора нужно применить к двум и более полям, кода условие отбора составное или использует результат, вычисляемый по формуле.

Списки в электронных таблицах позволяют также автоматизировать поиск по критерию, вычисление промежуточных и общих итогов.

#### Контрольные вопросы

- 1 Что такое список?
- 2 Поясните понятия запись, поле, имя поля.

3 Что такое фильтрация и сортировка? Как они производятся?

### Практические залания

Задание 1 Сформируйте список своих однокурсников со следующими данными•

Список поступивших на экономические специальности ФБО в 2004 г.

| $\Phi$ . $M$ . O. | Специаль-<br>ность | Балл на<br>вступи-<br>тельных<br>экзаменах | Посещал ли под-<br>готовительные<br>курсы | Наличие<br>трудового<br>стажа | Средний<br>балл<br>аттестата | Медаль<br>или<br>красный<br>липлом |
|-------------------|--------------------|--------------------------------------------|-------------------------------------------|-------------------------------|------------------------------|------------------------------------|
| Петров П.Л.       | ЗЭж                | 10,5                                       | Дa                                        | Her                           | 7,8                          | Her                                |
| Лебедева А.С.     | ЗЭж                | 10,8                                       | Нет                                       | Her                           | 8,6                          | Дa                                 |
| Пономарёв Р.П.    | 3Б                 | 9,6                                        | Дa                                        | Дa                            | 6,8                          | Her                                |

Задание 2 Отсортируйте полученный список по фамилиям по алфавиту, затем по среднему баллу аттестата.

Задание 3 Примените фильтр так, чтобы на экране отобразились только студенты, закончившие подготовительные курсы, затем студенты, набравшие на вступительных экзаменах более 9 баллов.

Задание 4 Создайте на другом листе рабочей книги итоговую таблицу, используя данные таблицы «Список поступивших»:

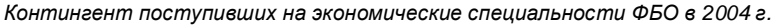

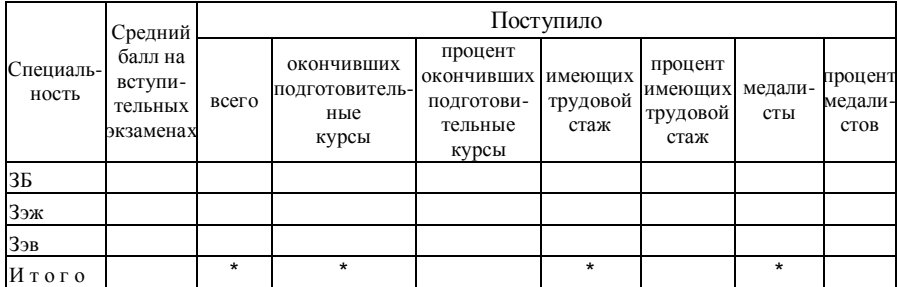

### 11.10 Совместное использование данных приложениями Windows

Одним из преимуществ пакета Microsoft Office является возможность объединять в одном документе объекты, созданные в разных приложениях. Для обмена данными может использоваться один из следующих способов:

- вставка данных путём копирования или перемещения;

- связывание данных как объекта;

- внедрение данных как объекта.

Во всех случаях передача данных осуществляется через буфер обмена. Буфер обмена - участок памяти, используемый для временного хранения информации при пересылке данных в пределах одного документа, между документами одного приложения или документами различных приложений. Во всех приложениях для обмена используются команды Вырезать, Копировать, Вставить. Технику работы с буфером обмена вы уже освоили при выполнении практического задания 5 разд. 8 и при редактировании документов.

Использование буфера обмена привлекает своей простотой, но имеет свои недостатки. Если в документе-источнике данные изменились, это никак не отражается на данных в документе-приёмнике, то есть документприёмник может содержать устаревшие данные. В некоторых случаях такая особенность буфера обмена, как отсутствие связи между документомисточником и документом приёмником, заставляет использовать другие способы обмена ланными.

Технология ОLE. Внедрение и связывание данных, или так называемая технология OLE (Object Linking and Embedding - связь и внедрение данных) - способ обмена и совместного использования данных приложениями посредством вставки объекта. Позволяет использовать возможности и функции другого приложения, не выходя из основного документа. Помогает устранить недостатки использования команды Вставить из буфера обмена.

Объект OLE - данные, которые вставляются в приложение с использованием технологии OLE.

Приложение, принимающее объект OLE, называется клиентом OLE или приложением-приёмником.

Приложение, средствами которого создаётся объект OLE, называется сервером OLE или приложением-источником. В данном пособии уже рассматривалось использование таких серверов OLE как формульный редактор Microsoft Equation и редактор текстовых эффектов Microsoft WordArt. Это небольшие приложения, которые не могут быть запущены самостоятельно. Такие приложения как Word и Excel могут выполнять роль как источника, так и приёмника.

С использованием технологии OLE могут вставляться в приложениеприёмник следующие виды объектов:

1 Внедренный объект. Механизм внедрения позволяет изменять внедренные данные с помощью меню и панелей инструментов программы, в которой они были созданы.

Чтобы изменить внедренные данные, укажите на них и дважды нажмите кнопку мыши. На экране появятся меню и панели инструментов программы, в которой они были созданы. При внедрении данных из одного документа в другой связь между документами не устанавливается. Это означает, что изменения данных в документе-источнике не отображаются автоматически в документе-приёмнике.

2 Связанный объект - объект, вставленный в документ, но остающийся в исходном файле. Связанные данные автоматически обновляются при их изменении в исходном документе. Если требуется изменить связанные данные, дважды щелкните мышью на них. На экране появятся меню и панели инструментов программы, в которой эти данные были созданы. Если оба документа находятся на одном компьютере, то изменения, вносимые в связанные данные, будут также отражаться в исходном документе.

3 Упакованный объект - значок, представляющий внедренный или связанный объект. Эти данные могут состоять как из документа целиком (например, точечного рисунка), так и его части (например, диапазона ячеек Excel). Когда пользователь выбирает упакованный объект, приложение, в котором был создан объект, либо воспроизводит объект (например, файл звукозаписи) или открывает объект и отображает его на экране. При изменении исходных данных связанные данные автоматически обновляются. Внедренные данные необходимо обновлять вручную.

Существует два способа использования технологии OLE:

1 Через буфер обмена командой Правка-Специальная вставка. Этот способ позволяет внедрить фрагмент документа или внедрить и связать весь документ.

2 Командой Вставка-Объект. Этот способ позволяет внедрить (или внедрить и связать) только целый документ в другой документ. Возможна вставка документа в виде значка.

#### Практические задания

Задание 1 Создайте документ «Расчётно-платёжная ведомость». Для оформления документа используйте текстовый процессор Word. Таблицу для вычислений подготовьте в табличном процессоре Excel, а затем вставьте её как объект в текстовый документ.

Указания по выполнению:

1 В текстовом процессоре подготовьте следующий документ и сохраните его пол именем Ведомость:

153

УТВЕРЖДАЮ\_\_\_\_\_\_\_\_\_\_\_\_\_\_\_\_ 2005 г. **Расчётно-платёжная ведомость** на выдачу заработной платы работникам колбасного цеха март 2005 г.

2 В Excel создайте таблицу:

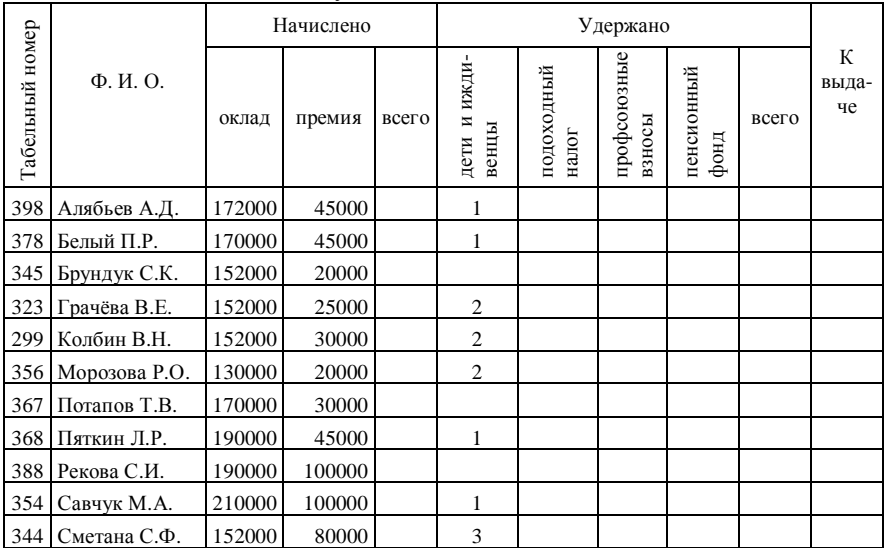

Произведите расчёт величины "Начислено всего".

Для вычисления подоходного налога у вас должна быть на листе ячейка, содержащая размер базовой величины. Ей в поле имени присвойте имя "Базовая величина". Расчёт подоходного налога произведите по формуле:

Подоходный налог = (всего начислено – базовая величина – (количество детей и иждивенцев · базовая величина))· 9 %.

Для вычисления профсоюзных взносов и отчислений в пенсионный фонд нужно вычислить 1 % от начисленного всего.

Округлите значения в столбцах: подоходный налог, профсоюзный взнос и отчисления в пенсионный фонд до целого.

Произведите вычисления суммы удержаний и столбца "К выдаче", округлив их до разряда сотен. Для этого используйте встроенную математическую функцию Округлвниз.

Сохраните документ под именем *Зарплата*. Закройте Excel.

3 Откройте в текстовом редакторе документ *Ведомость*.

Вставьте в текстовый документ данные из файла Зарплата. Для этого в меню Вставка выберите команду Объект. Перейдите на вкладку Создание из файла. Нажмите кнопку Обзор, найдите и выберите файл *Зарплата*. Если установить флажок Связь с файлом, то все изменения таблицы в Excel будут автоматически попадать в документ Word и наоборот. Нажмите ОК.

Измените размеры объекта для лучшего восприятия.

Сохраните документ под именем *Расчётно-платёжная ведомость*.

*Задание* 2 Создайте документ «Расчётно-платёжная ведомость 1». Для создания документа используйте файлы *Ведомость* и *Зарплата*, но данные из электронной таблицы вставьте в текстовый документ через буфер обмена командой Правка–Специальная вставка.

Указания по выполнению:

1 Откройте документ *Зарплата*. Выделите на рабочем листе область, занимаемую расчетной таблицей и скопируйте её в буфер.

2 В текстовом процессоре откройте документ *Ведомость,* установите курсор в место вставки таблицы и выполните команду Правка–Специальная вставка. Выберите формат Лист Microsoft Excel (объект). Если выбрать опцию Связать, то все изменения таблицы в Excel будут автоматически попадать в документ Word и наоборот. Нажмите ОК.

Измените размеры объекта для лучшего восприятия.

Сохраните документ под именем *Расчётно-платёжная ведомость 1*.

Исследуйте, какой вид будет иметь вставляемая таблица, если выбрать другие форматы в специальной вставке, и возможно ли в таких случаях связать данные.

# 12 КОМПЬЮТЕРНЫЕ СЕТИ

Развитие средств вычислительной техники, проникновение информационных технологий во все сферы человеческой деятельности привело к созданию нового типа информационно-вычислительных систем - компьютерных сетей.

Компьютерные сети подразделяются на локальные и глобальные. Локальная сеть - это объединение компьютеров, расположенных на сравнительно небольшой территории (одного предприятия, офиса, одной комнаты). Глобальная сеть покрывает большие географические регионы, может быть ограничена только размерами земного шара. Глобальная сеть включает в себя как локальные сети, так и прочие телекоммуникационные сети и устройства. Существуют также корпоративные информационные сети и региональные.

Сегодня пользователь, который работает с неподключенной к сети ЭВМ, использует только 70-75 % от её возможностей.

## 12.1 Локальные вычислительные сети

Локальные вычислительные сети (ЛВС или LAN (англ. Local Area Network)) нашли широкое применение в системах автоматизированного проектирования и технологической подготовки производства, системах управления производством и технологическими комплексами, в конторских системах, бортовых системах управления и т.д. ЛВС является эффективным способом построения сложных систем управления различными производственными подразделениями. ЛВС интенсивно внедряются в медицину, сельское хозяйство, образование, науку и др.

Существующие стандарты для ЛВС обеспечивают связь между компьютерами на расстоянии до 20 км. Для подключения к удаленным компьютерным сетям используются телефонные линии и модемы.

Основное назначение ЛВС - распределение ресурсов ЭВМ: программ, совместимости периферийных устройств, терминалов, памяти.

По способу соединения компьютеров в сети различают схемы: общая шина, звезда, древовидная, кольцо и др. Иначе схема построения сети называется конфигурация или топология сети. Различные топологии схематично изображены на рисунке 12.1.

Каждая топология имеет свои достоинства и недостатки. Например, сеть с полносвязной топологией наиболее дорогая, но самая надежная, поскольку при отказе какой-либо линии связи передаваемая информация может быть направлена в обход. Сеть с шинной топологией - самая дешевая, но при отказе канала передачи данных из строя выходит вся сеть. Кроме того, такая сеть требует специального программного обеспечения для одновре-

менной передачи информации между несколькими машинами по одному каналу. Наиболее проста работа, а значит и программное обеспечение в сети с кольцевой топологией, так как передача информации в такой сети производится только в одном направлении, а каждый компьютер принимает сигнал и передает его следующей станции. В то же время выход из строя одной части кольца приводит к отказу всей сети.

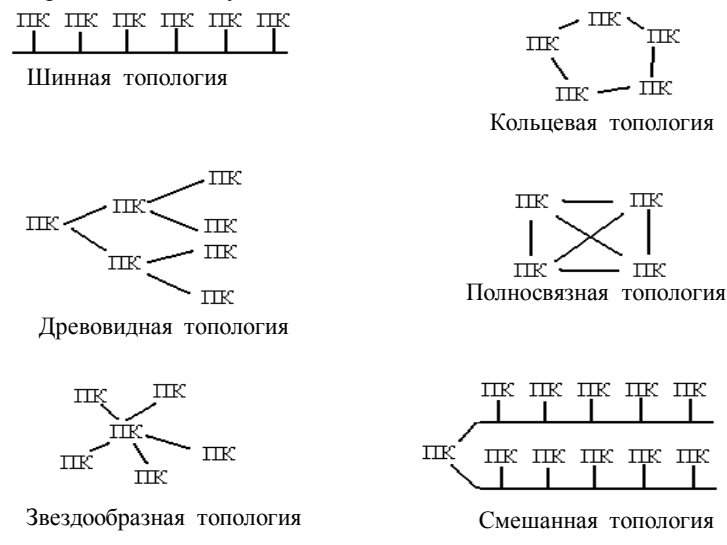

Рисунок 12.1 - Топологии сетей

Сети, в которых все компьютеры наделены одинаковыми полномочиями, называются одноранговыми. Обычно применяются иерархический (многоуровневый) принцип построения сетей. В сетях выделяется один или несколько мощных компьютеров, предназначенных для обслуживания сети. Такие компьютеры называются сетевыми серверами. Сервер в сети - хранилище разделяемых ресурсов. Сервер должен отличаться высокой производительностью и большими объёмами памяти. Остальные компьютеры сети называются рабочими станциями. Им не обязательно иметь жёсткие диски, по крайней мере, достаточно небольших. В сетях с сервером рабочие станции выступают как клиенты сети, поэтому говорят, что работа происходит по технологии клиент-сервер.

По скорости передачи информации сети подразделяются на низкоскоростные (до 10 Мбит/с), среднескоростные (до 100 Мбит/с), высокоскоростные (свыше 100 Мбит/с).

В качестве физической среды передачи применяются коаксиальный кабель, витая пара, оптоволоконный кабель, передача информации по радиоканалам, в инфракрасном диапазоне.

Локальные сети могут объединяться между собой. Способы объединения зависят от расстояния и от требуемой скорости обмена информацией.

# 12.2 Принципы функционирования и ресурсы сети Internet

Глобальная компьютерная сеть Internet предоставила человеку удивительные возможности. Получил распространение принципиально новый способ общения, для которого перестало иметь значение расстояния между людьми.

Одна из первых версий Internet была разработана в семидесятых годах Департаментом Обороны США, чтобы дать возможность исследовательским институтам, работавшим над особо важными для обороны в то время проблемами, обмениваться информацией. К тому же предполагалось, что этот способ связи позволит сохранить обмен информацией между ними в случае глобальной катастрофы или войны. В то время сеть носила название ARPAnet, основной операционной системой была Unix. В 80-х годах, когда персональные компьютеры начали получать все более широкое распространение в США, появились сети, связавшие между собой исследовательские центры университетов. Соединив сети, университеты получили возможность общаться между собой, подобно оборонным институтам в семидесятых годах. Однако эта новая связь имела дополнительное качество: пользователь университетской сети, находясь дома или в учреждении, подключаясь к сети, получал также доступ к любому месту, к которому эта сеть была подсоединена. Такая связь получила название "межсеть" (Internet), и, таким образом, появилась сеть Internet, которую назвали основной сетью, межсетью или сетью сетей.

Сегодня Internet представляет собой транснациональную инфраструктуру, объединяющую большое число различных компьютерных сетей, работающих по самым разнообразным протоколам, связывающих компьютеры различных типов и обеспечивающих передачу данных в различных физических средах: телефонных кабелях, оптоволокне, радио- и спутниковых каналах.

Основными требованиями для вхождения компьютера в сеть Internet является использование протокола ТСР/IР для межмашинного обмена, подключение к какой-либо глобальной сети и выполнение определенных правил адресования и маршрутизации.

Internet не имеет какого-либо единого административного органа, управляющего всей его инфраструктурой. Существует только ряд достаточно авторитетных образований (называемых комитетами), действующих на общественных началах и вырабатывающих общие рекомендации по принципам функционирования сети.

На примере перечислим основные понятия, с которыми придётся разобраться уже на первых шагах. Допустим, вы хотите вывести на экран компьютера определённую Web-страницу. Для этого вам нужно запустить программу-клиент (броузер) и подключиться к Internet. В окне броузера необходимо набрать URL нужной страницы, либо щелкнуть по ссылке на Web-страницу.<br>После этого запрос с вашего компьютера уйдёт на сервер доменных

имён (DNS-сервер). Пока сервер обрабатывает запрос, компьютер клиента останавливается и ждёт ответа. Сервер пытается найти в своих файлах или файлах других DNS-серверов IP-адрес, соответствующий имени, указанному в запросе. Если такого адреса не находится, то сервер возвращает ответ, что данного доменного имени не существует. Если же IP-адрес найден, то устанавливается соединение с удалённым сервером и указанная вами Web-страница отправляется на ваш компьютер. Процесс загрузки Webстраницы вы будете видеть у себя на экране в окне броузера.

Обмен данными между вашим компьютером и сервером будет происходить по протоколу ТСР/IР, то есть данные на ваш компьютер будут приходить порциями. Эти порции последовательно будут собираться в единое сообщение, пока вы не увидите на экране полную картинку Web-страницы.

# 12.2.1 Организация Internet

Internet представляет собой объединённую сеть, состоящую из набора связанных сетей, которые взаимодействуют как единое целое. Составляющими Internet являются сети различного масштаба: крупные национальные магистральные сети, огромное множество региональных и локальных сетей.

Internet (Internet в переводе – межсетевое соединение) – это объединение множества сетей, обеспечивающее распространение информационных потоков по всему земному шару.

Компьютеры, работающие в сети Internet, называются узлами. Узлами являются мощные компьютеры (мэйнфреймы), миникомпьютеры меньшей мощности и персональные компьютеры.

Сети, составляющие Internet, распространяются на большие расстояния и могут перекрывать одна другую. В результате любая пара узлов связана между собой не одним, а множеством каналов связи. Благодаря этому в Internet обеспечивается устойчивость связи. При разрушении какой-либо части сетей пакеты с информацией беспрепятственно могут пойти в обход повреждённых участков.

Среди всех этих компьютеров имеются такие, которые оказывают услуги другим компьютерам, это серверы.

Серверы способны хранить и пересылать информацию по запросу других компьютеров, отвечая при этом на десятки и сотни запросов одновременно. Серверы защищены от сбоев электропитания и, как правило, работают под управлением операционной системы Unix. Те компьютеры, которые составляют и посылают запросы к серверам, называются клиентами. Эти компьютеры не соединены с Internet постоянно, а подключаются к сети по необходимости.

Протокол ТСР/IP - основной транспортный протокол для передачи данных в Internet. Складывается из двух частей: TCP (Transmition Control Protocol - протокол управления передачей) и IP(Internet Protocol - протокол Internet).

Протокол ТСР разбивает информацию на порции-пакеты и каждому пакету присваивает номер, чтобы при получении можно было правильно восстановить информацию. Затем IP добавляет к каждому пакету служебную информацию с алресами отправителя и получателя и обеспечивает лоставку всех пакетов получателю.

Маршруты движения пакетов в сети рассчитываются специальной программой-маршрутизатором.

Провайдеры. Связующими звеньями между клиентами и Internet выступают организации или частные лица, называемые ISP, или, проще говоря, провайдеры. Провайдер предоставляет пользователям, как правило, следующие услуги Internet.

- доступ к информационным ресурсам;

- предоставление адреса электронной почты;

- выделение необходимого пространства на своём узле для Webстраницы абонента.

## 12.2.2 Информационные ресурсы Internet

Основные ресурсы Internet, к которым открывается доступ с помощью провайдера:

1 Гипертекстовая система WWW (World Wide Web) - глобальная система распространения информации, в которой для поиска и просмотра файлов используются гипертекстовые связи.

2 Электронная почта (E-Mail) - средство обмена сообщениями, напоминающее работу обычной почты, но значительно превосходящее ее по скорости доставки сообщений.

3 Списки рассылки (Mail List) - позволяют получать информацию по определённой теме в виде сообщений электронной почты со специальных тематических серверов.

4 Удаленный доступ к сети - обеспечивает доступ к вашему компьютеру с любого компьютера, подключенного к Internet. Вы можете просмотреть пришедшую к вам электронную почту, произвести поиск в базе данных вашего компьютера и т.п.

5 Тематические конференции (Usenet) - представляют собой электронные доски, куда участники конференции могут передавать сообщения и получать ответы на них.

 $6$  Разговор в сети или IRC (Internet Relay Chat) – общение между находящимися на линии собеседниками путем ввода текста с клавиатуры.

7 Голосовое общение и видеоконференции - позволяет двум и большему числу абонентов слышать и видеть друг друга.

8 FTP (File Transfer Protocol - протокол передачи файлов) - передача программ и файлов данных между компьютерами глобальной сети. Необходимость в передаче файлов возникает, например, при пересылке крупных документов, при передаче архивных файлов, содержащих большие объёмы информации. Существуют FTP-сервера, содержащие файлы с полезной информацией, доступной для всех (с анонимным доступом). Для доступа к такому серверу достаточно в качестве имени пользователя ввести слово: anonymous, а в качестве пароля задать адрес электронной почты.

Режимы информационного обмена. В Internet возможны два режима обмена – это on-line и off-line. Первый термин переводится как «на линии», а второй - «вне линии». Имеется в виду не просто существование линии (подключение к телефонной линии или к ЛВС, имеющей выход в Internet), а наличие соединения по имеющейся линии связи.

On-line отвечает постоянному соединению пользователя с сервером провайдера. Пользователь может получать информацию из сети и немедленно на него реагировать, поэтому On-line - это режим реального времени.

Off-line - это режим «отложенной» связи. В этом режиме работает электронная почта.

## 12.2.3 Адресация в Internet

Очевидно то, что каждый компьютер в такой огромной сети должен иметь адрес или имя, причём этих имён два: IP-адрес и доменное имя. IP-алрес - это техническое имя, а ломенное имя удобно для человеческого восприятия.

**IP-адрес** представляет собой запись четырех чисел в диаапазоне от 0 до 255, отделенных друг от друга точками, например, 220.15. 68. 33.

Запись IP-адреса состоит как бы из двух частей: первая часть обозначает адрес подсети Internet, к которой подключен узел, а вторая часть - адрес локального узла внутри подсети.

IP-адреса серверов должны быть зарегистрированы специальной службой имен. Регистрация заключается в простом внесении IP-адреса и доменного имени в каталог. Индивидуальный IP-адрес присваивается также компьютеру клиента при подключении к провайдеру Internet. Но в этом случае IP-адрес выделяется временно на период соединения, поскольку в распоряжении провайдера адресов, как правило, меньше, чем клиентов. Присвоение адреса клиенту происходит автоматически, так что своего IP-адреса клиент может и не знать.

IP-адреса удобны для идентификации компьютера в Internet, однако не приемлемы для пользовательской работы (не наглядны, плохо запоминаются, велика вероятность ошибки при вводе). Поэтому вместо числовых IPадресов используется буквенная система доменных имен, которая называется DNS (Domain Name Server - доменное имя сервера). Согласно этой системе имя каждого Web-сервера состоит из последовательности слов, разделенных точками, и легко запоминается пользователями.

# Доменное имя однозначно определяет сервер в Internet и строится по иерархическому принципу:

- на самом верхнем уровне (домен верхнего уровня) обычно находится название страны, например, ги (Россия) или by (Беларусь). Но часто вместо названия страны ставится сокращение, отвечающее типу организации, которое принадлежит домен: com (коммерческий домен), gov (правительственный), edu (образовательный), net (сетевой), org (прочих организаций);

- слева от домена верхнего уровня через точку дописывается обозначение города, штата или организации. Однако эта часть имени может отсутствовать;

- левее от обозначения города (организации) через точку следует обозначение сервера, которое, таким образом, занимает крайнюю левую позицию в ломенном имени.

В итоге доменное имя сервера (проще говоря, домен) может иметь следующий вид:

 $Belsut.$  gome  $l$ . by - сервер Бел $\Gamma$ УТа.

Воок-ок. by  $u \text{ oz.}$  by - серверы книготорговых фирм, страна by (Беларусь). Воок. *ги* – сервер книготорговой фирмы, страна ги (Россия).

Соответствие между IP-адресами и доменными именами устанавливается с помощью баз данных, которые размещены на специальных DNS-серверах. Серверы DNS - это электронные роботы, которые выполняют повседневную работу, необходимую для функционирования системы доменных имен.

### Контрольные вопросы

1 Что собой представляет сеть Internet?

2 Какие компьютеры называются серверами и клиентами Internet?

3 Что такое протокол ТСР/IР и каково его назначение?

4 Какие услуги обычно предоставляет провайдер Internet?

5 Перечислите основные информационные ресурсы Internet.

6 Что такое режимы обмена on-line и off-line?

7 Какой принцип адресации принят в Internet?

8 Что представляет собой IP-адрес?

9 Опишите принцип построения доменных имён.

10 Приведите примеры имён серверов.

# 12.3 World Wide Web

World Wide Web - глобальная система распространения гипертекстовой информации, использующая в качестве каналов транспортировки Internet, это единое информационное пространство, состоящее из множества электронных документов, хранящихся на Web-серверах. Это самая популярная служба современного Internet. Её нередко отождествляют с Internet, хотя это лишь одна из услуг Internet.

**Гипертекст** – это способ организации текста, графики и других данных, при котором элементы данных связаны между собой. Связанными могут быть как элементы одного документа, так и элементы различных документов. Гипертекстовая структура лежит в основе World Wide Web.

Связи (links) в гипертекстовой структуре осуществляются с помощью ссылок. Следуя ссылкам, пользователь может из одного документа вызвать другой документ, не указывая явно его адрес, из него следующий документ и т. д.

Достоинства гипертекста:

- возможность размещать на небольшом пространстве огромное количество информации;

- интуитивно-понятный способ поиска информации с помощью ссылок.

Гипертекстовые документы размещаются на Web-серверах, которые обрабатывают клиентские запросы и возвращают клиентам копии затребованных ими документов.

Набор файлов на одном сервере, связанных между собой по смыслу и тесно переплетенных между собой гипертекстовыми ссылками, называется страницей или *Web-сайтом*. Например, страница Internet может содержать информацию о фирме, человеке, учреждении образования и т.п. Webстраница может содержать разнородную информацию: текст, графику, звуки и даже видео. На ней имеются выделенные слова или графические изображения, которые могут подсвечиваться определённым цветом и на которых указатель мыши обычно превращается в изображение руки с поднятым указательным пальцем. Эти выделенные объекты являются *ссылками*.

Страница имеет свой "входной" файл − титульный лист (англ. home page), адрес которого распространяется через каталоги и рекламу в качестве адреса всей страницы. Титульный лист содержит гипертекстовые ссылки на связанные по смыслу остальные составные части страницы, с помощью которых можно легко к ним перейти и найти нужную информацию.

Программы, отображающие документы Web на экране, называются *броузерами*. Броузеры позволяют в " онлайновом" режиме путешествовать по WWW.

**Протокол НТТР.** Для каждого ресурса Internet существует свой протокол. Для работы в WWW необходим протокол НТТР (Hyper Text Transport Protocol – протокол передачи гипертекста). Для доступа к файловым ресурсам Internet используется протокол FTP, назовём также текстовый протокол telnet, протокол телеконференций usenet, протокол баз данных wais, протокол gopher и т.д. Но наибольшую популярность приобрел гипертекстовый протокол.

Взаимодействие клиента с Web-сервером происходит согласно протоколу НТТР. Этот протокол определяет язык, на котором клиентская программа "разговаривает " с сервером, а также формат ответов сервера клиенту. Поиск и загрузка нужного документа производятся с помощью протокола НТТР. Протокол НТТР – это простейший протокол уровня приложений и он, в отличие от ТСР/IP, не связан с технологией пересылки пакетов данных.

**URL.** Выше было сказано, что каждый компьютер в сети должен иметь имя (IP-адрес и доменное имя). Каждый документ в пространстве WWW также должен иметь уникальный адрес. *URL (Uniform Resource Locator* – *унифицированный локатор, то есть указатель, ресурса)* – *это определенная система имён, с помощью которой идентифицируются ресурсы в Internet. Адрес любого файла в Internet определяется его URL.* 

В записи URL указываются следующие данные (слева направо):

– протокол доступа к ресурсу (НТТР, FTR, GOPHER или другой);

– доменное имя компьютера (сервера), на котором размещён ресурс;

– адрес порта, используемого для связи;

– спецификация ресурса на жестком диске сервера (путь к файлу, имя файла и метка).

*Например, URL Web-страницы* состоит из следующих основных частей:

$$
\frac{\text{http://www.mathlab.ru/news.html}{1} \cdot \frac{2}{3} \cdot \frac{3}{4}
$$

1 – префикс, который определяет протокол и обязательно отделяется от последующей части URL двоеточием и двойной косой;

2 – тип ресурса (в данном случае www), это часть в URL не обязательна:

3 – имя сервера, на котором расположена Web-страница;

4 - полное имя файла на данном компьютере.

Имени файла может и не быть. В таком случае с сервера пользователю сети будет прислан заранее установленный для этого случая ("по умолчанию") файл.

URL может состоять из латинских букв (a-z), цифр (0-9) и других знаков кроме символов, имеющих специальное назначение $(\leq [1] \})$ .

#### Контрольные вопросы

1 Что собой представляет Word Wide Web?

2 Дайте определение гипертекстового документа?

3 Каково назначение ссылок в гипертекстовом документе?

4 Что называется Web-страницей?

5 Что такое язык HTML?

6 Каково назначение программ-обозревателей?

7 Какие задачи решают с помощью протокола НТТР?

8 Что такое URL?

9 Как записываются URL Web-страниц?

# 12.4 Броузер Internet Explorer

Необходимость эффективно работать во все более расширяющемся информационном пространстве Internet потребовала создания специальных программных средств для навигации в этом своеобразном информационном океане. Такие программы, получившие название "броузеров", сегодня должны быть установлены на каждом компьютере, подключенном к "Всемирной паутине" WWW. С их помощью пользователь осуществляет доступ к серверам WWW, получает на свою рабочую станцию выбранные HTMLдокументы, осуществляет их просмотр, редактирование и печать. При необходимости, пользователь может сохранить нужную страницу с рисунками и прочими относящимися к ней файлами.

Название этих программ-обозревателей происходит от английского глагола to browse - просматривать. Наиболее популярными являются Internet Explorer фирмы Microsoft и Netscape фирмы Netscape Communication.

### Возможности броузеров:

1 Отображение не только текстовой информации, но и воспроизведение звука, анимации, видео. Броузер Internet Explorer располагает развитыми средствами поддержки динамических Web-страниц.

2 Переход к Web-страницам, которые просматривались ранее (с помощью кнопок Назал и Вперел).

 3 Автоматическое составление списка узлов (журнала), которые посещались ранее.

 4 Отслеживание избранных Web-страниц путем накопления ярлыков в системной папке Избранное.

5 Поиск Web-узлов по заданным ключевым словам или фразам.

 6 Помимо отображения Web-станиц, Internet Explorer поддерживает работу с обычными файлами и папками (аналогично программе Проводник из состава Windows).

Броузер не только открывает пользователю мир гипертекстовых ресурсов Всемирной Паутины. Он также может работать со многими другими службами Сети, такими как FTP (File Transfer Protocol – протокол передачи файлов), Gopher, WAIS. Вместе с броузером на компьютер обычно устанавливается программа для пользования электронной почтой и чтения новостей.

**Окно Internet Explorer.** Значок программы **Internet Explorer**, как правило, располагается на рабочем столе. Меню Internet Explorer состоит из следующих пунктов: **Файл, Правка, Вид, Избранное, Сервис, Справка**. Ниже меню располагается панель кнопки, которая содержит следующие инструменты:

– назад (Back)− вывод документа Web, который просматривался ранее;

– вперед (Forward) − вывод на экран следующей страницы, если вдруг вы вернулись слишком далеко назад;

– остановить (Stop) − прекращение загрузки текущей Web-страницы;

– обновить (Refresh) − повторная загрузка просматриваемой в данный момент страницы;

– домой (Home) – возврат на основную (домашнюю) страницу;

– поиск (Seach) – открытие панели поиска, предоставляющей доступ к поисковым средствам Web;

– избранное (Favorits) – отображения списка «избранных» ресурсов на панели Избранное в левой части окна;

– журнал (History) – отображение списка ранее просматривавшихся узлов; этот список организован по дням и по неделям просмотра;

– почта (Mail) – открывает окно программы электронной почты;

– печать (Print) – печать текущей Web-cтраницы.

**Загрузка и просмотр Web-страниц.** После запуска Internet Explorer и подключения к сети, броузер попытается загрузить основную (домашнюю) страницу. Если эта страница не нужна, пользователь может отказаться от её загрузки. Для этого следует щёлкнуть по кнопке Остановить на панели инструментов либо ввести в адресную строку URL другого ресурса.

Если пользователь хочет, чтобы в начале работы с программой появлялась другая домашняя страница, нужно изменить адрес домашней страницы, выполнив команду Сервис–Свойства обозревателя–вкладка Общие, в разделе Домашняя страница в поле Адрес ввести адрес страницы.

Если вам известен адрес интересующей вас Web-страницы, то вы можете

открыть эту страницу аналогично обычной папке двумя способами: с помощью строки адреса или через меню Файл–Открыть.

**Ввод URL с клавиатуры.** Для ввода URL щёлкните мышью по строке адреса и наберите любой URL, например, [www.computerra.ru.](http://www.computerra.ru) Поскольку Internet Explorer способен различать по началу названия ресурса тип протокола (HTTP, FTP, и т.д.), его при наборе можно опустить. По мере ввода адреса программа будет предлагать адреса из числа тех, которые посещались с помощью Internet Explorer ранее. Если нужный адрес в раскрывающемся списке имеется, укажите его и отпустите кнопку мыши. Сразу после этого начнётся загрузка этого ресурса.

Если страница, которую вы хотите загрузить, посещалась недавно, то её адрес целесообразнее взять из папки Журнал. Адреса стараниц, к которым ещё придётся обращаться, удобно поместить в папку Избранное, даже можно сделать на такие адреса закладки.

Для ускорения загрузки страниц можно настроить броузер таким образом, чтобы некоторые элементы мультимедиа (рисунки, видео, звуки, анимация) на страницах не загружались.

**Переход между Web-страницами.** Содержащиеся в полученной Webстранице текстовые гиперссылки, как правило, даются цветом, отличным от цвета остального текста документа, и подчеркиваются. Ссылки, указывающие на ресурсы, которые пользователь еще не просматривал, и ссылки на уже посещенные ресурсы обычно имеют разный цвет. Изображения также могут функционировать как гиперссылки. Независимо от того, текстовая ссылка или графическая, если навести на нее курсор мыши, его форма изменится. Одновременно в статусной строке броузера появится адрес, на который указывает ссылка. При нажатии на гиперссылку броузер открывает в рабочем окне ресурс, на который она указывает, при этом предыдущий ресурс из него выгружается. Открыть новую страницу по гиперссылке, не закрывая текущей, можно, применив команду Открыть в новом окне.

Для перехода между страницами, которые загружались ранее, лучше всего использовать кнопки Назад и Вперёд. Так можно просматривать страницы, не дожидаясь их полной загрузки. Кнопка Обновить дает возможность перезагрузить документ с сервера.

### **Контрольные вопросы**

1 Для чего предназначены программы броузеры, в частности Internet Explorer и каковы их возможности?

2 Назовите элементы окна Internet Explorer.

3 Перечислите известные вам способы загрузки Web-страниц.

4 Перечислите способы перехода между Web-страницами в окне Internet Explorer.

5 Для чего предназначены Журнал и папка Избранное?

# **Практические задания**

# *Задание* 1 **Настройка интерфейса Internet Explorer**

1 Загрузите Internet Explorer: Пуск–Программы–Internet Explorer или двойной щелчок мышью по пиктограмме на рабочем столе.

2 Подключите панели инструментов: Вид–Панели инструментов. Установите флажки Обычные кнопки, Адресная строка, Ссылки.

3 Включите отображение подписей к кнопкам на панели инструментов: Вид–Панели инструментов–Настройка. В поле Текст кнопки: выберите Отображать подписи к кнопкам.

4 Измените адрес домашней страницы: Сервис–Свойства обозревателя– Общие. В разделе Домашняя страница в поле Адрес: введите адрес нужной страницы.

*Задание* 2 **Загрузка Web-страниц. Перемещение по гипертекстовым ссылкам**

1 Откройте домашнюю страницу одного из указанных Web-сайтов: щелчок мышью в поле Адрес, наберите адрес, например, **[www.ts.by](http://www.ts.by)** и нажмите Enter.

2 Остановите процесс загрузки: кнопка Остановить.

3 Обновите текущую страницу: кнопка Обновить.

4 Поместите курсор мыши на любую гипертекстовую ссылку открытого документа – в строке состояния отобразится URL ссылки.

5 Перейдите по любой гипертекстовой ссылке: щелчок мышью по гипертекстовой ссылке.

6 Вернитесь к предыдущему документу: кнопка Назад.

7 Еще раз просмотрите документ по той же ссылке: кнопка Вперед.

8 Откройте документ по гипертекстовой ссылке в новом окне: щелкните правой кнопкой мыши по любой ссылке, в контекстном меню выберите Открыть в новом окне (запустится отдельный сеанс работы Internet Explorer).

9 Для ускорения загрузки отключите загрузку мультимедийного содержимого: Сервис–Свойства обозревателя–Дополнительно. В блоке Мультимедиа снимите флажки Воспроизводить анимацию, Воспроизводить видео, Воспроизводить звуки, Отображать рисунки.

# *Задание* 3 **Сохранение информации, размещенной на Web-странице. Работа с журналом**

1 Сохраните текущую страницу целиком (текст и объекты, размещенные на Web-странице) в формате HTML в своей рабочей папке: Файл–Сохранить как, выберите Тип файла: Web-страница, полностью (\*.htm; \*.html). В открывшемся диалоговом окне откройте свою рабочую папку, введите имя файла, выберите Вид кодировки: Кириллица (Windows) и нажмите Сохранить.

2 Скопируйте нужную информацию со страницы в текстовый процессор MS Word, используя буфер обмена, для этого: выделите фрагмент текста,

Правка-Копировать. Загрузите MS Word и вставьте фрагмент из буфера обмена Правка-Вставить.

3 Просмотрите список адресов посещенных страниц: кнопка Журнал. Перейдите к любой Web-странице, посещенной сегодня: щелчок мышью по любой ссылке на Web-страницу в разделе Сегодня. Создайте для текущей страницы ярлык на рабочем столе: Файл-Отправить-Ярлык на рабочий стол. Закройте список адресов посещенных страниц: кнопка Журнал.

# 12.5 Информационно-поисковые системы

Из предыдущих подразделов вы уже достаточно осведомлены об Internet и о приемах работы с программой навигации по Internet. Как же теперь сделать доступной обширную информацию, имеющеюся во всемирной сети. Как провести поиск информации, если вам не известны адреса нужных узлов, а понятно лишь, о чём хотелось бы получить информацию?

На помощь приходят информационно-поисковые системы, называемые также машинами поиска. К ним относятся русскоязычные системы Rambler, Апорт! и Япdex, которые ведут поиск в русской части Internet. Существует множество англоязычных систем: Alta Vista, Yahoo, Excite, Lycos, HotBot и др.

Информационно-поисковая система - это приложение БД, которое выбирает информашию на основе переданных ей ключевых слов и выражений.

Основной функцией поисковых систем является предоставление динамически обновляемой информации о Web-узлах и их содержимом.

Приведем адреса наиболее популярных и мощных поисковых систем: www.rambler.ru (Рамблер), www.yandex.ru (Яндекс), www.aport.ru www.google.com (Google), www.altavista.com (Alta Vista),  $(A\text{nonT}!)$ . www.vahoo.com (Yahoo), www.excite.com (Excite), www.lvcos.com (Lycos), www.hotbot.com (HotBot). Если вы ищете страницы на английском языке, то надо пользоваться иностранными поисковыми системами. Для поиска на русском языке лучше подходят русские поисковики. К тому же они способны учитывать разные формы русских слов, так что при задании критерия поиска можно не обращать внимания на падежи существительных и время глагола.

Эти системы вызываются набором URL в адресной строке броузера. Однако можно начинать поиск непосредственно из окна Internet Explorer.

Результаты поиска отображаются в виде списка ссылок.

Методы поиска. В современных поисковых системах имеется два основных средства поиска. Это поиск по ключевым словам и с помощью Webкаталогов.

В текстовое поле поисковой системы, которое обычно располагается в верхней части страницы, нужно ввести ключевые слова. Они должны максимально точно отражать суть вашего вопроса. Нельзя задавать какое-то одно ключевое слово, имеющее общий смысл, например, музыка или информатика. Лучше конкретизировать запрос, то есть ограничивать область поиска с помощью дополнительных ключевых слов. Можете задавать для поиска целые выражения, например, научно-техническая конференция студентов и аспирантов 2005 или психоанализ Фрейда. Искусство пользования поисковыми машинами заключается, прежде всего, в умении сузить область поиска.

Для каждой поисковой системы существует свой синтаксис запросов. Сформируем основные правила записи ключевых слов, которые являются общими для систем Рамблер и Яндекс:

- В запросах старайтесь использовать строчные буквы. Набирайте с большой буквы только имена собственные (фамилии, имена и отчества, географические названия и т. д.).

-<br>- Пробел между словами означает, что оба слова должны входить в искомый документ. Например, задание слов прикладная математика даст документы, в которых одновременно имеются оба эти слова, но необязательно они стоят рядом.

- Если нужно найти документы с любым из указанных слов, используется знак «|». Например, ключевые слова информатика вуз | техникум в результате поиска дадут страницы, содержащие слово информатика и любое из слов вуз или техникум (либо оба одновременно).

- Цитаты в ключевых словах заключаются в кавычки. Например, при задании фразы «Интернет. Информационно-поисковые системы» будет произведен поиск этих слов именно в такой форме и в таком порядке.

- Запрос можно сделать на «обычном языке». Лингвистический анализатор поисковика сам выделит ключевые слова, а предлоги и иные служебные слова отбросит.

- Для задания других ограничений на область поиска используйте расширенный поиск. С помощью него можно составить более сложный запрос с использованием логических операторов И, ИЛИ и НЕ, можно задать интервал дат, язык документа, область поиска ключевых слов в документе и другое.

Web-каталоги. Поиск можно вести не по ключевым словам, а по Webкаталогу, которым располагают большинство современных поисковых систем. Поиск в таком случае начинается с подбора подходящей рубрики.

Web-каталог - это узел, на котором размещены ссылки на Webстраницы, классифицированные по определенной иерархической системе. Эта классификация напоминает системный каталог в обычной библиотеке. Например, на верхнем уровне Web-каталога могут находиться темы: Бизнес и экономика, Авто/мото, Банки, Медицина, Досуг и т.д. Вы щелкаете мышью по нужной теме - перед вами раскрывается следующий, более подробный уровень каталога. Вы находите в нем следующую тему и раскрываете ее. Таким образом, вы движетесь вглубь каталога, пока не доходите до ссылок на

интересные вам Web-страницы. Щелкнув по такой ссылке, вы раскроете ее в окне броузера. Как правило, страницы открываются в отдельном окне. Если же этого не происходит, щелкните по ссылке правой кнопкой мыши и выберете в меню ссылки команду Открыть в новом окне.

Каталоги также снабжены поисковым инструментом.

### **Контрольные вопросы**

1 Для чего предназначены информационно-поисковые системы?

2 Перечислите известные вам информациооно-поисковые системы.

3 Какие правила поиска по ключевым словам?

4 Как выполняется поиск по Web-каталогу?

### **Практические задания**

# *Задание* 1 **Поиск информации по ключевым словам с помощью поисковой системы**

1 Запустите программу Internet Explorer (Пуск–Программы–Internet Explorer).

2 На панели Адрес введите: http:[/www.rambler.ru](http://www.rambler.ru).

3 Внимательно рассмотрите загруженную страницу, найдите поле для ввода ключевых слов и кнопку запуска поиска. Допустим, нас интересуют Web-страницы, посвященные транспортным вузам.

4 В поле для ввода ключевых слов введите *университет транспорта*.

5 Щелкните на кнопку Поиск (Search).

6 Просмотрите результаты поиска. Отсортируйте список различными способами (по степени соответствия запросу, по дате, сгруппировав по сайтам).

7 Щелкните на гиперссылке с номером 1.

8 Просмотрите загруженную страницу.

9 Щелкните на кнопке Назад (Back) на панели инструментов.

10 Повторяйте действия пунктов 7−9, просмотрите всю первую группу из десяти ссылок на найденные страницы.

11 Повторите задание 1, используя поисковую систему Яндекс.

12 Сравните результаты поиска.

# *Задание* 2 **Поиск информации по ключевым словам с помощью встроенной в Internet Explorer панели Поск и непосредственно с панели Адрес**

1 Щелкните на кнопке Поиск на панели инструментов программы Internet Explorer.

2 Введите набор ключевых слов *университет транспорта* в поле панели Поиск.

3 Щелкните на кнопке Начало поиска.

4 Сравните результаты поиска.

5 Расширьте область поиска, изменив набор ключевых слов следующим образом: *университет* | *институт* | *колледж транспорта*.

6 Просмотрите результаты поиска.

7 Сузьте область поиска, изменив набор ключевых слов следующим образом: *университет | институт | колледж транспорта научноисследовательская работа студентов*. Позаботьтесь, чтобы поиск производился среди найденного в предыдущем поиске.

8 Проанализируйте результаты поиска.

9 Опять ограничьте область поиска, используя Расширенный поиск. Введите ограничение на дату: нас интересует информация о научной деятельности студентов, начиная с 01.01 2000 г.

10 Теперь осуществите тот же поиск, который произвели в п.7 этого упражнения, задав ключевые слова прямо в строке Адрес программы Internet Explorer. На панели Адрес введите слово find и набор ключевых слов из п. 7. Щелкните на кнопке Переход.

11 Сравните результаты поиска.

# **12.6 Электронная почта**

*Электронная почта (Electronik mail, или сокращённо E-mail)* – *это способ отправки и получения сообщений с помощью компьютерной сети.* 

Это самая эффективная из служб Internet в смысле затрат – если вы платите Internet-провайдеру только за время соединения, то можете вести большую переписку со всем миром всего за несколько долларов в месяц. Обычно электронная почта достигает любой точки земного шара за несколько минут. Так же, как факс, она позволяет передавать не только текст, но и изображение, но при этом вы не используете междугороднюю или международную телефонную связь, и качество изображения не ухудшается при передаче.

Существует очень много почтовых программ, значительная часть из них бесплатна: Internet Mail, Outlook Express, Netscape Messenger, Exchange Mail, The Bat! Также услуги электронной почты предоставляют и информационнопоисковые системы.

Каждый абонент, подключённый к почтовому серверу, имеет свой электронный адрес или, образно говоря, почтовый ящик. Доступ к этому ящику защищён паролем абонента. Благодаря электронному адресу можно идентифицировать любого абонента в сети (все адреса должны быть оригинальными).

Сообщение электронной почты находит своего адресата с помощью почтового адреса (E-mail). Этот адрес состоит из двух частей, разделённых знаком @.

# имя\_пользователя @ имя\_домена

Левая часть адреса – это локальное имя пользователя (имя почтового ящика пользователя), а правая часть – имя домена. Значок @ обозначает предлог at («в», «при») и называется попросту «собака».

Например, адрес [kozak@mailbox.riga.lv](mailto:kozak@mailbox.riga.lv) можно прочитать буквально: ящик kozak в домене mailbox.riga.lv. Большие и маленькие буквы в почтовом адресе не различаются.

Когда сообщение прибывает на сервер назначения, адресат при очередном соединении с сервером получает уведомление о поступлении почты. Таким образом, чтобы получить сообщение, пользователю не нужно держать включённым свой компьютер. Включить компьютер и подключиться к сети он сможет в любой момент, когда пожелает получить или отправить сообщение. Такой режим работы, как известно, называется off-line.

**Работа с электронной почтой в программе Outlook Express.** В дальнейшем рассмотрим работу с электронной почтой, выполняемой в программе Outlook Express фирмы Microsoft. Такие программы ещё называются почтовыми клиентами. Перечислим основные возможности, предоставляемые пользователю этой популярной программой:

− Оприходование и чтение писем. Программа позволяет одновременно просматривать список сообщений и читать отдельные сообщения.

− Ведение адресной книги, используемой для поиска и хранения адресов. При отправке ответа на любое сообщение автоматически создаётся новая запись в адресной книге.

− Рациональный просмотр сообщений. Просмотреть отдельное сообщение и ответы на него можно, не читая всего списка сообщений.

− Работа с группой новостей. Outlook Express позволяет участвовать в режиме off-line в телеконференциях, предназначенных для обсуждения определённых тем.

− Работа с Web-страницами. Программа Outlook Express автоматически выделяет ссылки на Web-узлы, имеющиеся в приходящих сообщениях. Нажатие на ссылку приводит к запуску броузера Internet Explorer и загрузке Web-документа.

− Экономия времени, проводимого в сети. В автономном режиме, предусмотренном в Outlook Express, можно составлять сообщения без подключения к сети. Читать сообщения и группы новостей можно после их загрузки и отключения сети.

Все сообщения, с которыми работает пользователь, хранятся в нескольких папках. Их можно увидеть в списке Папки:

– Входящие – в эту папку попадают все поступающие сообщения. Список сообщений находится в правой части окна. Для того чтобы его просмотреть, требуется подвести курсор к сообщению и нажать на левую кнопку мыши, сообщение появится в окне предосмотра. Если вы хотите посмотреть его в полной форме в отдельном окне, дважды щёлкните по названию сообщения. По письму Вы сможете перемещаться, используя полосу прокрутки. Вверху окна располагается панель, с помощью которой можно произвести некоторые действия с сообщением (ответить, переслать, распечатать и т.д.). Из главного окна программы **Outlook Express** для тех же целей можно использовать контекстное меню (нажатие правой кнопки мыши на выделенном сообщении).

После прочтения сообщение остается там же, но уже помечается как прочитанное. Сообщения хранятся в папке Входящие до тех пор, пока пользователь не удалит их или не переместит в другую папку.

- Исходящие - папка для временного хранения сообщений, которые пользователь отправил, но не переслал на почтовый сервер. Сообщения из этой папки могут отсылаться автоматически либо отсылаться по команде Отправить (Получить). Автоматическая пересылка выполняется при очередном полключении к сети.

- Отправленные - это папка, содержащая копии отправленных сообщений. Удобство папки Отправленные состоит в том, что пользователь может уточнить дату отправления письма, освежить в памяти его содержание, а также при необходимости отправить письмо повторно.

– Удалённые – в эту папку автоматически помещаются объекты, удалённые из других папок. Эти документы могут быть восстановлены на прежнее место.

- Черновики - папка, в которой содержатся все незаконченные и неотправленные сообщения. Пользователь может открыть сообщение в этой папке, доработать его и затем отправить.

Для работы с электронной почтой нужно создать учётную запись, воспользовавшись услугами Мастера подключения к Internet.

Создав учётную запись можно приступить к освоению алгоритма переписки. В первую очередь следует найти две кнопки: одна позволяет проверить почту, другая - создать новое сообщение. Нажмите на вторую из них появится новое окно. Здесь вы заполняете следующие поля:

Кому: (То) - понятно само собой;

Копия: (Сс:) – другие адресаты;

Всс: - кому еще, но так, чтобы про это не знал основной адресат;

Тема: (Subject:) - о чем ваше письмо, заполнять не обязательно, но желательно.

Большое поле под перечисленными выше служит для самого текста письма. К сообщению можно добавить вложенный файл - для этого найдите соответствующую кнопку (часто она обозначена скрепкой), которая позволит вам выбрать любой файл с вашего жесткого диска. В качестве приложения можно посылать любые файлы: программы, звуковые файлы, графические файлы и т. д. Если теперь, не закрывая почтовой программы, вы соединитесь с провайдером и нажмете на кнопку Послать, то ваше письмо уйдет к адресату.

Нажав на кнопку проверки почты, вы получите сообщения. Они попадут в папку для входящих писем. Откройте пришедшее сообщение, дважды щелкнув по нему мышью, и изучите имеющиеся здесь элементы управления. Наиболее важные кнопки здесь – это Ответить и Переслать. Первая избавляет от необходимости вводить адрес того, кому вы отвечаете, а вторая позволяет переслать письмо кому-то еще. Не цитируйте в ответе все письмо, на которое вы отвечаете.

Все остальное в почтовой программе относится к категории удобств. Обычно вы можете создавать дополнительные папки, чтобы сортировать по ним приходящую почту, заводить одну или несколько адресных книг с часто используемыми адресами, автоматически фильтровать входящую почту (например, автоматически направлять в мусорную корзину письма с определенного адреса) и т. п. Эти дополнительные возможности стоит изучать по мере необходимости и по мере роста объема вашей переписки. Они подробно описаны в документации на вашу почтовую программу, в пункте меню Справка.

#### **Контрольные вопросы**

1 Для чего предназначена электронная почта?

2 Какую структуру имеет адрес в электронной почте? Должен ли он быть уникальным?

3 Перечислите возможности, предоставляемые пользователю почтовым клиентом.

4 С какими папками сообщений работает пользователь программы Outlook Express?

# **Практические задания**

## *Задание* 1 **Создание учетной записи электронной почты**

1 Запустите программу Outlook Express.

2 Дайте команду Сервис–Учетные записи.

3 Щелкните на кнопке Добавить и выберите в открывшемся меню пункт Почта.

4 В поле Введите Имя введите свои имя и фамилию. Щелкните на кнопке Далее.

5 Установите переключатель У меня уже есть учетная запись и введите в поле Адрес электронной почты заданный адрес электронной почты. Щелкните на кнопке Далее.

6 Введите заданные Имена серверов для Входящей и Исходящей почты. Если используется только один сервер, введите одно и то же имя в оба поля. Щелкните на кнопке Далее.

7 Введите заданные Имя пользователя и Пароль для доступа к электронной почте. Установите флажок Запомнить пароль. Щелкните на кнопке Далее. Щелкните на кнопке Готово.

 Откройте вкладку Почта. Убедитесь, что учетная запись действительно создана. Щелкните на кнопке Закрыть.

# *Задание* 2 **Отправка и получение электронной почты**

Запустите программу Outlook Express.

- На панели Папки выберите папку Входящие.
- Щелкните на кнопке Создать сообщение на панели инструментов.
- В поле Тема введите слово: Тренировка.
- В поле Кому введите ваш адрес электронной почты.
- В тело сообщения введите произвольный текст.
- Щелкните на кнопке Отправить на панели инструментов.
- Щелкните на кнопке Доставить почту на панели инструментов.

 Проследите за процессом отправки созданного сообщения и поиском на сервере поступивших сообщений, ход которых отображается в открывшемся окне.

 Убедитесь, что только что отправленное сообщение появилось в списке поступивших сообщений.

 Выберите это сообщение в списке и ознакомьтесь с его содержанием на нижней панели.

 Дважды щелкните на заголовке сообщения, чтобы открыть его в отдельном окне.

Закройте окно сообщения.

# *Задание* 3 **Использование Адресной книги**

Запустите программу Outlook Express.

Создайте вручную запись в Адресной книге для своего адреса электронной почты. Для этого на панели Контакты дайте команду Контакты– Создать контакт.

На вкладке Имя введите свою фамилию, имя, отчество.

Укажите адрес электронной почты и щелкните на кнопке Добавить.

 По желанию занесите данные о себе на вкладки Домашние, Служебные и Личные. Щелкните на кнопке ОК.

 Убедитесь, что данные занесены в Адресную книгу, на панели Контакты должен появиться новый значок.

Откройте папку Входящие.

Щелкните на заголовке входящего сообщения правой кнопкой мыши и выберите в контекстном меню пункт Добавить отправителя в адресную книгу.

 Убедитесь, что данные занесены в Адресную книгу, на панели Контакты должен появиться новый значок.

Щелкните на кнопке Создать сообщение на панели инструментов.

Щелкните на кнопке Кому рядом с полем ввода адреса.

Выберите в адресной книге собственный адрес и щелкните ОК.

Убедитесь, что имя адресата внесено в поле Кому. Обратите внимание,

что использовано именно имя, а не адрес. Обратите внимание, что имя подчеркнуто, что подтверждает наличие адреса в Адресной книге.

14 Произвольным образом заполните поле Тема, а также введите текст сообщения.

15 Отправьте созданное сообщение и убедитесь, что оно доставлено правильно (см. п. 6).

# СПИСОК ЛИТЕРАТУРЫ

1 Леонтьев В. П. Новейшая энциклопедия персонального компьютера. - М.: ОЛМА-ПРЕСС Образование, 2005. - 734 с.

2 Информатика. Базовый курс / Под ред. С. В. Симоновича. - СПб., 2004. c.

3 Ковтанюк Ю. С., Соловьян С. В. Самоучитель работы на персональном компьютере. - К.: Юниор, 2001. - 560 с.

4 Туликов Е. С., Хижняк А. В. Справочник пользователя IBM РС. - Мн.: Беларусь, 1999. - 525 с.

5 Шибут М.С. Технологии работы с текстами и электронными таблицами (Word, Excel)/ Под ред. И.Ф. Богдановой. - Мн.: Молодёжное научное обществ»,  $2000. -$ 144 c.

6 Комягин В. Б., Коиюбинский А. О. Современный самоучитель работы на ПК. Быстрый старт – М.: Триумф, 2004. – 400 с.

7 Максимова А. П. Информатика: Учебно-практический курс. - Мн.: ТетраСистемс. 2005. - 128 с.

8 Макарова Н. В., Култышев Е. И. и др. Информатика: Практикум по технологии работы на компьютере / Под ред. Н. В. Макаровой. – М.: Финансы и статистика,  $2004. - 256$  c.

9 Гораев О. П., Лыч Ю. П. Операционная система Windows. Операционные оболочки: Практикум по компьютерным технологиям. - Гомель: БелГУТ, 2003. - 67 с.

10 Гораев О. П., Лыч Ю. П. Текстовый процессор MS Word: Практикум по компьютерным технологиям. - Гомель: БелГУТ, 2003. - 68 с.

11 Гораев О. П., Лыч Ю. П. Электронные таблицы MS Excel: Практикум по компьютерным технологиям. - Гомель: БелГУТ, 2003. - 67 с.

12 Лыч Ю. П. Электронные таблицы: Учебное пособие. – Гомель: БелГУТ, 2000. – 123 c.